# Keysight N1091BSCB 400G IEEE FlexDCA Compliance Application

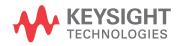

Methods of Implementation

### Notices

#### © Keysight Technologies, Inc. 2018-2021

No part of this manual may be reproduced in any form or by any means (including electronic storage and retrieval or translation into a foreign language) without prior agreement and written consent from Keysight Technologies, Inc. as governed by United States and international copyright laws.

#### Revision

SW Version 3.2.0.0

#### Edition

Seventh Edition, December 2021

Available in electronic format only

Published by: Keysight Technologies, Inc. 1900 Garden of the Gods Road Colorado Springs, CO 80907 USA

#### Warranty

The material contained in this document is provided "as is," and is subject to being changed, without notice, in future editions. Further, to the maximum extent permitted by applicable law, Keysight disclaims all warranties, either express or implied, with regard to this manual and any information contained herein, including but not limited to the implied warranties of merchantability and fitness for a particular purpose. Keysight shall not be liable for errors or for incidental or consequential damages in connection with the furnishing, use, or performance of this document or of any information contained herein. Should Keysight and the user have a separate written agreement with warranty terms covering the material in this document that conflict with these terms, the warranty terms in the separate agreement shall control.

#### **Technology License**

The hardware and/or software described in this document are furnished under a license and may be used or copied only in accordance with the terms of such license.

#### U.S. Government Rights

The Software is "commercial computer software," as defined by Federal Acquisition Regulation ("FAR") 2.101. Pursuant to FAR 12.212 and 27.405-3 and Department of Defense FAR Supplement ("DFARS") 227.7202, the U.S. government acquires commercial computer software under the same terms by which the software is customarily provided to the public. Accordingly, Keysight provides the Software to U.S. government customers under its standard commercial license, which is embodied in its End User License Agreement (EULA), a copy of which can be found at www.keysight.com/find/sweula. The license set forth in the EULA represents the exclusive authority by which the U.S. government may use, modify, distribute, or disclose the Software. The EULA and the license set forth therein, does not require or permit, among other things, that Keysight: (1) Furnish technical information related to commercial computer software or commercial computer software documentation that is not customarily provided to the public; or (2) Relinquish to, or otherwise provide, the government rights in excess of these rights customarily provided to the public to use, modify, reproduce, release, perform, display, or disclose commercial computer software or commercial computer software documentation. No additional government requirements beyond those set forth in the EULA shall apply, except to the extent that those terms, rights, or licenses are explicitly required from all providers of commercial computer software pursuant to the FAR and the DFARS and are set forth specifically in writing elsewhere in the EULA. Keysight shall be under no obligation to update, revise or otherwise modify the Software. With respect to any technical data as defined by FAR 2.101, pursuant to FAR 12.211 and 27.404.2 and DFARS 227.7102, the U.S. government acquires no greater than Limited Rights as defined in FAR 27.401 or DFAR 227.7103-5 (c), as applicable in any technical data.

#### **Safety Notices**

#### CAUTION

A **CAUTION** notice denotes a hazard. It calls attention to an operating procedure, practice, or the like that, if not correctly performed or adhered to, could result in damage to the product or loss of important data. Do not proceed beyond a **CAUTION** notice until the indicated conditions are fully understood and met.

#### WARNING

A WARNING notice denotes a hazard. It calls attention to an operating procedure, practice, or the like that, if not correctly performed or adhered to, could result in personal injury or death. Do not proceed beyond a WARNING notice until the indicated conditions are fully understood and met.

## 400G IEEE FlexDCA Compliance Application-At a Glance

The Keysight N1091BSCB 400G IEEE FlexDCA Compliance Application is an Ethernet test solution that covers the electrical timing parameters for PAM4 and NRZ specification (IEEE 802.3bs/IEEE 802.3cd).

The main features of the 400G IEEE FlexDCA Compliance Application are:

- Data Analytics
- · IEEE802.3bs/cd, update for final release specification
- Complete coverage of specification-based chip-to-chip (C2C) and chip-to-module (C2M) tests
- Test coverage for PAM4 and NRZ signals
- Coverage of Signal-to-Noise Distortion Ratio (SNDR) and SNDR\_ISI at test point TPOa
- Support for User Interactive Pulse Response

The 400G IEEE FlexDCA Compliance Application:

- Lets you select individual or multiple tests to run.
- Lets you identify the device being tested and its configuration.
- Shows you how to make oscilloscope connections to the device under test.
- Automatically checks for proper oscilloscope configuration.
- Automatically sets up the oscilloscope for each test.
- Allows you to determine the number of trials for each test.
- Provides detailed information of each test that has been run. The result of maximum 25 worst trials can be displayed at any one time.
- Creates a printable HTML report of the tests that have been run. This report includes pass/fail limits, margin analysis, and screen shots.

### Supported Hardware and Software

To run the automated tests on PAM4 and NRZ signals using the 400G IEEE FlexDCA Compliance Application, you need the following hardware and software:

## Hardware: • N1000A DCA-X Wide-Bandwidth Oscilloscope Mainframe or 86100D DCA-X Wide-Bandwidth Oscilloscope Mainframe

- N1040A Dual Electrical Channel Module for DCA-X Mainframe
- N1045A 60 GHz 2/4 Port Electrical Remote Sampling Head
- N1045B 60 GHz 2/4 Port Electrical Remote Sampling Head
- N1046A 75/85/100 GHz 1/2/4 Port Remote Sampling Head
- N1055A 35/50 GHz 2/4 Port TDR/TDT Remote Sampling Head
- 86108B Precision Waveform Analyzer
- N1076A/B, N1077A/N1078A Optical/Electrical Clock Recovery
- Keysight N109X-Series DCA-M Sampling Oscilloscopes (with different electrical capability)
  - N1092C DCA-M Sampling Oscilloscope (One Optical and Two Electrical Channels)
  - N1094A DCA-M Sampling Oscilloscope (Two Electrical Channels)
  - N1094B DCA-M Sampling Oscilloscope (Four Electrical Channels)
- Software: N1091BSCB 400G IEEE FlexDCA Compliance Application software
  - N1000A DCA-X Mainframe Software (For the minimum version of oscilloscope software, see the N1091BSCB release notes)
- **Licenses:** For the required licenses for the N1091BSCB 400G IEEE FlexDCA Compliance Application, refer to the Data Sheet.

## Contents

400G IEEE FlexDCA Compliance Application-At a Glance / 3

Supported Hardware and Software / 4

#### 1 Installing the N1091BSCB 400G IEEE FlexDCA Compliance Application

Installing the Software / 12

Installing the License Key / 13

Using Keysight License Manager 5 / 13 Using Keysight License Manager 6 / 14

#### 2 Preparing to Take Measurements

Calibrating the Oscilloscope / 18

Starting the Compliance Test Application / 19

Configuring Test App for test runs / 21

Exporting Measurement Results to Repository / 24

KS6800A Series Analytics Service Software / 30

List of tests for Standard Option - Signal Type combinations / 32

#### 3 PAM4 Transmitter Characteristics at TPOa

#### C2C transmitter characteristics / 38

PAM4 GAUI-x tests / 38 For PAM4 KR Tests / 39

#### Jitter and Signaling Rate Measurements TPOa / 40

Signaling Rate / 41 JRMS / 42 J4 / 43 Even-Odd Jitter / 44

#### Output Voltage Measurements EYE TPOa / 45

Level - PRBS Pattern / 46 Level RMS - PRBS Pattern / 47 Level Separation Mismatch Ratio - RLM / 48

#### Output Waveform Measurements TPOa / 49

Steady State Voltage Vf / 50 Linear Fit Pulse Peak / 51 Signal-to-noise-and-distortion ratio / 52 SNR\_ISI Tests / 53 Pre and Post Equalization Tests / 54 ERL / 65 Coefficient Initialization - Preset n / 66 abs Step Size / 68

#### Main Voltage Measurements TPOa / 76

Differential Peak-to-Peak Output Voltage Test with TX Disabled / 77 DC Common Mode Output Voltage Test / 78 AC Common Mode Output Voltage Test / 79 Differential Peak-to-Peak Output Voltage Test / 80

#### Return Loss ENA/PNA/N1055A Measurements / 81

Differential Output Return Loss / 82 Common-mode Output Return Loss / 83

#### 4 PAM4 Transmitter Characteristics at TP2

#### C2C transmitter characteristics / 86

For CR tests / 86

#### Jitter and Signaling Rate Measurements TP2 / 88

Signaling Rate / 89 JRMS / 90 J3u / 91 Even-Odd Jitter / 92

#### Output Voltage Measurements EYE TP2 / 93

Level - PRBS Pattern / 94 Level RMS - PRBS Pattern / 95 Level Separation Mismatch Ratio - RLM / 96

#### Output Waveform Measurements TP2 / 97

Steady State Voltage Vf / 98 Linear Fit Pulse Peak / 99 Signal-to-noise-and-distortion ratio / 100 ERL / 101 Coefficient Initialization - Preset n / 102 abs Step Size / 103

#### Main Voltage Measurements TP2 / 111

Differential Peak to Peak Output Voltage Test with TX Disabled / 112 DC Common Mode Output Voltage Test / 113 AC Common Mode Output Voltage Test / 114 Differential Peak-to-Peak Output Voltage Test / 115

#### Return Loss ENA/PNA/N1055A Measurements / 116

Differential Output Return Loss / 117 Common-mode Output Return Loss / 118

#### 5 PAM4 Host Output Characteristics at TP1a

#### 200GAUI-4 and 400GAUI-8 C2M host output electrical characteristics / 120

#### Main Voltage Measurements TP1a / 121

Differential Peak-to-Peak Output Voltage Test with TX Disabled / 122 Differential Peak-to-Peak Output Voltage Test / 123 AC Common Mode Output Voltage Test / 124 DC Common Mode Output Voltage Test / 125 Single-ended Output Voltage Test / 126

#### Transition Time Measurements TP1a / 127

Minimum Output Rise Time (20%-80%) / 128 Minimum Output Fall Time (20%-80%) / 129

#### Signaling Rate and Eye Mask Measurements TP1a / 130

Signaling Rate / 131 Eye Height A / 132 Eye Width / 133 ESMW / 134

#### Return Loss ENA/PNA/N1055A Measurements / 135

Differential Output Return Loss / 136 Common-mode to Differential Output Return Loss / 137

#### 6 PAM4 Module Output Characteristics at TP4

#### 200GAUI-4 and 400GAUI-8 C2M module output electrical characteristics / 140

#### Main Voltage Measurements TP4 / 141

Differential Output Voltage Test / 142 AC Common Mode Output Voltage Test / 143 DC Common Mode Voltage Test / 144

#### Transition Time Measurements TP4 / 145

Minimum Output Rise Time (20%-80%) / 146 Minimum Output Fall Time (20%-80%) / 147

#### Signaling Rate and Eye Mask Measurements TP4 / 148

Signaling Rate / 149 Near-end Eye Height / 150 Near-end Eye Width / 151 Near-end ESMW / 152 Vertical Eye Closure / 153 Far-end Eye Height / 154 Far-end Eye Width / 155 Far-end ESMW / 156 Far-end pre-cursor ISI ratio / 157

#### Return Loss ENA/PNA/N1055A Measurements / 158

Differential Output Return Loss / 159 Common-mode to Differential Output Return Loss / 160

#### 7 NRZ Transmitter Characteristics at TPOa

#### CAUI-4 C2C transmitter electrical characteristics / 162

#### 200GAUI-8 and 400GAUI-16 C2C transmitter characteristics / 163

#### Jitter and Signaling Rate Measurements TPOa / 164

Signaling Rate / 165 Even-Odd Jitter / 166 Effective bounded uncorrelated jitter / 167 Effective total uncorrelated jitter / 168

#### Output Waveform Measurements TPOa / 169

Steady State Voltage Vf / 170 Linear Fit Pulse Peak / 171 Signal-to-noise-and-distortion ratio / 172 Pre and Post Equalization Tests / 173

#### Main Voltage Measurements TPOa / 184

Differential Peak-to-Peak Output Voltage Test with TX Disabled / 185 DC Common Mode Output Voltage Test / 186 AC Common Mode Output Voltage Test / 187 Differential Peak-to-Peak Output Voltage Test / 188

#### Return Loss ENA/PNA/N1055A Measurements / 189

Differential Output Return Loss / 190 Common-mode Output Return Loss / 191

#### 8 NRZ Host Output Characteristics at TP1a

#### CAUI-4 C2M host output electrical characteristics / 194 200GAUI-8 and 400GAUI-16 C2M host output characteristics / 195

#### Main Voltage Measurements TP1a / 196

Differential Peak-to-Peak Output Voltage Test with TX Disabled / 197 Differential Peak-to-Peak Output Voltage Test / 198 AC Common Mode Output Voltage Test / 199 DC Common Mode Output Voltage Test / 200 Single-ended Output Voltage Test / 201

#### Transition Time Measurements TP1a / 202

Minimum Output Rise Time (20%-80%) / 203 Minimum Output Fall Time (20%-80%) / 204

#### Signaling Rate and Eye Mask Measurements TP1a / 205

Signaling Rate / 206 Eye Height A / 207 Eye Width / 208

#### Return Loss ENA/PNA/N1055A Measurements / 209

Differential Output Return Loss / 210 Common-mode to Differential Output Return Loss / 211

#### 9 NRZ Module Output Characteristics at TP4

#### CAUI-4 module output characteristics / 214

#### 200GAUI-8 and 400GAUI-16 C2M module output characteristics / 215

#### Main Voltage Measurements TP4 / 216

Differential Output Voltage Test / 217 AC Common Mode Output Voltage Test / 218 DC Common Mode Voltage Test / 219

#### Transition Time Measurements TP4 / 220

Minimum Output Rise Time (20%-80%) / 221 Minimum Output Fall Time (20%-80%) / 222

#### Signaling Rate and Eye Mask Measurements TP4 / 223

Signaling Rate / 224 Near-end Eye Height / 225 Near-end Eye Width / 226 Vertical Eye Closure / 227 Far-end Eye Height / 228 Far-end Eye Width / 229

#### Return Loss ENA/PNA/N1055A Measurements / 230

Differential Output Return Loss / 231 Common-mode to Differential Output Return Loss / 232

#### 10 Utilities

#### Utilities in IEEE Tests / 234

Find Optimal CTLE Eye Opening / 235 Find Optimal Far-end CTLE Eye Opening / 237

Index

Keysight N1091BSCB 400G IEEE FlexDCA Compliance Application Methods of Implementation

Installing the N1091BSCB 400G IEEE FlexDCA Compliance Application

> Installing the Software 12 Installing the License Key 13

If you purchased the N1091BSCB 400G IEEE FlexDCA Compliance Application separate from your DCA oscilloscope, you must install the software and license key.

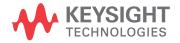

1

#### Installing the Software

- 1 Make sure you have the minimum version of DCA oscilloscope software (see the N1091BSCB release notes) from the **Help** menu.
- 2 To obtain the N1091BSCB Compliance Test Application, go to Keysight website: http://www.keysight.com/find/N1091BSCB.
- 3 In the web page's **Trials & Licenses** tab, click the **Details and Download** button to view instructions for downloading and installing the application software.

#### Installing the License Key

Refer to the N1091BSCB 400G IEEE FlexDCA Compliance Application Data Sheet to know about the various licenses pertaining to N1091BSCB TX Test Automation SW Application for IEEE 802.3bs/cd and also about the other licenses that are required to unlock some additional features.

To procure a license, you require the Host ID information that is displayed in the Keysight License Manager application installed on the same machine where you wish to install the license.

#### Using Keysight License Manager 5

To view and copy the Host ID from Keysight License Manager 5:

- 1 Launch Keysight License Manager on your machine, where you wish to run the Test Application and its features.
- 2 Copy the Host ID that appears on the top pane of the application. Note that x indicates numeric values.

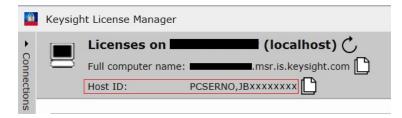

Figure 1 Viewing the Host ID information in Keysight License Manager 5

To install one of the procured licenses using Keysight License Manager 5 application,

- 1 Save the license files on the machine, where you wish to run the Test Application and its features.
- 2 Launch Keysight License Manager.
- 3 From the configuration menu, use one of the options to install each license file.

| Why do I need these tools?     |                                |  |  |  |  |  |
|--------------------------------|--------------------------------|--|--|--|--|--|
| Install License File           | Ctrl+I                         |  |  |  |  |  |
| Install License from Text      | Ctrl+T                         |  |  |  |  |  |
| View License Alerts            | Ctrl+L                         |  |  |  |  |  |
| Explore Transport URLs         |                                |  |  |  |  |  |
| About Keysight License Manager | About Keysight License Manager |  |  |  |  |  |

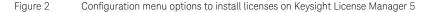

For more information regarding installation of procured licenses on Keysight License Manager 5, refer to Keysight License Manager 5 Supporting Documentation.

Using Keysight License Manager 6

To view and copy the Host ID from Keysight License Manager 6:

- 1 Launch Keysight License Manager 6 on your machine, where you wish to run the Test Application and its features.
- 2 Copy the Host ID, which is the first set of alphanumeric value (as highlighted in Figure 3) that appears in the Environment tab of the application. Note that x indicates numeric values.

| Keysight License | Manager 6                 |                                                                                   |
|------------------|---------------------------|-----------------------------------------------------------------------------------|
| Home             | Licensing Version         | = Keysight License Manager Ver: 6.0.3 Date: Nov 9 2018                            |
|                  | Copyright                 | = © Keysight Technologies 2000-2018                                               |
| Environment      | AGILEESOFD SERVER CONFIG  |                                                                                   |
| View licenses    | AGILEESOFD_SERVER_LOGFILE | <u>C:\ProgramData\Keysight\Licensing\Log\server_log.txt</u>                       |
|                  | SERVER_LICENSE_FILE       | = <u>C:\ProgramData\Keysight\Licensing\Licenses\Server</u>                        |
| License usage    | AGILEESOFD_LICENSE_FILE   | = <u>C:\ProgramData\Keysight\Licensing\Licenses\Other;C:\ProgramData\Keysight</u> |
|                  | FLO_LICENSE_FILE          | = <u>C:\ProgramData\Keysight\Licensing\Licenses\Other;C:\ProgramData\Keysight</u> |
| Borrow license   | KAL_LICENSE_FILE          | = <u>C:\ProgramData\Keysight\Licensing\Licenses\Other;C:\ProgramData\Keysight</u> |
|                  | AGILEESOFD_DEBUG_MODE     |                                                                                   |
|                  | FLEXIM_TIMEOUT            |                                                                                   |
|                  | Default Hostid            | = XXXXadXXXXbe XXbaXeaceXee                                                       |
|                  | Ethernet Address          | = XXXXadXXXXbe XXbaXeaceXee                                                       |
|                  | DID                       | =                                                                                 |
|                  | Physical MAC Address      | = XXXXadXXXXbe PHY_ETHER=XXbaXeaceXee                                             |
|                  | IP Address                | = 127.0.0.1                                                                       |
|                  | Computer/Hostname         | -                                                                                 |
|                  | Username                  |                                                                                   |
|                  | PATH                      | = C:\Program Files (x86)\Common Files\Intel\Shared Libraries\redist\intel6        |
|                  | •                         |                                                                                   |
|                  | Compact View              |                                                                                   |
|                  |                           | Refresh Glose Help                                                                |
|                  |                           |                                                                                   |

Figure 3 Viewing the Host ID information in Keysight License Manager 6

To install one of the procured licenses using Keysight License Manager 6 application,

- 1 Save the license files on the machine, where you wish to run the Test Application and its features.
- 2 Launch Keysight License Manager 6.
- 3 From the Home tab, use one of the options to install each license file.

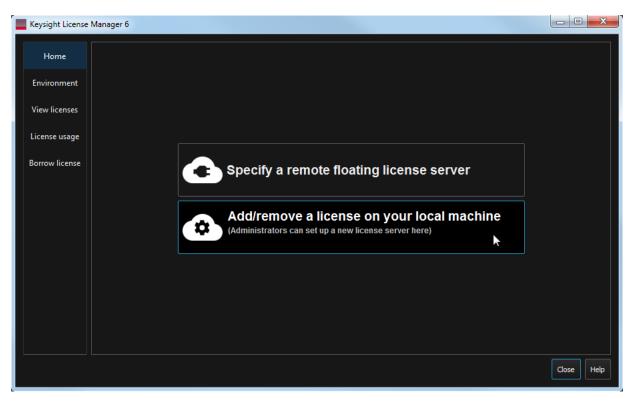

Figure 4 Home menu options to install licenses on Keysight License Manager 6

For more information regarding installation of procured licenses on Keysight License Manager 6, refer to Keysight License Manager 6 Supporting Documentation.

1 Installing the N1091BSCB 400G IEEE FlexDCA Compliance Application

Keysight N1091BSCB 400G IEEE FlexDCA Compliance Application Methods of Implementation

2

## Preparing to Take Measurements

Calibrating the Oscilloscope 18 Starting the Compliance Test Application 19 Configuring Test App for test runs 21 Exporting Measurement Results to Repository 24 List of tests for Standard Option - Signal Type combinations 32

Before running the automated tests, you should calibrate the oscilloscope and probe. No test fixture is required for this application. After the oscilloscope and probe have been calibrated, you are ready to start the N1091BSCB 400G IEEE FlexDCA Compliance Application and perform the measurements.

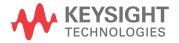

#### Calibrating the Oscilloscope

If you haven't already calibrated the oscilloscope, follow the calibration instructions described within the Help manuals available with the Oscilloscope you are using.

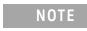

If the ambient temperature changes more than 5 degrees Celsius from the calibration temperature, internal calibration should be performed again. The delta between the calibration temperature and the present operating temperature is shown in the **Utilities > Calibration** menu.

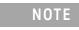

If you switch cables between channels or other oscilloscopes, it is necessary to perform cable and probe calibration again. Keysight recommends that, once calibration is performed, you label the cables with the channel on which they were calibrated.

#### Starting the Compliance Test Application

- 1 Ensure that the Device Under Test (DUT) is operating and set to desired test modes.
- 2 To start the Compliance Test Application, from the DCA oscilloscope's main menu, select **Analyze** > Automated Test Apps > N1091BSCB IEEE802.3 bs/cd Test App.
- 3 The Keysight N1091BSCB 400G IEEE FlexDCA Compliance Application appears.

| -    |                                                                                                |   |
|------|------------------------------------------------------------------------------------------------|---|
| M    | IEEE 802.3 bs/cd Application New Device1                                                       | ζ |
| File | e View Tools Help                                                                              |   |
| Se   | t Up Select Tests Configure Connect Run Automate Results HTML Report                           | • |
| ſ    | Standard Option                                                                                |   |
|      | O 200GAUI-x and 400GAUI-x                                                                      |   |
|      | ● LAUI-2 SignalType                                                                            |   |
|      | 50GAUI-x and 100GAUI-x                                                                         |   |
|      | 50GBASE-CR, 100GBASE-CR2, and 200GBASE-CR4                                                     |   |
|      | 50GBASE-KR, 100GBASE-KR2, and 200GBASE-KR4                                                     |   |
| ſ    | Multi-Lane Setup                                                                               |   |
|      | O Single Lane                                                                                  |   |
| SE   | N1045A/N1046A/N1055A                                                                           |   |
|      | Measurement Setup                                                                              |   |
| UP   | InfiniiSim Setup Set Channel Skew ERL File Setup Lane0                                         |   |
|      | Test Report Comments (Optional)                                                                |   |
|      | Device Identifier:                                                                             |   |
|      | Device User Description:                                                                       |   |
|      | Comments:                                                                                      |   |
| l    |                                                                                                |   |
|      | Connect PNA Connect ENA                                                                        |   |
|      |                                                                                                |   |
| Me   | issages                                                                                        | , |
| ωs   | Summaries (click for details) Details                                                          |   |
|      | 2020-01-07 09:56:40:667 AM Refreshing HTML Report 🛕 Application initialized and ready for use. |   |
| G    | 2020-01-07 09:56:40:949 AM Refreshed HTML Report 💡                                             |   |
|      | 0 Tests                                                                                        |   |
| _    |                                                                                                |   |

Figure 5

The N1091BSCB 400G IEEE FlexDCA Compliance Application Main window

The tabs in the main pane show the steps you take in running the automated tests:

| Tab Name     | Task flow                                                                                                    |
|--------------|----------------------------------------------------------------------------------------------------|
| Set Up       | Lets you identify and set up the test environment, including information about the device under test.<br>The <b>Device Identifier</b> , <b>User Description</b> , and <b>Comments</b> are all printed in the final HTML report.<br>Select the <b>Standard Option</b> and <b>SignalType</b> to be tested.<br>Select either <b>Single Lane</b> if the signal is being tested using one lane or select <b>N1045A/N1046A/N1055A</b> for<br>multi-lane signal testing.<br>Set up InfiniiSim with the <b>InfiniiSim Setup</b> button.<br>With the <b>Set Channel Skew</b> button, the channels can be visually adjusted and skewed.<br>With the <b>ERL File Setup</b> button, the s-parameter file for the effective return loss can be specified. |
| Select Tests | Lets you select the tests you want to run. The tests are organized hierarchically so you can select all tests in a group. After tests are run, status indicators show which tests have passed, failed, or not been run, and there are indicators for the test groups.                                                                                                    |
| Configure    | Lets you configure test parameters (for example, channels used in test, Number of UI to test, scope bandwidth, etc.).                                                                                                    |
| Connect      | Shows you how to connect the oscilloscope to the device under test for the tests that are to be run.                                                                                                    |
| Run          | Starts the automated tests. If the connections to the device under test need to be changed while multiple tests are running, the tests pause, show you how to change the connection, and wait for you to confirm that the connections have been changed before continuing.                                                                                                    |
| Automate     | Lets you construct scripts of commands that drive execution of the application.                                                                                                    |
| Results      | Contains more detailed information about the tests that have been run. You can change the thresholds at which marginal or critical warnings appear.                                                                                                    |
| HTML Report  | Shows a compliance test report that can be printed.                                                                                                    |

#### Configuring Test App for test runs

This section provides the primary steps that you must perform to run one or more compliance tests on the DUT, which is connected to Oscilloscope.

- 1 In the **Set Up** tab (shown in Figure 5), select the **Standard Option** and **SignalType** to filter the test groups in accordance with the connected DUT. Table 2, Table 3 and Table 5 show a comprehensive list of the tests that are filtered in the **Select Tests** tab for each combination of **Standard Option** and **SignalType**.
- 2 Optionally, you may configure the rest of the settings as described in Table 1 on page 20.
- 3 In the **Select Tests** tab, select one or more tests, which appear according to the configuration done under the **Set Up** tab. Each section of this manual displays the appearance of the **Select Tests** tab for each test type.
- 4 In the **Configure** tab, you may change the values assigned to one or more options to cater to the compliance requirements for the selected tests. By default, the N1091BSCB 400G IEEE FlexDCA Compliance Application sets optimum values for each configuration parameter.

| 🖻 I       | 🕍 IEEE 802.3 bs/cd Application New Device1 |                                                                                                    |                                                                                                    |                                                                                                    |                                                                |                                                             |         |                  |                 |
|-----------|--------------------------------------------|----------------------------------------------------------------------------------------------------|----------------------------------------------------------------------------------------------------|----------------------------------------------------------------------------------------------------|----------------------------------------------------------------|-------------------------------------------------------------|---------|------------------|-----------------|
| File      | Vie                                        | w Tools He                                                                                                    | lp                                                                                                    |                                                                                                    |                                                                |                                                             |         |                  |                 |
| Set (     | Up                                         | Select Tests                                                                                                    | Configure                                                                                                    | Connect                                                                                                    | Run                                                            | Automate                                                    | Results | HTML Report      | -               |
| Мо        | de:                                        | Compliance                                                                                                    | :e 🔵 Debu                                                                                                    | g                                                                                                    |                                                                |                                                             |         |                  |                 |
| CONFIGURE |                                            | E 802.3 Tests<br>Channels for N<br>Signaling Rate<br>Loop Bandwidt<br>SIRC Response<br>SIRC Bandwidt<br>SIRC Bandwidt<br>Pattern Length<br>Jitter Sampling<br>Np (200)<br>Dp (2)<br>Nb (10)<br>Nv (13)<br>Use Optimized<br>Use CTLE Seth<br>Sys Height/Wi<br>Number of ave<br>Optimize for R<br>Run Simulation<br>Samples Taker<br>Utilities<br>Start value<br>Stop value f<br>Stop value f | 1109x (Slot<br>(26.5625e)<br>ch Tuning (C<br>e (4th Orde<br>th (33e9)<br>a (Auto)<br>g Level (Eye<br>CTLE for E<br>ing for Far-(<br>dth Probabi<br>rages for C<br>j and Lineai<br>n Signals (N<br>n for Eye Mo<br>for CTLE uti<br>for Far-end | 7, Ch A an<br>9)<br>PFF)<br>r Bessel)<br>e Center)<br>ye Opening<br>and Eye Op<br>lity (1e-5)<br>oefficient T<br>rity (ON)<br>loo<br>de (250e3<br>lity for Eye<br>CTLE utilit | g. (Off<br>pening<br>rests (<br>)<br>9 Open<br>Open<br>y for E | )<br>. (6dB)<br>5)<br>ing (1dB)<br>ing (9dB)<br>Eye Opening | (5dB)   | Click on a setti | ng to the left) |

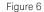

Configure tab in the 400G IEEE FlexDCA Compliance Application

- 5 In the **Connect** tab, view the instructions along with the connection digram to ensure that all requirements for the physical setup of the testing instruments and the DUT are met. Click **Connection Completed** to indicate to the Compliance Test Application that the required hardware setup is complete. The connection diagram for most of the tests matches the one shown in Figure 7. However, it is a good practice to verify the connection diagram and instructions displayed under this tab. The Compliance Test Application automatically indicates any changes in connections, if needed, during test runs.
- 6 Click **Run Tests** under this tab if you wish to start running tests. However, if you wish to modify the run settings before performing test runs, switch to the **Run** tab.

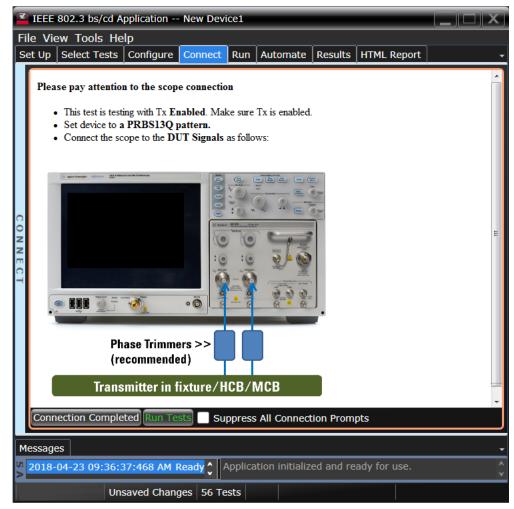

Figure 7 Connect tab in the 400G IEEE FlexDCA Compliance Application

- 7 In the **Run** tab, you may optionally modify one or more settings as described below, else click **Run** to start the test runs:
  - · determine the number of times each test must be run,
  - · automate specific actions in case of events,
  - store results for certain type of test trials only,
  - send email notifications if the test runs pause or stop during runs.

| ₹   | 🖬 IEEE 802.3 bs/cd Application New Device1                                         |                 |              |             |         |          |         |             |   |   |
|-----|------------------------------------------------------------------------------------|-----------------|--------------|-------------|---------|----------|---------|-------------|---|---|
| Fi  | File View Tools Help                                                               |                 |              |             |         |          |         |             |   |   |
| S   | et Up                                                                              | Select Tests    | Configure    | Connect     | Run     | Automate | Results | HTML Report | : | - |
|     |                                                                                    | encer           |              |             |         |          |         |             |   |   |
|     |                                                                                    | tests Once 🗸    |              |             |         |          |         |             |   |   |
|     | Even                                                                               |                 |              |             |         |          |         |             |   |   |
| ₽   |                                                                                    | etect events    |              |             |         |          |         |             |   |   |
| C N | Store                                                                              | e Mode ———      |              |             |         |          |         |             |   |   |
|     | Durii                                                                              | ng run, store d | etails for W | orst 🔽 tr   | ials (u | p to 25) |         |             |   |   |
|     | Emai                                                                               | I ———           |              |             |         |          |         |             |   |   |
|     | Send email when run is paused or stopped                                           |                 |              |             |         |          |         |             |   |   |
|     | Summary:<br>- Run tests once<br>- Store details for up to 25 worst trials (margin) |                 |              |             |         |          |         |             |   |   |
| Μ   | Messages                                                                           |                 |              |             |         |          |         |             |   |   |
| A S | 2018-04-23 09:36:37:468 AM Ready Application initialized and ready for use.        |                 |              |             |         |          |         |             |   |   |
|     |                                                                                    | Un              | saved Chang  | jes   56 Te | sts     |          |         |             |   |   |

Figure 8 Run tab in the 400G IEEE FlexDCA Compliance Application

- 8 In the **Automate** tab, you may optionally configure automation scripts to perform specific actions/sequences within the Compliance Test Application.
- 9 In the **Results** tab, which appears automatically after test runs are complete, view the test results displayed for each selected test.
- 10 In the **HTML Report** tab, view a comprehensive report for each test within the Application. The Compliance Test Application enables exporting these results in CSV or HTML format for the purpose of analysis.

To perform a high-level analysis on each measurement data, you may upload the results to the Keysight KS6800A Series Analytics Software. Refer to "Exporting Measurement Results to Repository" on page 24 to understand an overview on the functionality of this feature.

#### Exporting Measurement Results to Repository

The Upload Results To Repository feature is an add-on to the Keysight Test Application, where it expands the boundaries of storing and analyzing the measurement results to a wider audience, who may be based in multiple sites across various geographical locations. Along with the feature of exporting test results from the Test Application into your local disk in a CSV or HTML file format, you have the option to upload the test results to a Dataset on a Web Repository. Based on your requirements, you may either upload only a single measurement trial or upload huge volumes of measurement results to any Dataset.

Not only can remote users with an active Internet connection access these Datasets and the corresponding test results on the Web Repository, but they have the option to add and delete Datasets on the Web Server. In the Upload Results To Repository feature, you can even modify the Dataset properties, which are helpful especially when performing a graphical analysis of the uploaded data.

In combination with the *Keysight KS6800A Series Analytics Software*, the Upload Results To Repository feature provides a comprehensive solution to export, view and perform analysis of the measurement results, thereby resulting in qualitative data to ensure that the Device Under Test (DUT) is compliant to the industry standards.

Refer to the *Keysight KS6800A Series Analytics Software Online Help* for more information about the functionality of various features in this software.

To export measurement results to the Repository after the completion of test runs,

- File View Tools Help Connect to Infiniium... t Run Automate Results HTML Report New Project... Open Project... • Save Project Save Project As... Save Project (Settings Only) As... Export Results... CSV User Defined HTML PDF Print... Print Preview... Repository Page Setup... Exit...
- 1 From the Test Application's main menu, click File > Export Results... > Repository.

The Upload Results to Repository window appears.

2 In the **Connect to Server** pane of the **Datasets** tab, click **Connect...** to login to the Dataset Repository server.

| Upload Res                                                                                                    | sults To Repositor | y            |  |  |  | ?     |         |
|----------------------------------------------------------------------------------------------------|--------------------|--------------|--|--|--|-------|---------|
| Datasets                                                                                                    | Measurements       | Properties   |  |  |  |       |         |
| Connect t                                                                                                    | o Server —         |              |  |  |  |       |         |
| Connect                                                                                                    |                    |              |  |  |  |       |         |
| Browse                                                                                                    |                    |              |  |  |  |       |         |
| Select Da                                                                                                    | taset —            |              |  |  |  |       |         |
| (Please se                                                                                                    | elect one below)   |              |  |  |  |       |         |
| Select                                                                                                    |                    |              |  |  |  |       |         |
| Refresh                                                                                                    |                    |              |  |  |  |       |         |
|                                                                                                    |                    |              |  |  |  |       |         |
|                                                                                                    |                    |              |  |  |  |       |         |
|                                                                                                    |                    |              |  |  |  |       |         |
|                                                                                                    |                    |              |  |  |  |       |         |
|                                                                                                    |                    |              |  |  |  |       |         |
|                                                                                                    |                    |              |  |  |  |       |         |
|                                                                                                    |                    |              |  |  |  |       |         |
|                                                                                                    |                    |              |  |  |  |       |         |
| Pending Li                                                                                                    | oload Summary      |              |  |  |  |       |         |
| Provide a second second s | urements marked    | for upload.) |  |  |  |       |         |
|                                                                                                    |                    |              |  |  |  | Uploa | d Close |

3 In the **URL:** drop-down text field that appears, replace the default text with the actual IP address or the URL along with the port number, if applicable.

You may enter the URL of the Web Repository server, which may be a self-hosted server on your machine (http://localhost:5000/), a remote server or an authentication server. Note that all such URLs accessed via this window appear as a drop-down list in the **URL:** field.

4 Click the **Check** button to verify that the KS6800A Series Analytics service is available on the specified web address. Repeat this step each time you edit the web address.

| Upload Res                     | sults To Repositor | y                 | <b>?</b>  _ × |
|--------------------------------|--------------------|-------------------|---------------|
| Datasets                       | Measurements       | Properties        |               |
| Connect t<br>Connect<br>Browse | URL: https://a     | ddress:port Check |               |
| OK<br>Cancel                   |                    |                   |               |

- For unrestricted access to the Repository
  - a If the server does not require authentication and the KS6800A Series Analytics service is found on the specified web address, the version information is displayed adjacent to the **Check** button.

| Upload Re | sults To Repositor | у          | ?                          | )X |
|-----------|--------------------|------------|----------------------------|----|
| Datasets  | Measurements       | Properties |                            |    |
| Connect t | o Server ——        |            |                            |    |
| Connect.  | URL: http://       |            | 5000/ Check Version 2.0.31 |    |
| Browse    |                    |            |                            |    |
| ОК        |                    |            |                            |    |
| Cancel    | 1                  |            |                            |    |
|           | -2.                |            |                            |    |

- *b* If you click **OK**, the **Upload Results to Repository** window displays the connectivity status to the Dataset Repository.
- c Click Browse... to navigate directly to the URL.

| Upload Res | sults To Reposito | <b>?</b>  _ × |  |
|------------|-------------------|---------------|--|
| Datasets   | Measurements      | Properties    |  |
| Connect t  | o Server ——       |               |  |
| Connecte   | d to http://      | :5000/        |  |
| Connect.   |                   |               |  |
| Browse     | ]                 |               |  |

- For restricted access to the Repository
  - a If service is found on the specified URL but access to the web server is restricted based on authentication, the version information is displayed along with the text Authentication Required adjacent to the Check button. Also, the Username: and Password: fields appear. The OK button remains disabled until the authentication credentials are entered.
  - *b* Enter the user credentials in the respective fields, which are required for authentication to access those Datasets that have been created on the web server you are connecting to. For each URL that you access, the **Username**: drop-down box keeps a record and displays all user names used to access the respective URL.

| Upload Res   | ults To Repos | itory          | ? - ×                                                        |
|--------------|---------------|----------------|--------------------------------------------------------------|
| Datasets     | Measuremer    | nts Properties |                                                              |
| Connect to   | Server —      |                |                                                              |
| Connect      | URL:          | http://        | Example: 5000/ Check Version 2.0.31, Authentication Required |
| Browse       | Username:     | LPUser         |                                                              |
|              | Password:     | •••••          |                                                              |
| OK<br>Cancel | ]             |                |                                                              |
| Cancel       | )             |                |                                                              |

c Click **OK** to connect to the entered URL/IP address.

The **Connect to Server** area displays the connection status along with the username. *d* Click **Browse**... to navigate directly to the URL.

| Upload Results To Repository                                                                                     |              |            |                  | <b>?</b>   <sup>-</sup>  × |
|----------------------------------------------------------------------------------------------------|--------------|------------|------------------|----------------------------|
| and the second second second second second second second second second second second second second second second | Measurements | Properties |                  |                            |
| Connect t                                                                                                    | o Server ——— |            |                  |                            |
| Connect to Server<br>Logged in to: http://                                                                       |              |            | :5000/ as LPUser |                            |
| Connect                                                                                                    |              |            |                  |                            |
| Browse                                                                                                    |              |            |                  |                            |
| Logout                                                                                                    | j            |            |                  |                            |

- 5 In the **Select Dataset** area, click **Select**... to view the list of Datasets created on the connected repository. Click **Refresh** to update the list of Datasets that appear in the Test Application's user interface.
- 6 Select the Dataset name where you wish to upload measurement results to. Click **OK**.

| Upload Re | esults To Repository                              | ?   -   ×    |
|-----------|---------------------------------------------------|--------------|
| Datasets  | Measurements Properties                           |              |
| Connect   | to Server                                         |              |
| Logged ir | in to: http://www.accord.com/accord.com/as LPUser |              |
| Connect.  |                                                   |              |
| Browse.   |                                                   |              |
| Logout    |                                                   |              |
| Select Da | mataset                                           |              |
|           |                                                   |              |
| Select    | . C11                                             | Â            |
| Refresh   | C14                                               |              |
| ОК        | CSV-Import-Test1                                  |              |
|           | Example Measurements                              |              |
| Cancel    | eyes<br>Import11                                  |              |
|           | JC4                                               | U            |
|           | JSON Import Test1                                 |              |
|           | LP1                                               |              |
|           | NewDataset1                                       |              |
|           | Pareto                                            | ¥            |
| Pending U | Jpload Summary                                    |              |
| 2         | surements marked for upload.)                     |              |
|           |                                                   | Upload Close |

The **Select Dataset** area displays the selected Dataset as Active. The **Measurements** and **Properties** tabs are enabled after a Dataset is selected.

#### 2 Preparing to Take Measurements

| Upload Results To Repository                                |         |
|-------------------------------------------------------------|---------|
| Datasets Measurements Properties                            |         |
| Connect to Server                                           |         |
| Logged in to: http://www.www.www.www.www.www.www.           |         |
| Connect                                                     |         |
| Browse                                                      |         |
| Logout                                                      |         |
|                                                             | I       |
| Active: Example Measurements                                |         |
| Select                                                      |         |
| Refresh                                                     |         |
|                                                             |         |
|                                                             |         |
|                                                             |         |
|                                                             |         |
|                                                             |         |
|                                                             |         |
|                                                             |         |
|                                                             |         |
|                                                             |         |
| Pending Upload Summary (No measurements marked for upload.) |         |
|                                                             | d       |
|                                                             | d Close |

- 7 Click the **Measurements** tab where the test results from the last test run are displayed.
- 8 You may select and export multiple test results to the repository. You may change the format for the display of measurement data using the drop-down options in the **Group by:** field.

| Upload Results To Repository                                                                              |                          |                                                  |  |  |  |  |  |
|----------------------------------------------------------------------------------------------------|--------------------------|--------------------------------------------------|--|--|--|--|--|
| Datasets Measurements Properties                                                                          |                          |                                                  |  |  |  |  |  |
| Group by: Run Start Time                                                                                  | Group by: Run Start Time |                                                  |  |  |  |  |  |
| Select Run Start Times* to includ                                                                         | le:                      | Π                                                |  |  |  |  |  |
| Run Start Time                                                                                            | Run Duration             |                                                  |  |  |  |  |  |
| 2019-03-06 03:19:10:895                                                                                   | 00:00:22.0210000         |                                                  |  |  |  |  |  |
|                                                                                                    |                          |                                                  |  |  |  |  |  |
|                                                                                                    |                          |                                                  |  |  |  |  |  |
|                                                                                                    |                          | (Click on a Run Start Time to see measurements.) |  |  |  |  |  |
|                                                                                                    |                          |                                                  |  |  |  |  |  |
|                                                                                                    |                          |                                                  |  |  |  |  |  |
|                                                                                                    |                          |                                                  |  |  |  |  |  |
|                                                                                                    |                          |                                                  |  |  |  |  |  |
|                                                                                                    |                          |                                                  |  |  |  |  |  |
| *Each row contains results from a single execution of all checked tests; an N-Times or TestPlan execution |                          |                                                  |  |  |  |  |  |
| Pending Upload Summary                                                                                    |                          |                                                  |  |  |  |  |  |
| (No measurements marked for upload.)                                                                      |                          |                                                  |  |  |  |  |  |
|                                                                                                    |                          | Upload Close                                     |  |  |  |  |  |

9 After selecting one or more measurements, either click Upload or switch to the Properties tab to associate one or more properties to the measurements that are being uploaded to the Web Server.

To perform an enhanced analysis on the measurement data using the *KS6800A Series Analytics Service Software*, Keysight recommends assigning properties to the measurements.

| Upload Results To Repository                                                            | ? 🗖                                                    |     |
|-----------------------------------------------------------------------------------------|--------------------------------------------------------|-----|
| Datasets Measurements Properties                                                        |                                                        |     |
| Select Properties to Include (Optional):                                                |                                                        | •   |
| App-Defined                                                                             |                                                        |     |
| Show properties from: O Selected mea                                                    | surements (Additional Info values from Results tab)    |     |
| Globals                                                                                 | (Settings from Set Up, Configure and HTML Report tabs) |     |
| Auto 🗹 Name Value Type Reported                                                         | With Name In Repository                                |     |
| Refresh                                                                                 |                                                        |     |
| User-Defined                                                                            |                                                        |     |
| Add Name Value Type Name 1                                                              | In Repository                                          |     |
| Remove                                                                                  |                                                        |     |
|                                                                                         |                                                        |     |
|                                                                                         |                                                        |     |
| Pending Upload Summary                                                                  |                                                        |     |
| ================== Dataset                                                              |                                                        |     |
| On web server: http://xxxxxxxxxx.cos.is<br>Append to Dataset: LPTestData1               | s.keysight.com:5000/                                   |     |
| 3 measurements from 1 group                                                             | nts ============                                       |     |
| Time stamps will be marked UTC+05:30.                                                   |                                                        |     |
| ======================================                                                  |                                                        |     |
| Measurement-reported: 0 of 0                                                            |                                                        |     |
| Global: 0 of 27 (Values captured at star<br>Properties will be available in the Results |                                                        |     |
| (Red = Invalid value for type, Orange = 0                                               |                                                        |     |
|                                                                                         | Upload Cl                                              | ose |

10 Click the **Properties** tab to assign properties for your measurement results that you select to upload. By default, the **App-Defined** properties are selected to be uploaded in association with the measurement data, wherein only certain aspects of the selected measurements are uploaded. However, you may switch to **Globals** to include as properties one or more options configured under the rest of the tabs of the Compliance Test Application or define one or more custom property values to be associated with the selected measurement data.

| I                                                                             | Measurements Properties                                                                                                    |                              |           |                  |           |
|-------------------------------------------------------------------------------|----------------------------------------------------------------------------------------------------|------------------------------|-----------|------------------|-----------|
| App-Define                                                                    | d                                                                                                    |                              |           |                  |           |
| Show prope                                                                    | rties from: 🔵 Selected measurement                                                                                              | ts (Additional Info va       | alues fro | m Results tab)   |           |
|                                                                               | Globals                                                                                                    | (Settings from Set           | t Up, Co  | nfigure and HTML | Report ta |
| Auto 🗸                                                                        | Name                                                                                                    | Value                        | Туре      | Location         | Name Ir   |
| Refresh                                                                       | A Hidden Group Config                                                                                                    | False                        | Text      | Configure tab    | False     |
|                                                                               | Clock Channel                                                                                                    | Channel 2                    | Text      | Configure tab    | False     |
|                                                                               | Data Channel                                                                                                    | Channel 1                    | Text      | Configure tab    | False     |
|                                                                               | Debug Mode Used                                                                                                    | No                           | Text      | HTML Report ta   | b False   |
|                                                                               | Debug Only Setting                                                                                                    | Default                      | Text      | Configure tab    | False     |
| On web serv<br>Append to D<br>======<br>3 measurem<br>Time stamps<br>======== | bad Summary<br>                                                                                                    | t.com:5000/<br>============= |           |                  |           |
| Global: 0<br>Properties w                                                     | of 27 (Values captured at start of each<br>ill be available in the Results Viewer fo<br>lid value for type, Orange = Only first | or splitting and filteri     |           | ded)             | Jpload Cl |

- 11 Click **Upload** to begin uploading measurement results.
- 12 Click **Close** to exit the **Upload Results to Repository** window and to return to the Compliance Test Application.

You may access the Dataset Repository using the Internet browser on your machine to view the measurement results graphically on the *KS6800A Series Analytics Service Software*.

KS6800A Series Analytics Service Software

The KS6800A Series Analytics Service software supports multiple data sources and also a wide range of data import clients. This web-based software provides various types of charts, such as Histogram, Box-and-Whisker, Line, Scatter, Eye Diagram and Constellation, each with split capability to enable data analysis. Once you upload the measurement results to a Dataset on the *KS6800A Series Analytics Service Software* via the **Upload Results to Repository** window of the Test Application, the measurement results can be viewed graphically as shown below:

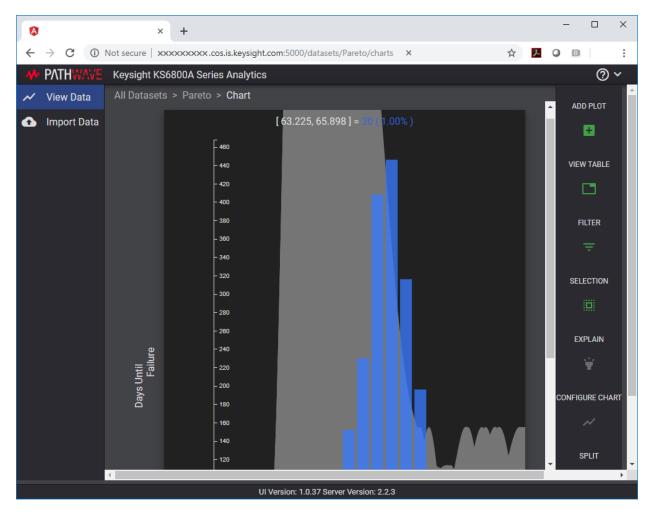

For more information on the Data Analytics Web Service Software, visit KS6800A Series Analytics Service Software page on the Keysight website. You may refer to the Help manual provided within the software to understand the functionality of its features.

### List of tests for Standard Option - Signal Type combinations

Following tables display the test list that appears under the **Select Tests** tab for each combination of **Standard Option** and **Signal Type** under the **Set Up** tab:

Table 2 Filtered test list for combinations of Standard Option and Signal Type at Test Point TPOa

| Standard Option                                                                                                    | Signal Type | Tests                                                                                                    |  |
|----------------------------------------------------------------------------------------------------|-------------|----------------------------------------------------------------------------------------------------|--|
| <ul> <li>200GAUI-x and 400GAUI-x</li> <li>50GAUI-x and 100GAUI-x</li> <li>50GBASE-KR, 100GBASE-KR2, and 200GBASE-KR4</li> </ul> | PAM4        | <ul> <li>PAM4 Transmitter Characteristics at TP0a</li> <li>Jitter and Signaling Rate Measurements TP0a (pattern: PRBS13Q) <ul> <li>Signaling Rate</li> <li>JRMS</li> <li>JA</li> <li>Even-Odd Jitter</li> </ul> </li> <li>Output Voltage Measurements EYE TP0a (pattern: PRBS13Q)</li> <li>Level - PRBS Pattern</li> <li>Level RMS - PRBS Pattern</li> <li>Level Separation Mismatch Ratio - RLM</li> </ul> <li>Output Waveform Measurements TP0a (pattern: PRBS13Q) <ul> <li>Steady State Voltage Vf</li> <li>Linear Fit Pulse Peak</li> <li>Signal-to-noise-and-distortion ratio</li> <li>SNR_ISI Tests</li> <li>Pre and Post Equalization Tests</li> <li>ERL</li> <li>Coefficient Initialization - Preset n</li> <li>abs Step Size</li> </ul> </li> <li>Main Voltage Measurements TP0a (pattern: PRBS13Q) <ul> <li>Differential Peak-to-Peak Output Voltage Test with TX Disabled</li> <li>DC Common Mode Output Voltage Test</li> <li>AC Common Mode Output Voltage Test</li> <li>Differential Peak-to-Peak Output Voltage Test</li> <li>Differential Peak-to-Peak Output Voltage Test</li> <li>Differential Peak-to-Peak Output Voltage Test</li> <li>Differential Output Return Loss</li> <li>Common-mode Output Return Loss</li> </ul> </li> |  |
| <ul> <li>200GAUI-x and 400GAUI-x</li> <li>LAUI 2</li> <li>50GAUI-x and 100GAUI-x</li> </ul>                                     | NRZ         | <ul> <li>NRZ Transmitter Characteristics at TPOa</li> <li>Jitter and Signaling Rate Measurements TPOa (pattern: PRBS9) <ul> <li>Signaling Rate</li> <li>Even-Odd Jitter</li> <li>Effective bounded uncorrelated jitter</li> <li>Effective total uncorrelated jitter</li> </ul> </li> <li>Output Waveform Measurements TPOa (pattern: PRBS9) <ul> <li>Steady State Voltage Vf</li> <li>Linear Fit Pulse Peak</li> <li>Signal-to-noise-and-distortion ratio</li> <li>Pre and Post Equalization Tests</li> </ul> </li> <li>Main Voltage Measurements TPOa (pattern: PRBS9) <ul> <li>Differential Peak-to-Peak Output Voltage Test with TX Disabled</li> <li>DC Common Mode Output Voltage Test</li> <li>AC Common Mode Output Voltage Test</li> <li>Differential Peak-to-Peak Output Voltage Test</li> <li>Differential Output Return Loss</li> <li>Common-mode Output Return Loss</li> </ul> </li> </ul>                                                                                                    |  |

#### Table 3 Filtered test list for combinations of Standard Option and Signal Type at Test Point TP1a

| Standard Option                                                                             | Signal Type | Tests                                                                                                    |
|---------------------------------------------------------------------------------------------|-------------|----------------------------------------------------------------------------------------------------|
| <ul> <li>200GAUI-x and 400GAUI-x</li> <li>50GAUI-x and 100GAUI-x</li> </ul>                 | PAM4        | <ul> <li>PAM4 Host Output Characteristics at TP1a</li> <li>Main Voltage Measurements TP1a (pattern: PRBS13Q) <ul> <li>Differential Peak-to-Peak Output Voltage Test with TX Disabled</li> <li>Differential Peak-to-Peak Output Voltage Test</li> <li>AC Common Mode Output Voltage Test</li> <li>DC Common Mode Output Voltage Test</li> <li>Single-ended Output Voltage Test</li> </ul> </li> <li>Transition Time Measurements TP1a (pattern: PRBS13Q) <ul> <li>Minimum Output Rise Time (20%-80%)</li> <li>Minimum Output Fall Time (20%-80%)</li> </ul> </li> <li>Signaling Rate and Eye Mask Measurements TP1a (pattern: PRBS13Q) <ul> <li>Signaling Rate</li> <li>Eye Height A</li> <li>Eye Width</li> <li>ESMW</li> </ul> </li> <li>Return Loss PNA/ENA Measurements</li> <li>Differential Output Return Loss</li> <li>Common-mode to Differential Output Return Loss</li> </ul> |
| <ul> <li>200GAUI-x and 400GAUI-x</li> <li>LAUI 2</li> <li>50GAUI-x and 100GAUI-x</li> </ul> | NRZ         | <ul> <li>NRZ Host Output Characteristics at TP1a</li> <li>Main Voltage Measurements TP1a (pattern: PRBS9)</li> <li>Differential Peak-to-Peak Output Voltage Test with TX Disabled</li> <li>Differential Peak-to-Peak Output Voltage Test</li> <li>AC Common Mode Output Voltage Test</li> <li>DC Common Mode Output Voltage Test</li> <li>Single-ended Output Voltage Test</li> <li>Transition Time Measurements TP1a (pattern: PRBS9)</li> <li>Minimum Output Rise Time (20%-80%)</li> <li>Minimum Output Fall Time (20%-80%)</li> <li>Signaling Rate and Eye Mask Measurements TP1a (pattern: PRBS9)</li> <li>Signaling Rate</li> <li>Eye Height A</li> <li>Eye Width</li> <li>Return Loss PNA/ENA Measurements</li> <li>Differential Output Return Loss</li> <li>Common-mode to Differential Output Return Loss</li> </ul>                                                          |

| Standard Option                             | Signal Type | Tests                                                                                                    |
|---------------------------------------------|-------------|----------------------------------------------------------------------------------------------------|
| • 50GBASE-CR, 100GBASE-CR2, and 200GBASE-CR | PAM4        | <ul> <li>PAM4 Transmitter Characteristics at TP2</li> <li>Jitter and Signaling Rate Measurements TP2 (pattern: PRBS13Q) <ul> <li>Signaling Rate</li> <li>JRMS</li> <li>J3u</li> <li>Even-Odd Jitter</li> </ul> </li> <li>Output Voltage Measurements EYE TP2 (pattern: PRBS13Q)</li> <li>Level - PRBS Pattern</li> <li>Level RMS - PRBS Pattern</li> <li>Level Separation Mismatch Ratio - RLM</li> <li>Output Waveform Measurements TP2 (pattern: PRBS13Q)</li> <li>Steady State Voltage Vf</li> <li>Linear Fit Pulse Peak</li> <li>Signal-to-noise-and-distortion ratio</li> <li>ERL</li> <li>Coefficient Initialization - Preset n</li> <li>abs Step Size</li> </ul> <li>Main Voltage Measurements TP2 (pattern: PRBS13Q) <ul> <li>Differential Peak to Peak Output Voltage Test</li> <li>AC Common Mode Output Voltage Test</li> <li>Differential Peak-to-Peak Output Voltage Test</li> <li>Differential Output Return Loss</li> <li>Common-mode Output Return Loss</li> </ul> </li> |

#### Table 4 Filtered list for combinations of Standard Option and Signal Type at Test Point TP2

| Standard Option                                                                             | Signal Type | Tests                                                                                                    |
|---------------------------------------------------------------------------------------------|-------------|----------------------------------------------------------------------------------------------------|
| <ul> <li>200GAUI-x and 400GAUI-x</li> <li>50GAUI-x and 100GAUI-x</li> </ul>                 | PAM4        | <ul> <li>PAM4 Module Output Characteristics at TP4</li> <li>Main Voltage Measurements TP4 (pattern: PRBS13Q) <ul> <li>Differential Output Voltage Test</li> <li>AC Common Mode Output Voltage Test</li> <li>DC Common Mode Voltage Test</li> </ul> </li> <li>Transition Time Measurements TP4 (pattern: PRBS13Q) <ul> <li>Minimum Output Rise Time (20%-80%)</li> <li>Minimum Output Fall Time (20%-80%)</li> </ul> </li> <li>Signaling Rate and Eye Mask Measurements TP4 (pattern: PRBS13Q) <ul> <li>Signaling Rate</li> <li>Near-end Eye Height</li> <li>Near-end Eye Widthh</li> <li>Vertical Eye Closure</li> <li>Far-end Eye Width</li> <li>Far-end Eye Width</li> <li>Far-end Eye Width</li> <li>Far-end Eye Width</li> <li>Far-end Eye Width</li> <li>Far-end Eye Mithh</li> <li>Far-end Eye Mithh</li> <li>Far-end Eye Mithh</li> <li>Far-end Eye Mithh</li> <li>Far-end Eye Width</li> <li>Far-end Eye Mithh</li> <li>Far-end Eye Mithh</li> </ul> </li> </ul> |
| <ul> <li>200GAUI-x and 400GAUI-x</li> <li>LAUI 2</li> <li>50GAUI-x and 100GAUI-x</li> </ul> | NRZ         | <ul> <li>NRZ Module Output Characteristics at TP4</li> <li>Main Voltage Measurements TP4 (pattern: PRBS9) <ul> <li>Differential Output Voltage Test</li> <li>AC Common Mode Output Voltage Test</li> <li>DC Common Mode Voltage Test</li> </ul> </li> <li>Transition Time Measurements TP4 (pattern: PRBS9) <ul> <li>Minimum Output Rise Time (20%-80%)</li> <li>Minimum Output Fall Time (20%-80%)</li> </ul> </li> <li>Signaling Rate and Eye Mask Measurements TP4 (pattern: PRBS9) <ul> <li>Signaling Rate</li> <li>Near-end Eye Height</li> <li>Vertical Eye Closure</li> <li>Far-end Eye Width</li> <li>Return Loss ENA/PNA/N1055A Measurements</li> </ul> </li> <li>Return Loss PNA/ENA Measurements <ul> <li>Differential Output Return Loss</li> <li>Common-mode to Differential Output Return Loss</li> </ul> </li> </ul>                                                                                                    |

#### 2 Preparing to Take Measurements

Keysight N1091BSCB 400G IEEE FlexDCA Compliance Application Methods of Implementation

3

# PAM4 Transmitter Characteristics at TPOa

Jitter and Signaling Rate Measurements TPOa 40 Output Voltage Measurements EYE TPOa 45 Output Waveform Measurements TPOa 49 Main Voltage Measurements TPOa 76 Return Loss ENA/PNA/N1055A Measurements 81

This section provides the Methods of Implementation (MOIs) for the IEEE PAM4 Transmitter Characteristics at TPOa. Measurements are made at test point TPOa.

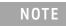

Ensure that the **Signaling Rate** setting in the **Configure** tab of the Compliance Test Application must match the frequency of the acquired input signal.

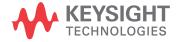

# C2C transmitter characteristics

#### PAM4 GAUI-x tests

See Table 6 for pass limits pertaining to 200GAUI-x and 400GAUI-x PAM4 tests, which are specified in IEEE P802.3bs<sup>TM</sup> /D3.5 (Draft Standard for Ethernet Amendment 10: Media Access Control Parameters, Physical Layers and Management Parameters for 200Gb/s and 400Gb/s Operation), Annex 120D.3.1, Table 120D-1.

#### Table 6 200GAUI-4 and 400GAUI-8 C2C transmitter characteristics at TPOa

| Parameter                                                                                                  | Reference                                     | Value                                           | Units    |
|----------------------------------------------------------------------------------------------------|-----------------------------------------------|-------------------------------------------------|----------|
| Signaling rate per lane (range)                                                                            |                                               | 26.5625 ± 100 ppm                               | GBd      |
| Differential peak-to-peak output voltage <sup>a</sup> (max)<br>Transmitter disabled<br>Transmitter enabled | See Sec. 93.8.1.3 of the IEEE specification   | 30<br>1200                                      | mV<br>mV |
| Common-mode voltage <sup>a</sup> (max)                                                                     | See Sec. 93.8.1.3 of the IEEE specification   | 1.9                                             | V        |
| Common-mode voltage <sup>a</sup> (min)                                                                     | See Sec. 93.8.1.3 of the IEEE specification   | 0                                               | V        |
| AC common-mode output voltage <sup>a</sup> (max, RMS)                                                      | See Sec. 93.8.1.3 of the IEEE specification   | 30                                              | mV       |
| Differential output return loss (min)                                                                      | See Sec. 120D.3.1.1 of the IEEE specification | See Equation (120D–2) of the IEEE specification | dB       |
| Common-mode output return loss (min)                                                                       | See Sec. 93.8.1.4 of the IEEE specification   | See Equation (93-4) of the IEEE specification   | dB       |
| Output waveform <sup>b</sup>                                                                               | See Sections                                  |                                                 |          |
| Level separation mismatch ratio RLM(min)                                                                   | 120D.3.1.2                                    | 0.95                                            | -        |
| Steady state voltage vf (max)                                                                              | 120D.3.1.4                                    | 0.6                                             | V        |
| Steady state voltage vf (min)                                                                              | 120D.3.1.4                                    | 0.4                                             | V        |
| Linear fit pulse peak (min)                                                                                | 120D.3.1.4                                    | 0.76 × vf                                       | V        |
| Pre-cursor equalization                                                                                    | 120D.3.1.5                                    | Table 120D–2                                    | -        |
| Post-cursor equalization                                                                                   | 120D.3.1.5                                    | Table 120D–3                                    | -        |
| Signal-to-noise-and-distortion ratio SNDR (min)                                                            | See Sec.120D.3.1.6 of the IEEE specification  | 31.5                                            | dB       |
| Transmitter Output residual ISI <i>SNR</i> ISI (min)                                                       | See Sec. 120D.3.1.7 of the IEEE specification | 34.8                                            | dB       |
| Output jitter                                                                                              | See Sections                                  |                                                 |          |
| J <sub>RMS</sub> (max)                                                                                     | 120D.3.1.8                                    | 0.023                                           | UI       |
| J4u (max)                                                                                                  | 120D.3.1.8                                    | 0.118                                           | UI       |
| Even-odd jitter (max)                                                                                      | 120D.3.1.8                                    | 0.019                                           | UI       |

a. Measurement uses the method described in section 93.8.1.3 of IEEE specification with the exception that the PRBS13Q test pattern is used.

b. The state of the transmit equalizer is controlled by management interface.

## For PAM4 KR Tests

A 50GBASE-KR, 100GBASE-KR2, and 200GBASE-KR4 chip-to-chip transmitter shall meet all specifications in section 137.9.2 of the IEEE specification (refer to Table 6 for limits corresponding to Table 120D-1) with the following exceptions:

- The value for the "Linear fit pulse peak (min)" is  $0.75 \times vf$ .
- The output waveform Pre-cursor equalization and Post-cursor equalization parameters are replaced by the "Transmitter output waveform" specifications detailed in section 136.9.3.1 of the IEEE specification and summarized in Table 7, which corresponds to Table 136-11.
- The differential output return loss (min) and SNR<sub>ISI</sub> (min) requirements are replaced by the transmitter effective return loss (ERL) specification in section 137.9.2.1 of the IEEE P802.3cd<sup>TM</sup> specification.
- The value of SNDR (min) is 32.5dB.
- The J4u limit in Table 6 does not apply. The maximum J3u is 0.106 UI (see section 136.9.3.3 of the IEEE P802.3cd<sup>TM</sup> specification).

# Jitter and Signaling Rate Measurements TPOa

The Jitter and Signaling Rate Measurement procedures described in this section are performed using a Keysight DCA oscilloscope and the N1091BSCB 400G IEEE FlexDCA Compliance Application.

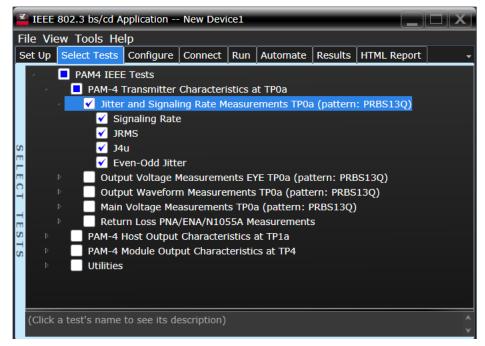

Figure 9 Selecting Jitter and Signaling Rate Measurement Tests

Refer to the section C2C transmitter characteristics for information on the pass limits for each test that is displayed for the selected standard option.

To know about the measurement algorithm for each Jitter and Signaling Rate Measurements TPOa (pattern: PRBS13Q) tests, see:

- "Signaling Rate" on page 41
- "JRMS" on page 42
- "J4" on page 43
- "Even-Odd Jitter" on page 44

NOTE

The CRE Jitter Optimization value in the **Configure** tab will be set to OFF if 86108B is detected to run in PAM-4 or N107x CDR is connected with N109x in both NRZ and PAM-4.

| Signaling Rat                                                                                                    |                                                                                                    |  |  |  |  |  |  |
|----------------------------------------------------------------------------------------------------|----------------------------------------------------------------------------------------------------|--|--|--|--|--|--|
| <b>Test Overview</b> The purpose of this test is to verify that the signaling rate meets the specified standards.             |                                                                                                    |  |  |  |  |  |  |
| <b>Pass Condition</b> Refer to the section C2C transmitter characteristics for the pass limits pertaining to each sta option. |                                                                                                    |  |  |  |  |  |  |
| Measurement<br>Algorithm                                                                                                    | <ul> <li>Obtain sample or acquire signal data.</li> <li>Check that the signal is connected, has a bit-rate of 53.125 GHz and that data pattern exists (PRBS13Q must be used for this test).</li> <li>In the <b>Configure</b> tab, set <b>Signaling Rate</b> to 26.5625 Gb/s.</li> <li>Measure minimum and maximum data rate.</li> <li>Report minimum and maximum values.</li> </ul> |  |  |  |  |  |  |

6 Compare the mean data rate value with the specified standards. Report the resulting value.

| JRMS                     |                                                                                                    |
|--------------------------|----------------------------------------------------------------------------------------------------|
| Test Overview            | The purpose of this test is to verify that differential signal's JRMS meets the specified standards. All jitter tests are run in a single measurement. However, each test can be run individually. |
| Pass Conditions          | Refer to the section C2C transmitter characteristics for the pass limits pertaining to each standard option.                                                                                       |
| Measurement<br>Algorithm | 1 Obtain sample or acquire signal data.                                                                                                    |
| NOTE                     | Signal must be of PRBS13Q pattern and connections must be established between Data+ to Channel 1 and Data- to Channel 3 to measure the defined 12 edges.                                           |
|                          |                                                                                                    |

- 2 In the **Configure** tab, set the value for the Signaling Rate as that of the Symbol Rate of the acquired signal.
- 3 On the Oscilloscope,
  - a Set Clock Recovery to OJTF First Order PLL with Nominal Data Rate (26.5625 Gbps) and Loop Bandwidth to 4 MHz.
  - *b* Using PAM4 jitter measurements, at least 10,000 PRBS13Q patterns are captured to collect the measurement data of 12 edges.
  - c Set 4<sup>th</sup> Order Bessel Thompson filter to 33 GHz with 3 dB gain.
- 4 Compare and report the JRMS value to the specified standards.

| J4                       |                                                                                                    |
|--------------------------|----------------------------------------------------------------------------------------------------|
| Test Overview            | The purpose of this test is to verify that differential signal's J4 meets the specified standards. All jitter tests are run in a single measurement. However, each test can be run individually. |
| Pass Conditions          | Refer to the section C2C transmitter characteristics for the pass limits pertaining to each standard option.                                                                                     |
| Measurement<br>Algorithm | 1 Obtain sample or acquire signal data.                                                                                                    |
| NOTE                     | Signal must be of PRBS13Q pattern and connections must be established between Data+ to Channel 1 and Data- to Channel 3 to measure the defined 12 edges.                                         |

- 2 In the **Configure** tab, set the value for the Signaling Rate as that of the Symbol Rate of the acquired signal.
- 3 On the Oscilloscope,
  - a Set Clock Recovery to OJTF First Order PLL with Nominal Data Rate (26.5625 Gbps) and Loop Bandwidth to 4 MHz.
  - *b* Using PAM4 jitter measurements, at least 10,000 PRBS13Q patterns are captured to collect the measurement data of 12 edges.
  - c~ Set  $4^{\rm th}$  Order Bessel Thompson filter to 33 GHz with 3 dB gain.
- 4 Compare and report the J4 value meets the specified standards.

#### Even-Odd Jitter

| Test Overview            | <b>St Overview</b> The purpose of this test is to verify that differential signal's Even-Odd Jitter meets the specified standards. All jitter tests are run in a single measurement. However, each test can be run individually. |  |  |  |  |  |  |
|--------------------------|----------------------------------------------------------------------------------------------------|--|--|--|--|--|--|
| Pass Conditions          | Refer to the section C2C transmitter characteristics for the pass limits pertaining to each standard option.                                                                                                    |  |  |  |  |  |  |
| Measurement<br>Algorithm | 1 Obtain sample or acquire signal data.                                                                                                    |  |  |  |  |  |  |
| NOTE                     | Signal must be of PRBS13Q pattern and connections must be established between Data+ to Channel 1 and Data- to Channel 3 to measure the defined 12 edges.                                                                         |  |  |  |  |  |  |

- 2 In the **Configure** tab, set the value for the Signaling Rate as that of the Symbol Rate of the acquired signal.
- 3 On the Oscilloscope,
  - a Set Clock Recovery to OJTF First Order PLL with Nominal Data Rate (26.5625 Gbps) and Loop Bandwidth to 4 MHz.
  - *b* Using PAM4 jitter measurements, at least 10,000 PRBS13Q patterns are captured to collect the measurement data of 12 edges.
  - c~ Set  $4^{\rm th}$  Order Bessel Thompson filter to 33 GHz with 3 dB gain.
- 4 Compare and report the Even-Odd Jitter value to the specified standards.

# Output Voltage Measurements EYE TPOa

The Output Voltage Measurement EYE procedures for a signal with PRBS13Q pattern that are described in this section are performed using a Keysight DCA oscilloscope and the N1091BSCB 400G IEEE FlexDCA Compliance Application.

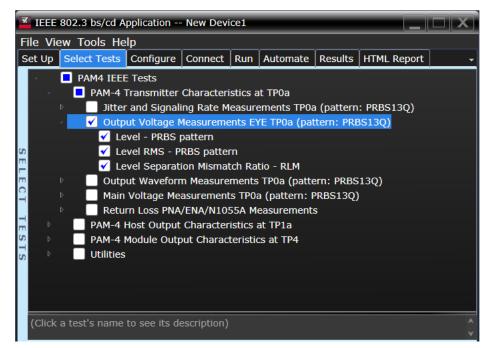

Figure 10 Selecting Output Voltage Measurements EYE Tests

Refer to the section C2C transmitter characteristics for information on the pass limits for each test that is displayed for the selected standard option.

To know about the measurement algorithm for each Output Voltage Measurements EYE TPOa (pattern: PRBS13Q) tests, see:

"Level - PRBS Pattern" on page 46

NOTE

- "Level RMS PRBS Pattern" on page 47
- "Level Separation Mismatch Ratio RLM" on page 48

The tests Level - PRBS pattern and Level RMS - PRBS pattern are considered as "Information-Only" tests and cannot be used for compliance validation.

Level - PRBS Pattern

| Test Overview | The purpose of this test is to obtain the mean voltage of each level of the signal with PRBS13Q |
|---------------|-------------------------------------------------------------------------------------------------|
|               | pattern.                                                                                        |

- **Pass Condition** Not applicable as the test result is considered as "Information Only".
- Measurement<br/>Algorithm1Check that signal is connected and proper data pattern exists (PRBS13Q pattern must be used<br/>for this test).
  - 2 V<sub>0</sub>, V<sub>1</sub>, V<sub>2</sub> and V<sub>3</sub> are the mean signal levels of the symbols corresponding to the PAM4 symbol levels 0, 1, 2 and 3 respectively, as defined in IEEE P802.3bs<sup>TM</sup> /D3.5 (Draft Standard for Ethernet Amendment 10: Media Access Control Parameters, Physical Layers and Management Parameters for 200Gb/s and 400Gb/s Operation), Annex 120D.3.1.2. The calculation of mean signal levels is also defined in section 120D.3.1.2.1.
  - 3 The mean level  $V_{mid}$  is defined by equation (120D-3), which is,

 $V_{mid} = (V_0 + V_3) / 2$ 

4 Report this value for information-only purpose.

Level RMS - PRBS Pattern

| Test Overview  | The purpose of this test is to obtain the of the RMS level of the signal with PRBS13Q pattern.                                                                                                    |  |  |  |  |  |  |  |
|----------------|----------------------------------------------------------------------------------------------------|--|--|--|--|--|--|--|
| Pass Condition | Not applicable as the test result is considered as "Information Only".                                                                                                    |  |  |  |  |  |  |  |
| Measurement    | 1 Run the Level - PRBS Pattern test as a prerequisite to this test.                                                                                                    |  |  |  |  |  |  |  |
| Algorithm      | 2 The minimum signal level RMS is calculated, as defined in IEEE P802.3bs <sup>TM</sup> /D3.5 (Draft<br>Standard for Ethernet Amendment 10: Media Access Control Parameters, Physical Layers and<br>Management Parameters for 200Gb/s and 400Gb/s Operation), Annex 120D.3.1.2. |  |  |  |  |  |  |  |

3 Report this value for information-only purpose.

Algorithm

Level Separation Mismatch Ratio - RLM

- **Test Overview** The purpose of this test is to obtain the of the Separation Mismatch Ratio level (RLM) of the signal with PRBS13Q pattern.
- **Pass Condition** Refer to the section C2C transmitter characteristics for the pass limits pertaining to each standard option.
- Measurement 1 Run the Level PRBS Pattern as a prerequisite to this test to calculate the mid-range level.
  - 2 The mean signal levels are normalized so that V $_0$  corresponds to -1, V $_1$  to -ES1, V $_2$  to ES2 and V $_3$  to 1.
    - 3 ES1 and ES2 are calculated using equations (120D-4) and (120D-5), respectively of the IEEE P802.3bs<sup>TM</sup> /D3.5 (Draft Standard for Ethernet Amendment 10: Media Access Control Parameters, Physical Layers and Management Parameters for 200Gb/s and 400Gb/s Operation), Annex 120D.3.1.2.

$$ES1 = (V_1 - V_{mid}) / (V_0 - V_{mid})$$

$$ES2 = (V_2 - V_{mid}) / (V_3 - V_{mid})$$

4 The level separation mismatch ratio  $R_{LM}$  is defined by equation (120D-5).

R<sub>LM</sub> = min [(3 x ES1), (3 x ES2), (2 - 3 x ES1), (2 - 3 x ES2)]

5 Report this value for information-only purpose.

# Output Waveform Measurements TPOa

The Output Waveform Measurement procedures that are described in this section are performed using a Keysight DCA oscilloscope and the N1091BSCB 400G IEEE FlexDCA Compliance Application.

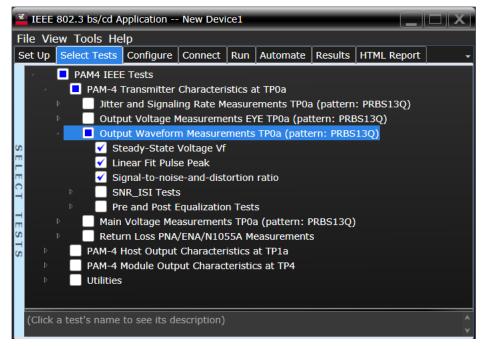

Figure 11 Selecting Transmitter Output Waveform Measurement Tests

Refer to the section C2C transmitter characteristics for information on the pass limits for each test that is displayed for the selected standard option.

To know about the measurement algorithm for each Output Waveform Measurements TPOa (pattern: PRBS13Q) tests, see:

- "Steady State Voltage Vf" on page 50
- "Linear Fit Pulse Peak" on page 51
- "Signal-to-noise-and-distortion ratio" on page 52
- "SNR\_ISI Tests" on page 53
- "Pre and Post Equalization Tests" on page 54
- "ERL" on page 65
- "Coefficient Initialization Preset n" on page 66
- "abs Step Size" on page 68

Steady State Voltage  $V_{\rm f}$ 

| Test Overview            | Tł                                                                                                    | The purpose of this test is to verify that the Steady State Voltage is between 0.4V and 0.6V.                                                                      |  |  |  |  |  |  |
|--------------------------|----------------------------------------------------------------------------------------------------|----------------------------------------------------------------------------------------------------|--|--|--|--|--|--|
| Pass Condition           | Refer to the section C2C transmitter characteristics for the pass limits pertaining to each standard option. |                                                                                                    |  |  |  |  |  |  |
| Measurement<br>Algorithm | 1                                                                                                    | Check that signal is connected and proper data pattern exists (PRBS13Q must be used for this test).                                                                |  |  |  |  |  |  |
|                          | 2                                                                                                    | Set memory depth and sample rate to capture the 8191 bits of the PRBS13Q pattern.                                                                                  |  |  |  |  |  |  |
|                          | 3                                                                                                    | Calculate V <sub>f</sub> using the equations in section 85.8.3.3.5. The resulting value is the sum of columns of p(k)/M. N <sub>p</sub> = 200, D <sub>p</sub> = 2. |  |  |  |  |  |  |

4  $\,$  Compare and report the resulting value in the range between 0.4V and 0.6V.

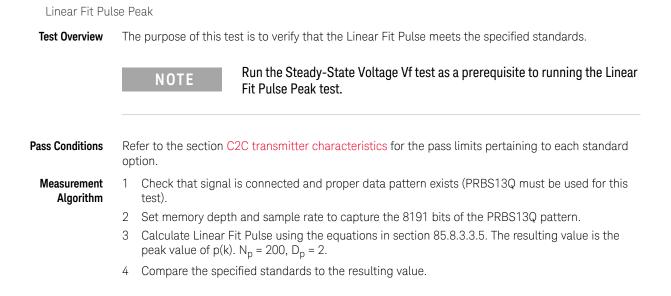

Signal-to-noise-and-distortion ratio

| Test Overview            | <b>t Overview</b> The purpose of this test is to verify that the Signal-to-noise-and-distortion ratio (SNDR) m specified standards. |                                                                                                    |  |  |  |  |  |  |
|--------------------------|----------------------------------------------------------------------------------------------------|----------------------------------------------------------------------------------------------------|--|--|--|--|--|--|
| Pass Condition           |                                                                                                    | fer to the section C2C transmitter characteristics for the pass limits pertaining to each standard tion. |  |  |  |  |  |  |
| Measurement<br>Algorithm |                                                                                                    |                                                                                                    |  |  |  |  |  |  |
|                          | 2 Compare the resulting value of SNDR to the specified standards.                                                                   |                                                                                                    |  |  |  |  |  |  |

#### SNR\_ISI Tests

**Test Overview** The purpose of this test is to verify that the Transmitter Output residual ratio (SNR\_ISI) for each value of Output Gain (in Decibels) meets the specified standards.

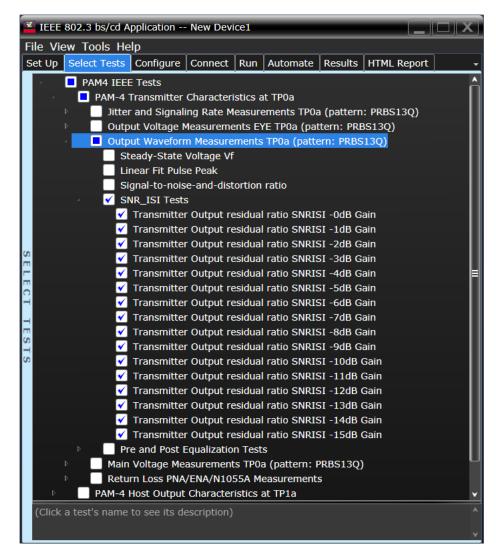

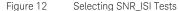

**Pass Condition** Refer to the section C2C transmitter characteristics for the pass limits pertaining to each standard option.

Measurement Algorithm

- 1 Select one or more tests that pertain to a specific Output Gain value.
- 2 Calculate SNRISI for each selected test using measurements from Level RMS PRBS pattern test and error from Linear Fit Pulse Peak test.
- 3 Compare the resulting value to the specified standards.

Pre and Post Equalization Tests

**Test Overview** The purpose of this test is to verify the Pre-cursor and Post-cursor equalization ratios.

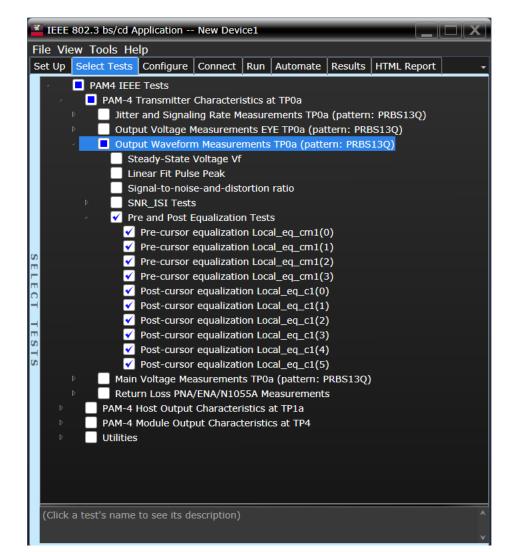

Figure 13 Selecting Pre and Post Equalization Tests

To know about the measurement algorithm for each Pre and Post Equalization Tests, see:

- "Pre-cursor equalization Local\_eq\_cm1(0)" on page 55
- "Pre-cursor equalization Local\_eq\_cm1(1)" on page 56
- "Pre-cursor equalization Local\_eq\_cm1(2)" on page 57
- "Pre-cursor equalization Local\_eq\_cm1(3)" on page 58
- "Pre-cursor equalization Local\_eq\_c1(0)" on page 59
- "Post-cursor equalization Local\_eq\_c1(1)" on page 60
- "Post-cursor equalization Local\_eq\_c1(2)" on page 61
- "Post-cursor equalization Local\_eq\_c1(3)" on page 62
- "Post-cursor equalization Local\_eq\_c1(4)" on page 63
- "Post-cursor equalization Local\_eq\_c1(5)" on page 64

#### Pre-cursor equalization Local\_eq\_cm1(0)

**Test Overview** The purpose of this test is to verify that the Pre-cursor equalization ratio is  $0 \pm 0.04$ .

Measurement Algorithm

- t 1 Request Transmitter to be set to "PRESET" condition.
  - 2 Set memory depth to capture one full PRBS13Q pattern and scale.
  - 3 Calculate linear fit pulse response at "PRESET" condition.
  - 4 Define matrix Rm using equation (92-4) from IEEE 802.3.
  - 5 Request to change the eq setting to Pre-cursor equalization with weight local\_eq\_cm1 = 0.
  - 6 Calculate linear fit pulse response 85.8.3.3.5 with N<sub>p</sub> = 200, D<sub>p</sub> = 2. The value for ES is defined to be (|ES1| + |ES2|)/2 where ES1 and ES2 are defined in section 120D.3.1.2 of the IEEE P802.3bs<sup>TM</sup> /D3.5 document.
  - 7 Calculate coefficients using equation (92-5) from IEEE 802.3.
  - 8 Calculate pre-cursor ratio using the equation C(-1) / [|C(-1)| + |C(0)| + |C(1)|].
  - 9 Compare and report the value of pre-cursor ratio with  $0 \pm 0.04$ .

## Pre-cursor equalization Local\_eq\_cm1(1)

**Test Overview** The purpose of this test is to verify that the Pre-cursor equalization ratio is  $-0.05 \pm 0.04$ .

**Pass Condition** When the Pre-cursor equalization with weight Local\_eq\_cm1 = 1, the ratio defined by C(-1) / [|C(-1)| + |C(0)| + |C(1)] must be within -0.05 ± 0.04.

- 1 Request Transmitter to be set to "PRESET" condition.
- 2 Set memory depth to capture one full PRBS13Q pattern and scale.
- 3 Calculate linear fit pulse response at "PRESET" condition.
- 4 Define matrix Rm using equation (92-4) from IEEE 802.3.
- 5 Request to change the eq setting to Pre-cursor equalization with weight local\_eq\_cm1 = 1.
- 6 Calculate linear fit pulse response 85.8.3.3.5 with  $N_p = 200$ ,  $D_p = 2$ . The value for ES is defined to be (|ES1| + |ES2|)/2 where ES1 and ES2 are defined in section 120D.3.1.2 of the IEEE P802.3bs<sup>TM</sup> /D3.5 document.
- 7 Calculate coefficients using equation (92-5) from IEEE 802.3.
- 8 Calculate pre-cursor ratio using the equation C(-1) / [|C(-1)| + |C(0)| + |C(1)|].
- 9 Compare and report the value of pre-cursor ratio with  $-0.05 \pm 0.04$ .

#### Pre-cursor equalization Local\_eq\_cm1(2)

**Test Overview** The purpose of this test is to verify that the Pre-cursor equalization ratio is  $-0.1 \pm 0.04$ .

**Pass Condition** When the Pre-cursor equalization with weight Local\_eq\_cm1 = 2, the ratio defined by C(-1) / [|C(-1)| + |C(0)| + |C(1)|] must be within -0.1 ± 0.04.

- 1 Request Transmitter to be set to "PRESET" condition.
- 2 Set memory depth to capture one full PRBS13Q pattern and scale.
- 3 Calculate linear fit pulse response at "PRESET" condition.
- 4 Define matrix Rm using equation (92-4) from IEEE 802.3.
- 5 Request to change the eq setting to Pre-cursor equalization with weight local\_eq\_cm1 = 2.
- 6 Calculate linear fit pulse response 85.8.3.3.5 with  $N_p = 200$ ,  $D_p = 2$ . The value for ES is defined to be (|ES1| + |ES2|)/2 where ES1 and ES2 are defined in section 120D.3.1.2 of the IEEE P802.3bs<sup>TM</sup> /D3.5 document.
- 7 Calculate coefficients using equation (92-5) from IEEE 802.3.
- 8 Calculate pre-cursor ratio using the equation C(-1) / [|C(-1)| + |C(0)| + |C(1)|].
- 9 Compare and report the value of pre-cursor ratio with -0.1  $\pm$  0.04.

## Pre-cursor equalization Local\_eq\_cm1(3)

**Test Overview** The purpose of this test is to verify that the Pre-cursor equalization ratio is  $-0.15 \pm 0.04$ .

**Pass Condition** When the Pre-cursor equalization with weight Local\_eq\_cm1 = 3, the ratio defined by C(-1) / [|C(-1)| + |C(0)| + |C(1)] must be within -0.15 ± 0.04.

- 1 Request Transmitter to be set to "PRESET" condition.
- 2 Set memory depth to capture one full PRBS13Q pattern and scale.
- 3 Calculate linear fit pulse response at "PRESET" condition.
- 4 Define matrix Rm using equation (92-4) from IEEE 802.3.
- 5 Request to change the eq setting to Pre-cursor equalization with weight local\_eq\_cm1 = 3.
- 6 Calculate linear fit pulse response 85.8.3.3.5 with  $N_p = 200$ ,  $D_p = 2$ . The value for ES is defined to be (|ES1| + |ES2|)/2 where ES1 and ES2 are defined in section 120D.3.1.2 of the IEEE P802.3bs<sup>TM</sup> /D3.5 document.
- 7 Calculate coefficients using equation (92-5) from IEEE 802.3.
- 8 Calculate pre-cursor ratio using the equation C(-1) / [|C(-1)| + |C(0)| + |C(1)|].
- 9 Compare and report the value of pre-cursor ratio with  $-0.15 \pm 0.04$ .

#### Pre-cursor equalization Local\_eq\_c1(0)

**Test Overview** The purpose of this test is to verify that the Post-cursor equalization ratio is  $0 \pm 0.04$ .

**Pass Condition** When the Post-cursor equalization with weight Local\_eq\_c1 = 0, the ratio defined by C(1) / [|C(-1)| + |C(0)| + |C(1)] must be within 0 ± 0.04.

- 1 Request Transmitter to be set to "PRESET" condition.
- 2 Set memory depth to capture one full PRBS13Q pattern and scale.
- 3 Calculate linear fit pulse response at "PRESET" condition.
- 4 Define matrix Rm using equation (92-4) from IEEE 802.3.
- 5 Request to change the eq setting to Post-cursor equalization with weight local\_eq\_c1 = 0.
- 6 Calculate linear fit pulse response 85.8.3.3.5 with  $N_p = 200$ ,  $D_p = 2$ . The value for ES is defined to be (|ES1| + |ES2|)/2 where ES1 and ES2 are defined in section 120D.3.1.2 of the IEEE P802.3bs<sup>TM</sup> /D3.5 document.
- 7 Calculate coefficients using equation (92-5) from IEEE 802.3.
- 8 Calculate post-cursor ratio using the equation C(1) / [|C(-1)| + |C(0)| + |C(1)|].
- 9 Compare and report the value of post-cursor ratio with  $0 \pm 0.04$ .

## Post-cursor equalization Local\_eq\_c1(1)

**Test Overview** The purpose of this test is to verify that the Post-cursor equalization ratio is  $-0.05 \pm 0.04$ .

Pass ConditionWhen the Post-cursor equalization with weight Local\_eq\_c1 = 1, the ratio defined by C(1) / [|C(-1)| + |C(0)| + |C(1)] must be within -0.05 ± 0.04.

- 1 Request Transmitter to be set to "PRESET" condition.
- 2 Set memory depth to capture one full PRBS13Q pattern and scale.
- 3 Calculate linear fit pulse response at "PRESET" condition.
- 4 Define matrix Rm using equation (92-4) from IEEE 802.3.
- 5 Request to change the eq setting to Post-cursor equalization with weight local\_eq\_c1 = 1.
- 6 Calculate linear fit pulse response 85.8.3.3.5 with  $N_p = 200$ ,  $D_p = 2$ . The value for ES is defined to be (|ES1| + |ES2|)/2 where ES1 and ES2 are defined in section 120D.3.1.2 of the IEEE P802.3bs<sup>TM</sup> /D3.5 document.
- 7 Calculate coefficients using equation (92-5) from IEEE 802.3.
- 8 Calculate post-cursor ratio using the equation C(1) / [|C(-1)| + |C(0)| + |C(1)|].
- 9 Compare and report the value of post-cursor ratio with  $-0.05 \pm 0.04$ .

#### Post-cursor equalization Local\_eq\_c1(2)

**Test Overview** The purpose of this test is to verify that the Post-cursor equalization ratio is  $-0.1 \pm 0.04$ .

**Pass Condition** When the Post-cursor equalization with weight Local\_eq\_c1 = 2, the ratio defined by C(1) / [|C(-1)| + |C(0)| + |C(1)] must be within -0.1 ± 0.04.

- 1 Request Transmitter to be set to "PRESET" condition.
- 2 Set memory depth to capture one full PRBS13Q pattern and scale.
- 3 Calculate linear fit pulse response at "PRESET" condition.
- 4 Define matrix Rm using equation (92-4) from IEEE 802.3.
- 5 Request to change the eq setting to Post-cursor equalization with weight local\_eq\_c1 = 2.
- 6 Calculate linear fit pulse response 85.8.3.3.5 with  $N_p = 200$ ,  $D_p = 2$ . The value for ES is defined to be (|ES1| + |ES2|)/2 where ES1 and ES2 are defined in section 120D.3.1.2 of the IEEE P802.3bs<sup>TM</sup> /D3.5 document.
- 7 Calculate coefficients using equation (92-5) from IEEE 802.3.
- 8 Calculate post-cursor ratio using the equation C(1) / [|C(-1)| + |C(0)| + |C(1)|].
- 9 Compare and report the value of post-cursor ratio with  $-0.1 \pm 0.04$ .

## Post-cursor equalization Local\_eq\_c1(3)

**Test Overview** The purpose of this test is to verify that the Post-cursor equalization ratio is  $-0.15 \pm 0.04$ .

Pass ConditionWhen the Post-cursor equalization with weight Local\_eq\_c1 = 3, the ratio defined by C(1) / [|C(-1)| + |C(0)| + |C(1)] must be within -0.15 ± 0.04.

- 1 Request Transmitter to be set to "PRESET" condition.
- 2 Set memory depth to capture one full PRBS13Q pattern and scale.
- 3 Calculate linear fit pulse response at "PRESET" condition.
- 4 Define matrix Rm using equation (92-4) from IEEE 802.3.
- 5 Request to change the eq setting to Post-cursor equalization with weight local\_eq\_c1 = 3.
- 6 Calculate linear fit pulse response 85.8.3.3.5 with  $N_p = 200$ ,  $D_p = 2$ . The value for ES is defined to be (|ES1| + |ES2|)/2 where ES1 and ES2 are defined in section 120D.3.1.2 of the IEEE P802.3bs<sup>TM</sup> /D3.5 document.
- 7 Calculate coefficients using equation (92-5) from IEEE 802.3.
- 8 Calculate post-cursor ratio using the equation C(1) / [|C(-1)| + |C(0)| + |C(1)|].
- 9 Compare and report the value of post-cursor ratio with  $-0.15 \pm 0.04$ .

#### Post-cursor equalization Local\_eq\_c1(4)

**Test Overview** The purpose of this test is to verify that the Post-cursor equalization ratio is  $-0.2 \pm 0.04$ .

**Pass Condition** When the Post-cursor equalization with weight Local\_eq\_c1 = 4, the ratio defined by C(1) / [|C(-1)| + |C(0)| + |C(1)] must be within -0.2 ± 0.04.

- 1 Request Transmitter to be set to "PRESET" condition.
- 2 Set memory depth to capture one full PRBS13Q pattern and scale.
- 3 Calculate linear fit pulse response at "PRESET" condition.
- 4 Define matrix Rm using equation (92-4) from IEEE 802.3.
- 5 Request to change the eq setting to Post-cursor equalization with weight local\_eq\_c1 = 4.
- 6 Calculate linear fit pulse response 85.8.3.3.5 with  $N_p = 200$ ,  $D_p = 2$ . The value for ES is defined to be (|ES1| + |ES2|)/2 where ES1 and ES2 are defined in section 120D.3.1.2 of the IEEE P802.3bs<sup>TM</sup> /D3.5 document.
- 7 Calculate coefficients using equation (92-5) from IEEE 802.3.
- 8 Calculate post-cursor ratio using the equation C(1) / [|C(-1)| + |C(0)| + |C(1)|].
- 9 Compare and report the value of post-cursor ratio with  $-0.2 \pm 0.04$ .

## Post-cursor equalization Local\_eq\_c1(5)

**Test Overview** The purpose of this test is to verify that the Post-cursor equalization ratio is  $-0.25 \pm 0.04$ .

Pass ConditionWhen the Post-cursor equalization with weight Local\_eq\_c1 = 5, the ratio defined by C(1) / [|C(-1)| + |C(0)| + |C(1)] must be within -0.25 ± 0.04.

- 1 Request Transmitter to be set to "PRESET" condition.
- 2 Set memory depth to capture one full PRBS13Q pattern and scale.
- 3 Calculate linear fit pulse response at "PRESET" condition.
- 4 Define matrix Rm using equation (92-4) from IEEE 802.3.
- 5 Request to change the eq setting to Post-cursor equalization with weight local\_eq\_c1 = 5.
- 6 Calculate linear fit pulse response 85.8.3.3.5 with  $N_p = 200$ ,  $D_p = 2$ . The value for ES is defined to be (|ES1| + |ES2|)/2 where ES1 and ES2 are defined in section 120D.3.1.2 of the IEEE P802.3bs<sup>TM</sup> /D3.5 document.
- 7 Calculate coefficients using equation (92-5) from IEEE 802.3.
- 8 Calculate post-cursor ratio using the equation C(1) / [|C(-1)| + |C(0)| + |C(1)|].
- 9 Compare and report the value of post-cursor ratio with  $-0.25 \pm 0.04$ .

| Test Overview            | equal to 15dB.                                                                                                    |                  |  |  |  |  |  |
|--------------------------|----------------------------------------------------------------------------------------------------|------------------|--|--|--|--|--|
| Pass Condition           |                                                                                                    |                  |  |  |  |  |  |
| Measurement<br>Algorithm | In the <b>Set Up</b> tab of the Compliance Test Application, click <b>ERL File Setup</b> button to sisted as a set of the IEEE P802.3cd <sup>TM</sup> specification for m information about the standards defined to create the s-parameters). | et up the<br>ore |  |  |  |  |  |
|                          | Click the <b>Select Tests</b> tab and check the ERL test to measure the effective return los                                                                                                    | S.               |  |  |  |  |  |
|                          | Click <b>Run</b> under the <b>Run</b> tab. The Compliance Test Application automatically calcula effective return loss.                                                                                                    | ites the         |  |  |  |  |  |

4 Compare the resulting ERL value with the 15 dB.

ERL

Coefficient Initialization - Preset n

**Test Overview** The purpose of this test is to verify that the Coefficients meets the specified standards. These test groups consist of the following tests:

- Coefficient Initialization Preset 1
  - Coefficient Initialization Preset 1 for c(-1)
  - Coefficient Initialization Preset 1 for c(0)
  - Coefficient Initialization Preset 1 for c(1)
  - Coefficient Initialization Preset 1 for c(-2)
- Coefficient Initialization Preset 2
  - Coefficient Initialization Preset 2 for c(-1)
  - Coefficient Initialization Preset 2 for c(0)
  - Coefficient Initialization Preset 2 for c(1)
  - Coefficient Initialization Preset 2 for c(-2)
- Coefficient Initialization Preset 3
  - Coefficient Initialization Preset 3 for c(-1)
  - Coefficient Initialization Preset 3 for c(0)
  - Coefficient Initialization Preset 3 for c(1)
  - Coefficient Initialization Preset 3 for c(-2)

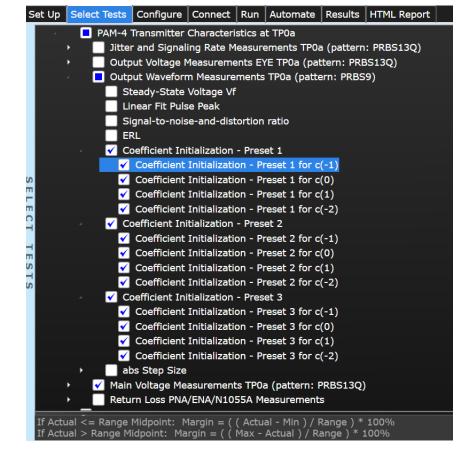

Figure 14 Selecting Coefficient Initialization - Preset n Tests

#### Pass Condition

| Preset\Coefficient | c(-1)         | c(0)          | c(1)           | c(-2)           |
|--------------------|---------------|---------------|----------------|-----------------|
| Preset 1           | [-0.05, 0.05] | [0.95, 1.050] | [-0.05, 0.05]  | [-0.025, 0.025] |
| Preset 2           | [-0.2, -0.1]  | [0.7, 0.8]    | [-0.15, -0.05] | [-0.025, 0.025] |
| Preset 3           | [-0.3, -0.2]  | [0.7, 0.8]    | [-0.05, 0.05]  | [-0.025, 0.025] |

#### Measurement Algorithm

Request Transmitter to be set to "PRESET n" condition.
 Capture full pattern of PRBS13Q at 32 points per UI.

- 3 Calculate linear fit pulse response at "PRESET" condition as per section 85.8.3.3.5.
- 4 Define r(m) from "PRESET" as per equation 136-1.

5 Request preset # (for each test).

- 6 Calculate linear fit pulse response as per 85.8.3.3.5 with  $N_p = 200$ ,  $D_p = 2$ .
- 7 Calculate coefficients c(i) using equation 136-2.
- 8 Report c(#) value from step 7.

## abs Step Size

**Test Overview** The purpose of this test is to verify the abs Step Size.

| F      | ile View To                                                                                | ools He                          | lp                         |                |           |             |           |            |     |      |
|--------|--------------------------------------------------------------------------------------------|----------------------------------|----------------------------|----------------|-----------|-------------|-----------|------------|-----|------|
| 5      | Set Up Selec                                                                               | t Tests                          | Configure                  | Connect        | Run /     | Automate    | Results   | HTML Repor | rt  | •    |
|        | •                                                                                          | Outp                             | out Voltage N              | _<br>leasureme | ents EYE  | TP0a (pat   | tern: PRE |            |     | •    |
|        |                                                                                            | 🔲 Outp                           | out Waveforr               | n Measure      | ments T   | P0a (patte  | ern: PRBS | 9)         |     |      |
|        |                                                                                            | 📃 St                             | eady-State                 | Voltage Vf     |           |             |           |            |     |      |
|        | Linear Fit Pulse Peak                                                                      |                                  |                            |                |           |             |           |            | - H |      |
|        |                                                                                            | Si Si                            | gnal-to-nois               | e-and-dist     | ortion ra | atio        |           |            |     | - H  |
|        |                                                                                            |                                  | ۹L                         |                |           |             |           |            |     | - II |
|        | •                                                                                          |                                  | pefficient Ini             |                |           |             |           |            |     | - H  |
|        | •                                                                                          |                                  | pefficient Ini             |                |           |             |           |            |     | . II |
| SE     |                                                                                            |                                  | pefficient Ini             | tialization    | - Preset  | 3           |           |            |     | - H  |
| -      | A                                                                                          | 🖌 al                             | os Step Size               |                |           |             |           |            |     | - 11 |
| Е      |                                                                                            | <ul> <li>✓</li> </ul>            | abs Step Si                |                |           |             |           |            |     |      |
| -      |                                                                                            | <ul> <li>✓</li> </ul>            | abs Step Si                |                |           |             |           |            |     | - 11 |
| -      |                                                                                            | ✓                                | •                          | •              |           |             |           |            |     | - H  |
| E<br>S |                                                                                            | <ul> <li>✓</li> </ul>            | abs Step Si                |                |           |             |           |            |     | - 11 |
| -      |                                                                                            | <ul> <li>✓</li> </ul>            | value at mi                |                |           |             |           |            |     | - 11 |
| S      |                                                                                            | <ul> <li>✓</li> <li>✓</li> </ul> | value at mi<br>value at ma |                |           |             |           |            |     | - 11 |
|        |                                                                                            |                                  | Voltage Me                 |                |           | (nattorn: E | DBC130    |            |     | - 11 |
|        |                                                                                            | _                                | rn Loss PNA                |                |           |             |           |            |     | - 11 |
|        |                                                                                            | Utilities                        |                            |                |           | Surementa   | 5         |            |     | Ļ    |
|        |                                                                                            |                                  |                            |                |           |             |           |            |     |      |
|        | (Click a test                                                                              | s name                           | to see its de              | escription)    |           |             |           |            |     |      |
|        |                                                                                            |                                  |                            |                |           |             |           |            |     |      |
|        |                                                                                            |                                  |                            |                |           |             |           |            |     |      |
|        |                                                                                            |                                  |                            |                |           |             |           |            |     | ¥    |
| 1      | lessages                                                                                   |                                  |                            |                |           |             |           |            |     |      |
| S      | Summaries (click for details)     Details                                                  |                                  |                            |                |           |             |           |            |     |      |
| SP     | 🖞 2021-02-08 01:06:10:077 PM Connecting to Pr 🗘 Application initialized and ready for use. |                                  |                            |                |           |             |           |            |     |      |
| G      |                                                                                            |                                  |                            |                |           |             |           |            |     |      |

Figure 15 Selecting abs Step Size Tests

To know about the measurement algorithm for each abs Step Size test, see:

- "abs Step Size for c(-1)" on page 69
- "abs Step Size for c(0)" on page 70
- "abs Step Size for c(1)" on page 71
- "abs Step Size for c(-2)" on page 72
- "value at min. state for c(-1)" on page 73
- "value at min. state for c(1)" on page 74
- "value at max. state for c(-2)" on page 75

| Test Overview            | The purpose of this test is to verify that the abs Step Size for c(-1) is within limits.                                                                                                    |
|--------------------------|----------------------------------------------------------------------------------------------------|
| Pass Condition           | When abs Coefficient Step Size - c(-1) is greater than or equal to 5mV and less than or equal to 50 mV.                                                                                                    |
| Measurement<br>Algorithm | <ol> <li>Request Transmitter to be set to "PRESET" condition.</li> <li>Capture full pattern of PRBS13Q at 32 points per UI.</li> <li>Calculate linear fit pulse response at "PRESET" condition as per section 85.8.3.3.5.</li> <li>Define r(m) from "PRESET" as per equation 136-1.</li> <li>Request to change c(-1) to the first step.</li> <li>Calculate linear fit pulse response as per 85.8.3.3.5 with Np = 200, Dp = 3.</li> <li>Calculate coefficients c(i) using equation 136-2.</li> <li>Save coefficient c(-1) as base step value.</li> <li>Request next c(-1) step.</li> <li>Calculate linear fit pulse response as per section 85.8.3.5 with Np = 200, Dp = 3.</li> <li>Calculate linear fit pulse response as per section 85.8.3.5 with Np = 200, Dp = 3.</li> <li>Calculate linear fit pulse response as per section 85.8.3.5 with Np = 200, Dp = 3.</li> <li>Calculate linear fit pulse response as per section 85.8.3.5 with Np = 200, Dp = 3.</li> <li>Calculate linear fit pulse response as per section 85.8.3.5 with Np = 200, Dp = 3.</li> <li>Calculate coefficients c(i) using equation 136-2.</li> <li>Calculate the step size as coefficient value from step 11 – coefficient value from step 7.</li> <li>Repeat steps 9-12 for as many steps as user requests. Each of these step sizes is calculated as</li> </ol> |

coefficient value from step 11 – previous coefficient value from step 11.

# abs Step Size for c(-1)

# abs Step Size for c(0)

| Test Overview            | The purpose of this test is to verify that the abs Step Size for $c(0)$ is within limits.                                                                                                    |
|--------------------------|----------------------------------------------------------------------------------------------------|
| Pass Condition           | When abs Coefficient Step Size - c(0) is greater than or equal to $5mV$ and less than or equal to $50 mV$ .                                                                                                    |
| Measurement<br>Algorithm | <ol> <li>Request Transmitter to be set to "PRESET" condition.</li> <li>Capture full pattern of PRBS13Q at 32 points per UI.</li> <li>Calculate linear fit pulse response at "PRESET" condition as per section 85.8.3.3.5.</li> <li>Define r(m) from "PRESET" as per equation 136-1.</li> <li>Request to change c(0) to the first step.</li> <li>Calculate linear fit pulse response as per 85.8.3.3.5 with N<sub>p</sub> = 200, D<sub>p</sub> = 3.</li> <li>Calculate coefficients c(i) using equation 136-2.</li> <li>Save coefficient c(0) as base step value.</li> <li>Request next c(0) step.</li> <li>Calculate linear fit pulse response as per section 85.8.3.5 with N<sub>p</sub> = 200, D<sub>p</sub> = 3.</li> <li>Calculate linear fit pulse response as per section 85.8.3.5 with N<sub>p</sub> = 200, D<sub>p</sub> = 3.</li> <li>Calculate linear fit pulse response as per section 85.8.3.5 with N<sub>p</sub> = 200, D<sub>p</sub> = 3.</li> <li>Calculate linear fit pulse response as per section 85.8.3.5 with N<sub>p</sub> = 200, D<sub>p</sub> = 3.</li> <li>Calculate linear fit pulse response as per section 85.8.3.5 with N<sub>p</sub> = 200, D<sub>p</sub> = 3.</li> <li>Calculate tinear fit pulse response as per section 85.8.3.5 with N<sub>p</sub> = 200, D<sub>p</sub> = 3.</li> <li>Calculate tinear fit pulse response as per section 85.8.3.5 with N<sub>p</sub> = 200, D<sub>p</sub> = 3.</li> <li>Calculate the step size as coefficient value from step 11 – coefficient value from step 7.</li> <li>Perest stops 9, 12 for as many stops as user requests. Each of these stop size is calculated as</li> </ol> |

13 Repeat steps 9-12 for as many steps as user requests. Each of these step sizes is calculated as coefficient value from step 11 – previous coefficient value from step 11.

| Test Overview            | The purpose of this test is to verify that the abs Step Size for c(1) is within limits.                                                                                                    |
|--------------------------|----------------------------------------------------------------------------------------------------|
| Pass Condition           | When abs Coefficient Step Size - c(1) is greater than or equal to 5mV and less than or equal to 50 mV.                                                                                                    |
| Measurement<br>Algorithm | <ol> <li>Request Transmitter to be set to "PRESET" condition.</li> <li>Capture full pattern of PRBS13Q at 32 points per UI.</li> <li>Calculate linear fit pulse response at "PRESET" condition as per section 85.8.3.3.5.</li> <li>Define r(m) from "PRESET" as per equation 136-1.</li> <li>Request to change c(1) to the first step.</li> <li>Calculate linear fit pulse response as per 85.8.3.3.5 with N<sub>p</sub> = 200, D<sub>p</sub> = 3.</li> <li>Calculate coefficients c(i) using equation 136-2.</li> <li>Save coefficient c(1) as base step value.</li> <li>Request next c(1) step.</li> <li>Calculate linear fit pulse response as per section 85.8.3.5 with N<sub>p</sub> = 200, D<sub>p</sub> = 3.</li> <li>Calculate linear fit pulse response as per section 85.8.3.5 with N<sub>p</sub> = 200, D<sub>p</sub> = 3.</li> <li>Calculate linear fit pulse response as per section 85.8.3.5 with N<sub>p</sub> = 200, D<sub>p</sub> = 3.</li> <li>Calculate linear fit pulse response as per section 85.8.3.5 with N<sub>p</sub> = 200, D<sub>p</sub> = 3.</li> <li>Calculate linear fit pulse response as per section 85.8.3.5 with N<sub>p</sub> = 200, D<sub>p</sub> = 3.</li> <li>Calculate to coefficients c(i) using equation 136-2.</li> <li>Calculate the step size as coefficient value from step 11 – coefficient value from step 7.</li> <li>Repeat steps 9-12 for as many steps as user requests. Each of these step sizes is calculated as coefficient value from step 11 – previous coefficient value from step 11.</li> </ol> |
|                          |                                                                                                    |

## abs Step Size for c(1)

## abs Step Size for c(-2)

| Test Overview  | The purpose of this test is to verify that the abs Step Size for c(-2) is within limits.                                                                                        |
|----------------|----------------------------------------------------------------------------------------------------|
| Pass Condition | When abs Coefficient Step Size - c(-2) is greater than or equal to 5mV and less than or equal to 25 mV.                                                                         |
| Measurement    | 1 Request Transmitter to be set to "PRESET" condition.                                                                                                    |
| Algorithm      | 2 Capture full pattern of PRBS13Q at 32 points per UI.                                                                                                    |
|                | 3 Calculate linear fit pulse response at "PRESET" condition as per section 85.8.3.3.5.                                                                                          |
|                | 4 Define r(m) from "PRESET" as per equation 136-1.                                                                                                    |
|                | 5 Request to change $c(-2)$ to the first step.                                                                                                    |
|                | 6 Calculate linear fit pulse response as per 85.8.3.3.5 with $N_p$ = 200, $D_p$ = 3.                                                                                            |
|                | 7 Calculate coefficients c(i) using equation 136-2.                                                                                                    |
|                | 8 Save coefficient c(-2) as base step value.                                                                                                    |
|                | 9 Request next c(-2) step.                                                                                                    |
|                | 10 Calculate linear fit pulse response as per section 85.8.3.3.5 with N <sub>p</sub> = 200, D <sub>p</sub> = 3.                                                                 |
|                | 11 Calculate coefficients c(i) using equation 136-2.                                                                                                    |
|                | 12 Calculate the step size as coefficient value from step 11 – coefficient value from step 7.                                                                                   |
|                | 13 Repeat steps 9-12 for as many steps as user requests. Each of these step sizes is calculated as<br>coefficient value from step 11 – previous coefficient value from step 11. |

| Test Overview            | Th | The purpose of this test is to verify that the value at min. state for c(-1) is within limits.                                  |  |
|--------------------------|----|----------------------------------------------------------------------------------------------------|--|
| Pass Condition           | W  | When value at min. state for c(-1) is less than or equal to -250 m.                                                             |  |
| Measurement<br>Algorithm | 1  | Request Transmitter to be set to "PRESET" condition. If preset has already been calculated during trial, steps 1-4 are skipped. |  |
|                          | 2  | Capture full pattern of PRBS13Q at 32 points per UI.                                                                            |  |
|                          | З  | Calculate linear fit pulse response at "PRESET" condition as per section 85.8.3.3.5.                                            |  |
|                          | 4  | Define r(m) from "PRESET" as per equation 136-1.                                                                                |  |
|                          | 5  | Request user to set c(-3), c(-2), and c(1) to zero. Decrement both c(0) and c(-1) to their minimum value.                       |  |
|                          | 6  | Calculate linear fit pulse response as per 85.8.3.3.5 with $N_p$ = 200, $D_p$ = 2.                                              |  |
|                          | 7  | Calculate coefficients c(i) using equation 136-2.                                                                               |  |
|                          | 0  | Depart of 1) volue from stop 7                                                                                                  |  |

# value at min. state for c(-1)

8 Report c(-1) value from step 7.

| Test Overview            | The purpose of this test is to verify that the value at min. state for c(1) is within limits.                                        |  |
|--------------------------|----------------------------------------------------------------------------------------------------|--|
| Pass Condition           | When value at min. state for c(1) is less than or equal to -250 m.                                                                   |  |
| Measurement<br>Algorithm | 1 Request Transmitter to be set to "PRESET" condition. If preset has already been calculated<br>during trial, steps 1-4 are skipped. |  |
|                          | 2 Capture full pattern of PRBS13Q at 32 points per UI.                                                                               |  |
|                          | 3 Calculate linear fit pulse response at "PRESET" condition as per section 85.8.3.3.5.                                               |  |
|                          | 4 Define r(m) from "PRESET" as per equation 136-1.                                                                                   |  |
|                          | 5 Request user to set c(-2), c(-1), and c(1) to zero. Decrement both c(0) and c(1) to their minimum value.                           |  |
|                          | 6 Calculate linear fit pulse response as per 85.8.3.3.5 with $N_p$ = 200, $D_p$ = 2.                                                 |  |
|                          | 7 Calculate coefficients c(i) using equation 136-2.                                                                                  |  |
|                          |                                                                                                    |  |

# value at min. state for c(1)

8 Report c(-3) value from step 7.

| Test Overview            | The purpose of this test is to verify that the value at max. state for c(-2) is within limits.                                       |  |
|--------------------------|----------------------------------------------------------------------------------------------------|--|
| Pass Condition           | When value at max. state for c(-2) is greater than or equal to 100 m.                                                                |  |
| Measurement<br>Algorithm | 1 Request Transmitter to be set to "PRESET" condition. If preset has already been calculated<br>during trial, steps 1-4 are skipped. |  |
|                          | 2 Capture full pattern of PRBS13Q at 32 points per UI.                                                                               |  |
|                          | 3 Calculate linear fit pulse response at "PRESET" condition as per section 85.8.3.3.5.                                               |  |
|                          | 4 Define r(m) from "PRESET" as per equation 136-1.                                                                                   |  |
|                          | 5 Request user to set c(-3), c(-1), and c(1) to zero. Increment both c(0) and c(-2) to their maximum value.                          |  |
|                          | 6 Calculate linear fit pulse response as per 85.8.3.3.5 with $N_p$ = 200, $D_p$ = 2.                                                 |  |
|                          | 7 Calculate coefficients c(i) using equation 136-2.                                                                                  |  |
|                          | 8 Report c(-2) value from step 7.                                                                                                    |  |

## value at max. state for c(-2)

# Main Voltage Measurements TPOa

The Main Voltage measurement procedures described in this section are performed using a Keysight DCA oscilloscope and the N1091BSCB 400G IEEE FlexDCA Compliance Application.

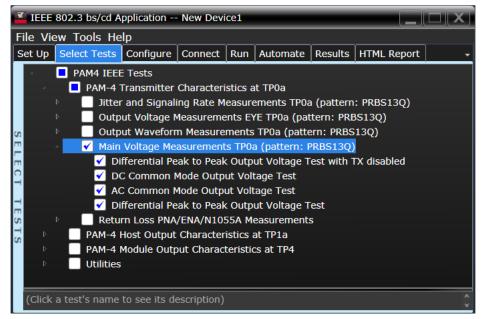

Figure 16 Selecting Main Voltage Measurement Tests

Refer to the section C2C transmitter characteristics for information on the pass limits for each test that is displayed for the selected standard option.

To know about the measurement algorithm for each Main Voltage Measurements TPOa (pattern: PRBS13Q) tests, see:

- "Differential Peak-to-Peak Output Voltage Test with TX Disabled" on page 77
- "DC Common Mode Output Voltage Test" on page 78
- "AC Common Mode Output Voltage Test" on page 79
- "Differential Peak-to-Peak Output Voltage Test" on page 80

Differential Peak-to-Peak Output Voltage Test with TX Disabled

- **Test Overview** The purpose of this test is to verify that when TX is disabled, the peak-to-peak voltage meets the specified standards.
- **Pass Condition** Refer to the section C2C transmitter characteristics for the pass limits pertaining to each standard option.
- **Measurement** 1 Obtain a sample or acquire the signal data.
  - Algorithm 2 Ensure that TX is disabled on the acquired signal (no valid data transitions).
    - 3 Measure peak-to-peak voltage of the signal.
    - 4 Compare the maximum peak-to-peak voltage to the specified standards.

### DC Common Mode Output Voltage Test

**Test Overview** The purpose of this test is to verify that the common mode signal meets the specified standards.

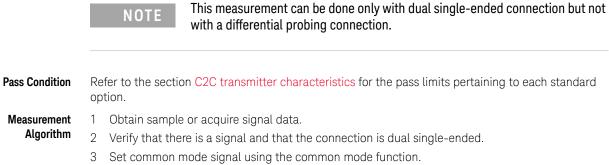

- 4 Measure minimum and maximum voltage of the common mode signal.
- 5 Compare the voltage measurement to the specified standards.

AC Common Mode Output Voltage Test

**Test Overview** The purpose of this test is to verify that the common mode signal meets the specified standards.

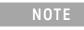

This measurement can be done only with dual single-ended connection but not with a differential probing connection.

| Pass Condition |   | Refer to the section C2C transmitter characteristics for the pass limits pertaining to each standard option. |  |
|----------------|---|----------------------------------------------------------------------------------------------------|--|
| Measurement    | 1 | Obtain sample or acquire signal data.                                                                        |  |
| Algorithm      | 2 | Verify that there is a signal and that the connection is dual single-ended.                                  |  |
|                | 3 | Set common mode signal using the common mode function.                                                       |  |
|                | 4 | Measure RMS voltage of the common mode signal.                                                               |  |
|                | 5 | Compare the voltage measurement to the specified standards.                                                  |  |

Differential Peak-to-Peak Output Voltage Test

| Test Overview | The purpose of this test is to verify that the peak-to-peak voltage of the differential signal on a |
|---------------|----------------------------------------------------------------------------------------------------|
|               | PRBS13Q pattern meets the specified standards.                                                      |

- **Pass Condition** Refer to the section C2C transmitter characteristics for the pass limits pertaining to each standard option.
- Measurement1Obtain sample or acquire signal data.Algorithm2Verify that the signal is connected ba
  - 2 Verify that the signal is connected, has TX enabled and has a PRBS13Q pattern.
  - 3 Measure the peak-to-peak voltage of the differential signal on DUT+ and DUT-.
  - 4 Compare the maximum peak-to-peak voltage to the specified standards.

# Return Loss ENA/PNA/N1055A Measurements

The Return Loss ENA/PNA/N1055A Measurement procedures that are described in this section are performed using a Keysight DCA oscilloscope along with either a PNA, ENA or an N1055A and the N1091BSCB 400G IEEE FlexDCA Compliance Application. The Compliance Test Application controls the PNA/ENA/N1055A to set the test limits and run the tests. You must ensure that the connected device is calibrated.

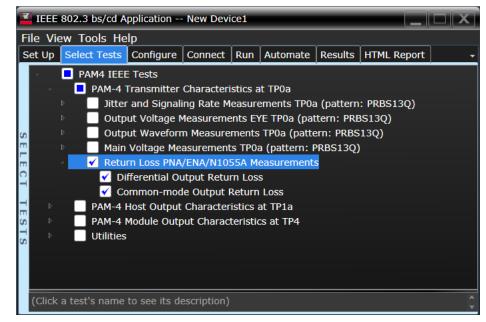

Figure 17 Selecting Return Loss PNA/ENA Measurements Tests

Refer to the section C2C transmitter characteristics for information on the pass limits for each test that is displayed for the selected standard option.

To know about the measurement algorithm for each Return Loss PNA/ENA/N1055A Measurements tests, see:

- "Differential Output Return Loss" on page 82
- "Common-mode Output Return Loss" on page 83

### Differential Output Return Loss

Measurement<br/>Algorithm1Ensure that the PNA/ENA/N1055A is physically connected and calibrated.2In the Set Up tab of the Compliance Test Application, click Connect PNA or Connect ENA to establish<br/>connectivity to the connected equipment.

- 3 Click the **Select Tests** tab and check the tests to measure the Return Loss Measurements.
- 4 Click **Run** under the **Run** tab. The Compliance Test Application automatically calculates the return loss.
- 5 Compare the reported values with the specification to check for compliance.

Common-mode Output Return Loss

1 Ensure that the PNA/ENA/N1055A is physically connected and calibrated. Measurement Algorithm 2 In the Set Up tab of the Compliance Test Application, click Connect PNA or Connect ENA to establish connectivity to the connected equipment.

- 3 Click the Select Tests tab and check the tests to measure the Return Loss Measurements.
- 4 Click Run under the Run tab. The Compliance Test Application automatically calculates the return loss.
- 5 Compare the reported values with the specification to check for compliance.

#### 3 PAM4 Transmitter Characteristics at TPOa

Keysight N1091BSCB 400G IEEE FlexDCA Compliance Application Methods of Implementation

# PAM4 Transmitter Characteristics at TP2

Jitter and Signaling Rate Measurements TP2 88 Output Voltage Measurements EYE TP2 93 Output Waveform Measurements TP2 97 Main Voltage Measurements TP2 111 Return Loss ENA/PNA/N1055A Measurements 116

This section provides the Methods of Implementation (MOIs) for the IEEE PAM4 Transmitter Characteristics at TP2. Measurements are made at test point TP2.

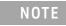

Ensure that the **Signaling Rate** setting in the **Configure** tab of the Compliance Test Application must match the frequency of the acquired input signal.

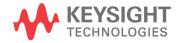

4

# C2C transmitter characteristics

## For CR tests

See Table 7 for pass limits pertaining to 50GBASE-CR, 100GBASE-CR2, and 200GBASE-CR4 PAM4 tests, which are specified in IEEE P802.3cd<sup>TM</sup> / D3.0 (Draft Standard for Ethernet Amendment 10: Media Access Control Parameters, Physical Layers and Management Parameters for 50Gb/s, 100Gb/s, and 200Gb/s Operation) section 136.9.3, Table 136-11.

## Table 7 50GBASE-CR, 100GBASE-CR2, and 200GBASE-CR4 C2C transmitter characteristics at TP2

| Parameter                                                                                   | Reference                                      | Value                                          | Units  |
|---------------------------------------------------------------------------------------------|------------------------------------------------|------------------------------------------------|--------|
| Differential pk-to-pk output voltage (max) with TX disabled <sup>a</sup>                    | See Sec. 93.8.1.3 of the IEEE specification    | 30                                             | mV     |
| DC common-mode voltage (min)<br>DC common-mode voltage (max) <sup>a</sup>                   | See Sec. 93.8.1.3 of the IEEE specification    | 0<br>1.9                                       | V      |
| AC common-mode RMS output voltage, $v_{cmi}  (max)^a$                                       | See Sec. 93.8.1.3 of the IEEE specification    | 30                                             | mV     |
| Differential pk-to-pk, v <sub>di</sub> (max) <sup>a</sup>                                   | See Sec. 93.8.1.3 of the IEEE specification    | 1200                                           | mV     |
| Effective return loss (ERL) (min)                                                           | See Sec. 136.9.3.4 of the IEEE specification   | See Equation (136-6) of the IEEE specification | dB     |
| Differential output return loss (min)                                                       | See Sec. 92.8.3.2 of the IEEE specification    | See Equation (92-1) of the IEEE specification  | dB     |
| Common-mode to differential mode output return loss (min)                                   | See Sec. 92.8.3.3 of the IEEE specification    | See Equation (92-2) of the IEEE specification  | dB     |
| Common-mode to common-mode output return loss (min)                                         | See Sec. 92.8.3.4 of the IEEE specification    | See Equation (92-3) of the IEEE specification  | dB     |
| Transmitter steady-state voltage, vf (min)<br>Transmitter steady-state voltage, vf (max)    | See Sec. 136.9.3.1.2 of the IEEE specification | 0.34<br>0.6                                    | V<br>V |
| Linear fit pulse peak (min)                                                                 | See Sec. 136.9.3.1.2 of the IEEE specification | 0.49 × vf                                      | V      |
| Level separation mismatch ratio $\mathrm{R}_{\mathrm{LM}}\left(\mathrm{min}\right)$         | See Sec.120D.3.1.2 of the IEEE specification   | 0.95                                           | -      |
| Transmitter output waveform                                                                 | See Sections                                   |                                                |        |
| abs step size for c(-1), c(0), and c(1) (min.)                                              | 136.9.3.1.4                                    | 0.005                                          | -      |
| abs step size for c(-1), c(0), and c(1) (max.)                                              | 136.9.3.1.4                                    | 0.05                                           | -      |
| abs step size for c(-2) (min.)                                                              | 136.9.3.1.4                                    | 0.005                                          | -      |
| abs step size for $c(-2)$ (max.)                                                            | 136.9.3.1.4                                    | 0.025                                          | -      |
| value at maximum state for c(-1) and c(1) (max.)<br>value at maximum state for c(-2) (min.) | 136.9.3.1.5<br>136.9.3.1.5                     | -0.25<br>0.1                                   | -      |
| Signal-to-noise-and-distortion ratio SNDR (min)                                             | See Sec.120D.3.1.6 of the IEEE specification   | 33.3                                           | dB     |

| Parameter                             | Reference                                     | Value             | Units |
|---------------------------------------|-----------------------------------------------|-------------------|-------|
| SNR <sub>/S/</sub> (min) <sup>b</sup> | See Sec. 120D.3.1.7 of the IEEE specification | 36.8              | dB    |
| Output jitter (max.)                  | See Sections                                  |                   |       |
| JRMS                                  | 120D.3.1.8                                    | 0.023             | UI    |
| J3u                                   | 120D.3.1.8                                    | 0.115             | UI    |
| Even-odd jitter, pk-pk                | 120D.3.1.8                                    | 0.019             | UI    |
| Signaling rate per lane (range)       |                                               | 26.5625 ± 100 ppm | GBd   |

a. Measurement uses the method described in section 93.8.1.3 of IEEE specification with the exception that the PRBS13Q test pattern is used.

b. Measured only in unequalized setting.

# Jitter and Signaling Rate Measurements TP2

The Jitter and Signaling Rate Measurement procedures described in this section are performed using a Keysight DCA oscilloscope and the N1091BSCB 400G IEEE FlexDCA Compliance Application.

| IEEE 802.3 bs/cd Application New Device1                               |   |
|------------------------------------------------------------------------|---|
| File View Tools Help                                                   |   |
| Set Up Select Tests Configure Connect Run Automate Results HTML Report | - |
| PAM4 CR IEEE Tests                                                     |   |
| PAM-4 Transmitter Characteristics at TP2                               |   |
| Jitter and Signaling Rate Measurements TP2 (pattern: PRBS13Q)          |   |
| Signaling Rate                                                         |   |
| 🚽 🖌 JRMS                                                               |   |
| 🕎 🖌 🖌 J3u                                                              |   |
| 🛁 🛛 🖌 Even-Odd Jitter                                                  |   |
| _ Dutput Voltage Measurements EYE TP2 (pattern: PRBS13Q)               |   |
| Output Waveform Measurements TP2 (pattern: PRBS13Q)                    |   |
| 🗳 🛛 🕒 Main Voltage Measurements TP2 (pattern: PRBS13Q)                 |   |
| 🖉 🛛 🕒 Return Loss PNA/ENA/N1055A Measurements                          |   |
| ▶ Utilities                                                            |   |
| (Click a test's name to see its description)                           |   |
|                                                                        | × |

Figure 18 Selecting Jitter and Signaling Rate Measurement Tests

Refer to the section C2C transmitter characteristics for information on the pass limits for each test that is displayed for the selected standard option.

To know about the measurement algorithm for each Jitter and Signaling Rate Measurements TP2 (pattern: PRBS13Q) tests, see:

- "Signaling Rate" on page 89
- "JRMS" on page 90
- "J3u" on page 91
- "Even-Odd Jitter" on page 92

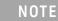

The CRE Jitter Optimization value in the **Configure** tab will be set to OFF if 86108B is detected to run in PAM-4 or N107x CDR is connected with N109x in both NRZ and PAM-4.

| Signaling Rat            | e                                                                                                    |  |
|--------------------------|----------------------------------------------------------------------------------------------------|--|
| Test Overview            | The purpose of this test is to verify that the signaling rate meets the specified standards.                                                                                                    |  |
| Pass Condition           | Refer to the section C2C transmitter characteristics for the pass limits pertaining to each standard option.                                                                                                    |  |
| Measurement<br>Algorithm | <ol> <li>Obtain sample or acquire signal data.</li> <li>Check that the signal is connected, has a bit-rate of 53.125 GHz and that data pattern exists (PRBS13Q must be used for this test).</li> <li>In the <b>Configure</b> tab, set <b>Signaling Rate</b> to 26.5625 Gb/s.</li> <li>Measure minimum and maximum data rate.</li> <li>Report minimum and maximum values.</li> </ol> |  |

6 Compare the mean data rate value with the specified standards. Report the resulting value.

| JRMS                     |                                                                                                    |
|--------------------------|----------------------------------------------------------------------------------------------------|
| Test Overview            | The purpose of this test is to verify that differential signal's JRMS meets the specified standards. All jitter tests are run in a single measurement. However, each test can be run individually. |
| Pass Conditions          | Refer to the section C2C transmitter characteristics for the pass limits pertaining to each standard option.                                                                                       |
| Measurement<br>Algorithm | 1 Obtain sample or acquire signal data.                                                                                                    |
| NOTE                     | Signal must be of PRBS13Q pattern and connections must be established between Data+ to Channel 1 and Data- to Channel 3 to measure the defined 12 edges.                                           |

- 2 In the **Configure** tab, set the value for the Signaling Rate as that of the Symbol Rate of the acquired signal.
- 3 On the Oscilloscope,
  - a Set Clock Recovery to OJTF First Order PLL with Nominal Data Rate (26.5625 Gbps) and Loop Bandwidth to 4 MHz.
  - *b* Using PAM4 jitter measurements, at least 10,000 PRBS13Q patterns are captured to collect the measurement data of 12 edges.
  - c~ Set  $4^{\rm th}$  Order Bessel Thompson filter to 33 GHz with 3 dB gain.
- 4 Compare and report the JRMS value to the specified standards.

| J3u                      |                                                                                                    |
|--------------------------|----------------------------------------------------------------------------------------------------|
| Test Overview            | The purpose of this test is to verify that differential signal's J3u meets the specified standards. All jitter tests are run in a single measurement. However, each test can be run individually. |
| Pass Conditions          | Refer to the section C2C transmitter characteristics for the pass limits pertaining to each standard option.                                                                                      |
| Measurement<br>Algorithm | 1 Obtain sample or acquire signal data.                                                                                                    |
| NOTE                     | Signal must be of PRBS13Q pattern and connections must be established between Data+ to Channel 1 and Data- to Channel 3 to measure the defined 12 edges.                                          |

- 2 In the **Configure** tab, set the value for the Signaling Rate as that of the Symbol Rate of the acquired signal.
- 3 On the Oscilloscope,
  - a Set Clock Recovery to OJTF First Order PLL with Nominal Data Rate (26.5625 Gbps) and Loop Bandwidth to 4 MHz.
  - *b* Using PAM4 jitter measurements, at least 10,000 PRBS13Q patterns are captured to collect the measurement data of 12 edges.
  - c Set 4<sup>th</sup> Order Bessel Thompson filter to 33 GHz with 3 dB gain.
- 4 Compare and report the J3u value meets the specified standards.

## Even-Odd Jitter

| Test Overview            | The purpose of this test is to verify that differential signal's Even-Odd Jitter meets the specified standards. All jitter tests are run in a single measurement. However, each test can be run individually. |  |
|--------------------------|----------------------------------------------------------------------------------------------------|--|
| Pass Conditions          | Refer to the section C2C transmitter characteristics for the pass limits pertaining to each standard option.                                                                                                  |  |
| Measurement<br>Algorithm | 1 Obtain sample or acquire signal data.                                                                                                    |  |
| NOTE                     | Signal must be of PRBS13Q pattern and connections must be established between Data+ to Channel 1 and Data- to Channel 3 to measure the defined 12 edges.                                                      |  |

- 2 In the **Configure** tab, set the value for the Signaling Rate as that of the Symbol Rate of the acquired signal.
- 3 On the Oscilloscope,
  - a Set Clock Recovery to OJTF First Order PLL with Nominal Data Rate (26.5625 Gbps) and Loop Bandwidth to 4 MHz.
  - *b* Using PAM4 jitter measurements, at least 10,000 PRBS13Q patterns are captured to collect the measurement data of 12 edges.
  - c~ Set  $4^{\rm th}$  Order Bessel Thompson filter to 33 GHz with 3 dB gain.
- 4 Compare and report the Even-Odd Jitter value to the specified standards.

# Output Voltage Measurements EYE TP2

The Output Voltage Measurement EYE procedures for a signal with PRBS13Q pattern that are described in this section are performed using a Keysight DCA oscilloscope and the N1091BSCB 400G IEEE FlexDCA Compliance Application.

| IEEE 802.3 bs/cd Application New Device1                                                                                                    |   |  |  |  |  |  |
|----------------------------------------------------------------------------------------------------|---|--|--|--|--|--|
| <u>File View T</u> ools <u>H</u> elp                                                                                                    |   |  |  |  |  |  |
| Set Up Select Tests Configure Connect Run Automate Results HTML Report                                                                                                    | - |  |  |  |  |  |
| <ul> <li>PAM4 CR IEEE Tests</li> <li>PAM-4 Transmitter Characteristics at TP2</li> <li>Jitter and Signaling Rate Measurements TP2 (pattern: PRBS13Q)</li> <li>Output Voltage Measurements EYE TP2 (pattern: PRBS13Q)</li> <li>Level - PRBS pattern</li> <li>Level RMS - PRBS pattern</li> <li>Level Separation Mismatch Ratio - RLM</li> <li>Output Waveform Measurements TP2 (pattern: PRBS13Q)</li> <li>Main Voltage Measurements TP2 (pattern: PRBS13Q)</li> <li>Return Loss PNA/ENA/N1055A Measurements</li> </ul> |   |  |  |  |  |  |
| G ▷ Utilities                                                                                                    |   |  |  |  |  |  |
| (Click a test's name to see its description)                                                                                                    | ¢ |  |  |  |  |  |

Figure 19 Selecting Output Voltage Measurements EYE Tests

Refer to the section C2C transmitter characteristics for information on the pass limits for each test that is displayed for the selected standard option.

To know about the measurement algorithm for each Output Voltage Measurements EYE TP2 (pattern: PRBS13Q) tests, see:

- "Level PRBS Pattern" on page 94
- "Level RMS PRBS Pattern" on page 95
- "Level Separation Mismatch Ratio RLM" on page 96

NOTE

The tests Level - PRBS pattern and Level RMS - PRBS pattern are considered as "Information-Only" tests and cannot be used for compliance validation.

Level - PRBS Pattern

| Test Overview            | The purpose of this test is to obtain the mean voltage of each level of the signal with PRBS13Q pattern.                                                                                                    |  |  |  |  |  |
|--------------------------|----------------------------------------------------------------------------------------------------|--|--|--|--|--|
| Pass Condition           | Not applicable as the test result is considered as "Information Only".                                                                                                    |  |  |  |  |  |
| Measurement<br>Algorithm | 1 Check that signal is connected and proper data pattern exists (PRBS13Q pattern must be used for this test).                                                                                                    |  |  |  |  |  |
|                          | $V_0$ , $V_1$ , $V_2$ and $V_3$ are the mean signal levels of the symbols corresponding to the PAM4 symbol                                                                                                    |  |  |  |  |  |
|                          | levels 0, 1, 2 and 3 respectively, as defined in IEEE P802.3bs <sup>TM</sup> /D3.5 (Draft Standard for Ethernet Amendment 10: Media Access Control Parameters, Physical Layers and Management Parameters for 200Gb/s and 400Gb/s Operation), Annex 120D.3.1.2. The calculation of mean signal levels is also defined in section 120D.3.1.2.1. |  |  |  |  |  |
|                          | 3 The mean level V <sub>mid</sub> is defined by equation (120D-3), which is,                                                                                                    |  |  |  |  |  |

 $V_{mid} = (V_0 + V_3) / 2$ 

4 Report this value for information-only purpose.

| Level RMS - PRBS Pattern |
|--------------------------|
|--------------------------|

| Test Overview  | The purpose of this test is to obtain the of the RMS level of the signal with PRBS13Q pattern.                                                                                                    |  |  |  |  |
|----------------|----------------------------------------------------------------------------------------------------|--|--|--|--|
| Pass Condition | Not applicable as the test result is considered as "Information Only".                                                                                                    |  |  |  |  |
| Measurement    | 1 Run the Level - PRBS Pattern test as a prerequisite to this test.                                                                                                    |  |  |  |  |
| Algorithm      | 2 The minimum signal level RMS is calculated, as defined in IEEE P802.3bs <sup>TM</sup> /D3.5 (Draft<br>Standard for Ethernet Amendment 10: Media Access Control Parameters, Physical Layers and<br>Management Parameters for 200Gb/s and 400Gb/s Operation), Annex 120D.3.1.2. |  |  |  |  |

3 Report this value for information-only purpose.

Algorithm

Level Separation Mismatch Ratio - RLM

- **Test Overview** The purpose of this test is to obtain the of the Separation Mismatch Ratio level (RLM) of the signal with PRBS13Q pattern.
- **Pass Condition** Refer to the section C2C transmitter characteristics for the pass limits pertaining to each standard option.
- Measurement 1 Run the Level PRBS Pattern as a prerequisite to this test to calculate the mid-range level.
  - 2 The mean signal levels are normalized so that V $_0$  corresponds to -1, V $_1$  to -ES1, V $_2$  to ES2 and V $_3$  to 1.
    - 3 ES1 and ES2 are calculated using equations (120D-4) and (120D-5), respectively of the IEEE P802.3bs<sup>TM</sup> /D3.5 (Draft Standard for Ethernet Amendment 10: Media Access Control Parameters, Physical Layers and Management Parameters for 200Gb/s and 400Gb/s Operation), Annex 120D.3.1.2.

$$ES1 = (V_1 - V_{mid}) / (V_0 - V_{mid})$$

$$ES2 = (V_2 - V_{mid}) / (V_3 - V_{mid})$$

4 The level separation mismatch ratio  $R_{LM}$  is defined by equation (120D-5).

R<sub>LM</sub> = min [(3 x ES1), (3 x ES2), (2 - 3 x ES1), (2 - 3 x ES2)]

5 Report this value for information-only purpose.

# **Output Waveform Measurements TP2**

The Output Waveform Measurement procedures that are described in this section are performed using a Keysight DCA oscilloscope and the N1091BSCB 400G IEEE FlexDCA Compliance Application.

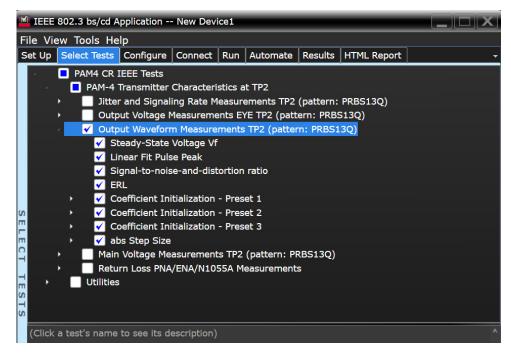

Figure 20 Selecting Transmitter Output Waveform Measurement Tests

Refer to the section C2C transmitter characteristics for information on the pass limits for each test that is displayed for the selected standard option.

To know about the measurement algorithm for each Output Waveform Measurements TP2 (pattern: PRBS13Q) tests, see:

- "Steady State Voltage Vf" on page 98
- "Linear Fit Pulse Peak" on page 99
- "Signal-to-noise-and-distortion ratio" on page 100
- "ERL" on page 101
- "Coefficient Initialization Preset n" on page 102
- "abs Step Size" on page 103

Steady State Voltage  $V_{\rm f}$ 

| Test Overview            | Tł                                                                                                    | The purpose of this test is to verify that the Steady State Voltage is between 0.4V and 0.6V.                                                                      |  |  |  |  |  |
|--------------------------|----------------------------------------------------------------------------------------------------|----------------------------------------------------------------------------------------------------|--|--|--|--|--|
| Pass Condition           | Refer to the section C2C transmitter characteristics for the pass limits pertaining to each standard option. |                                                                                                    |  |  |  |  |  |
| Measurement<br>Algorithm | 1                                                                                                    | Check that signal is connected and proper data pattern exists (PRBS13Q must be used for this test).                                                                |  |  |  |  |  |
|                          | 2                                                                                                    | Set memory depth and sample rate to capture the 8191 bits of the PRBS13Q pattern.                                                                                  |  |  |  |  |  |
|                          | 3                                                                                                    | Calculate V <sub>f</sub> using the equations in section 85.8.3.3.5. The resulting value is the sum of columns of p(k)/M. N <sub>p</sub> = 200, D <sub>p</sub> = 2. |  |  |  |  |  |

4 Compare and report the resulting value in the range between 0.4V and 0.6V.

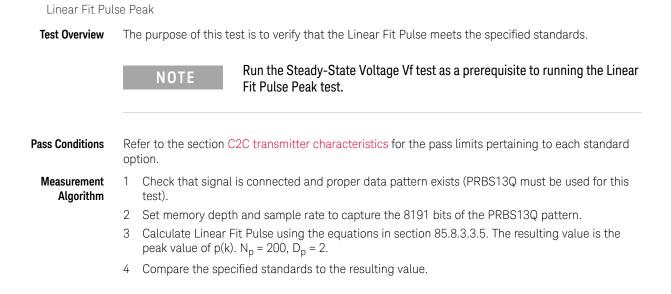

Signal-to-noise-and-distortion ratio

| Test Overview            | The purpose of this test is to verify that the Signal-to-noise-and-distortion ratio (SNDR) meets the specified standards. |                                                                                                    |  |  |
|--------------------------|----------------------------------------------------------------------------------------------------|----------------------------------------------------------------------------------------------------|--|--|
| Pass Condition           | Refer to the section C2C transmitter characteristics for the pass limits pertaining to each standar option.               |                                                                                                    |  |  |
| Measurement<br>Algorithm | 1                                                                                                    | Calculate SNDR using measurements from Level RMS - PRBS pattern test and error from Linear Fit Pulse Peak test. |  |  |
|                          | 2                                                                                                    | Compare the resulting value of SNDR to the specified standards.                                                 |  |  |

| Test Overview            | The purpose of this test is to verify that the Effective Return Loss (ERL) meets the specified standards.    |                                                                                                    |  |  |  |  |
|--------------------------|----------------------------------------------------------------------------------------------------|----------------------------------------------------------------------------------------------------|--|--|--|--|
| Pass Condition           | Refer to the section C2C transmitter characteristics for the pass limits pertaining to each standard option. |                                                                                                    |  |  |  |  |
| Measurement<br>Algorithm | 1                                                                                                    | In the <b>Set Up</b> tab of the Compliance Test Application, click <b>ERL File Setup</b> button to set up the s-parameter file (refer to Annex 93A.5.1 of the IEEE P802.3cd <sup>TM</sup> specification for more information about the standards defined to create the s-parameters). |  |  |  |  |
|                          | 2                                                                                                    | Click the Select Tests tab and check the ERL test to measure the effective return loss.                                                                                                    |  |  |  |  |
|                          | 3                                                                                                    | Click <b>Run</b> under the <b>Run</b> tab. The Compliance Test Application automatically calculates the effective return loss.                                                                                                    |  |  |  |  |

4 Calculate ERL using equation (136-6).

ERL

Coefficient Initialization - Preset n

**Test Overview** The purpose of this test is to verify that the Coefficients meets the specified standards. These test groups consist of the following tests:

- Coefficient Initialization Preset 1
  - Coefficient Initialization Preset 1 for c(-1)
  - Coefficient Initialization Preset 1 for c(0)
  - Coefficient Initialization Preset 1 for c(1)
  - Coefficient Initialization Preset 1 for c(-2)
- Coefficient Initialization Preset 2
  - Coefficient Initialization Preset 2 for c(-1)
  - Coefficient Initialization Preset 2 for c(0)
  - Coefficient Initialization Preset 2 for c(1)
  - Coefficient Initialization Preset 2 for c(-2)
- Coefficient Initialization Preset 3
  - Coefficient Initialization Preset 3 for c(-1)
  - Coefficient Initialization Preset 3 for c(0)
  - Coefficient Initialization Preset 3 for c(1)
  - Coefficient Initialization Preset 3 for c(-2)

## Pass Condition

| Preset\Coefficient | c(-1)         | c(0)          | c(1)           | c(-2)           |
|--------------------|---------------|---------------|----------------|-----------------|
| Preset 1           | [-0.05, 0.05] | [0.95, 1.050] | [-0.05, 0.05]  | [-0.025, 0.025] |
| Preset 2           | [-0.2, -0.1]  | [0.7, 0.8]    | [-0.15, -0.05] | [-0.025, 0.025] |
| Preset 3           | [-0.3, -0.2]  | [0.7, 0.8]    | [-0.05, 0.05]  | [-0.025, 0.025] |

#### Measurement Algorithm

- 1 Request Transmitter to be set to "PRESET n" condition.
- 2 Capture full pattern of PRBS13Q at 32 points per UI.
- 3 Calculate linear fit pulse response at "PRESET" condition as per section 85.8.3.3.5.
- 4 Define r(m) from "PRESET" as per equation 136-1.
- 5 Request preset # (for each test).
- 6 Calculate linear fit pulse response as per 85.8.3.3.5 with  $N_p$  = 200,  $D_p$  = 2.
- 7 Calculate coefficients c(i) using equation 136-2.
- 8 Report c(#) value from step 7.

abs Step Size

**Test Overview** The purpose of this test is to verify the abs Step Size.

| _ |                |              |                       |                |             |         |              |           |             |   |
|---|----------------|--------------|-----------------------|----------------|-------------|---------|--------------|-----------|-------------|---|
| h | 4 IEEE         | 802.3        | 3 bs/cd A             | pplication     | New Dev     | ice1    |              | _         |             |   |
| F | ile <u>V</u> i | iew <u>T</u> | ools <u>H</u> e       | lp             |             |         |              |           |             |   |
|   | Set Up         | Sele         | ct Tests              | Configure      | Connect     | Run     | Automate     | Results   | HTML Report | - |
|   | 4              | D P          | AM4 CR                | IEEE Tests     |             |         |              |           |             | , |
|   |                |              | PAM-4                 | Transmitter    | Characteri  | stics a | t TP2        |           |             |   |
|   |                |              | Jitte                 | r and Signali  | ing Rate M  | leasure | ements TP2   | (pattern: | PRBS13Q)    |   |
|   |                |              | Outp                  | out Voltage N  | leasureme   | ents E\ | /E TP2 (patt | ern: PRBS | 513Q)       |   |
|   |                | 4            | 🔲 Outp                | out Waveforr   | n Measure   | ments   | TP2 (patter  | n: PRBS1  | .3Q)        |   |
|   |                |              | St                    | teady-State    | Voltage Vf  |         |              |           |             |   |
|   |                |              | 🗌 Li                  | near Fit Puls  | e Peak      |         |              |           |             |   |
|   |                |              | Si Si                 | gnal-to-nois   | e-and-dist  | tortion | ratio        |           |             |   |
|   |                |              | E E                   | RL             |             |         |              |           |             |   |
|   |                |              | C                     | pefficient Ini | tialization | - Pres  | et 1         |           |             |   |
| U |                |              | C                     | pefficient Ini | tialization | - Pres  | et 2         |           |             |   |
|   |                | •            |                       | pefficient Ini | tialization | - Pres  | et 3         |           |             |   |
| П | 1              |              | 🖌 🖌                   | os Step Size   |             |         |              |           |             |   |
| _ | 1              |              | <ul> <li>✓</li> </ul> | abs Step Si    |             |         |              |           |             |   |
|   |                |              | <ul> <li>✓</li> </ul> | abs Step Si    |             | ·       |              |           |             |   |
| Π |                |              | <ul> <li>✓</li> </ul> | abs Step Si    |             |         |              |           |             |   |
| U |                |              | <ul> <li>✓</li> </ul> | abs Step Si    |             |         |              |           |             |   |
| U | 5              |              | <ul> <li>✓</li> </ul> | value at mi    |             |         | )            |           |             |   |
|   |                |              | ✓                     | value at mi    |             |         |              |           |             |   |
|   |                |              | _ 🗹                   | value at ma    |             |         |              |           |             |   |
|   |                | •            |                       | Voltage Me     |             |         |              |           |             |   |
|   |                |              |                       | rn Loss PNA    | /ENA/N10    | 55A M   | easurement   | s         |             |   |
|   | <b>,</b>       |              | Utilities             | ;              |             |         |              |           |             |   |
|   | (Click         | < a tes      | t's name              | to see its de  | escription) |         |              |           |             | ^ |

Figure 21 Selecting abs Step Size Tests

To know about the measurement algorithm for each abs Step Size test, see:

- "abs Step Size for c(-1)" on page 104
- "abs Step Size for c(0)" on page 105
- "abs Step Size for c(1)" on page 106
- "abs Step Size for c(-2)" on page 107
- "value at min. state for c(-1)" on page 108
- "value at min. state for c(1)" on page 109
- "value at max. state for c(-2)" on page 110

## abs Step Size for c(-1)

| Test Overview  | The purpose of this test is to verify that the abs Step Size for c(-1) is within limits.                                                                                        |  |  |  |  |  |  |
|----------------|----------------------------------------------------------------------------------------------------|--|--|--|--|--|--|
| Pass Condition | When abs Coefficient Step Size - c(-1) is greater than or equal to 5mV and less than or equal to 50 mV.                                                                         |  |  |  |  |  |  |
| Measurement    | 1 Request Transmitter to be set to "PRESET" condition.                                                                                                    |  |  |  |  |  |  |
| Algorithm      | 2 Capture full pattern of PRBS13Q at 32 points per UI.                                                                                                    |  |  |  |  |  |  |
|                | 3 Calculate linear fit pulse response at "PRESET" condition as per section 85.8.3.3.5.                                                                                          |  |  |  |  |  |  |
|                | 4 Define r(m) from "PRESET" as per equation 136-1.                                                                                                    |  |  |  |  |  |  |
|                | 5 Request to change $c(-1)$ to the first step.                                                                                                    |  |  |  |  |  |  |
|                | 6 Calculate linear fit pulse response as per 85.8.3.3.5 with $N_p$ = 200, $D_p$ = 3.                                                                                            |  |  |  |  |  |  |
|                | 7 Calculate coefficients c(i) using equation 136-2.                                                                                                    |  |  |  |  |  |  |
|                | 8 Save coefficient c(-1) as base step value.                                                                                                    |  |  |  |  |  |  |
|                | 9 Request next c(-1) step.                                                                                                    |  |  |  |  |  |  |
|                | 10 Calculate linear fit pulse response as per section 85.8.3.3.5 with N <sub>p</sub> = 200, D <sub>p</sub> = 3.                                                                 |  |  |  |  |  |  |
|                | 11 Calculate coefficients c(i) using equation 136-2.                                                                                                    |  |  |  |  |  |  |
|                | 12 Calculate the step size as coefficient value from step 11 – coefficient value from step 7.                                                                                   |  |  |  |  |  |  |
|                | 13 Repeat steps 9-12 for as many steps as user requests. Each of these step sizes is calculated as<br>coefficient value from step 11 – previous coefficient value from step 11. |  |  |  |  |  |  |

|                          | •                                                                                                    |  |  |  |  |  |  |  |
|--------------------------|----------------------------------------------------------------------------------------------------|--|--|--|--|--|--|--|
| Test Overview            | The purpose of this test is to verify that the abs Step Size for c(0) is within limits.                                                                                                    |  |  |  |  |  |  |  |
| Pass Condition           | When abs Coefficient Step Size - c(0) is greater than or equal to 5mV and less than or equal to 50 mV.                                                                                                    |  |  |  |  |  |  |  |
| Measurement<br>Algorithm | <ol> <li>Request Transmitter to be set to "PRESET" condition.</li> <li>Capture full pattern of PRBS13Q at 32 points per UI.</li> <li>Calculate linear fit pulse response at "PRESET" condition as per section 85.8.3.3.5.</li> <li>Define r(m) from "PRESET" as per equation 136-1.</li> <li>Request to change c(0) to the first step.</li> <li>Calculate linear fit pulse response as per 85.8.3.3.5 with N<sub>p</sub> = 200, D<sub>p</sub> = 3.</li> <li>Calculate coefficients c(i) using equation 136-2.</li> <li>Save coefficient c(0) as base step value.</li> <li>Request next c(0) step.</li> <li>Calculate linear fit pulse response as per section 85.8.3.5 with N<sub>p</sub> = 200, D<sub>p</sub> = 3.</li> <li>Calculate linear fit pulse response as per section 85.8.3.5 with N<sub>p</sub> = 200, D<sub>p</sub> = 3.</li> <li>Calculate linear fit pulse response as per section 85.8.3.5 with N<sub>p</sub> = 200, D<sub>p</sub> = 3.</li> <li>Calculate linear fit pulse response as per section 85.8.3.5 with N<sub>p</sub> = 200, D<sub>p</sub> = 3.</li> <li>Calculate linear fit pulse response as per section 85.8.3.5 with N<sub>p</sub> = 200, D<sub>p</sub> = 3.</li> <li>Calculate the step size as coefficient value from step 11 – coefficient value from step 7.</li> <li>Repeat steps 9-12 for as many steps as user requests. Each of these step sizes is calculated as coefficient value from step 11 – previous coefficient value from step 11.</li> </ol> |  |  |  |  |  |  |  |

# abs Step Size for c(0)

# abs Step Size for c(1)

| Test Overview  | Th                                                                                   | The purpose of this test is to verify that the abs Step Size for c(1) is within limits.                                                                                   |  |  |  |  |  |  |
|----------------|--------------------------------------------------------------------------------------|----------------------------------------------------------------------------------------------------|--|--|--|--|--|--|
| Pass Condition |                                                                                      | When abs Coefficient Step Size - c(1) is greater than or equal to 5mV and less than or equal to 50 mV.                                                                    |  |  |  |  |  |  |
| Measurement    | 1                                                                                    | Request Transmitter to be set to "PRESET" condition.                                                                                                    |  |  |  |  |  |  |
| Algorithm      | 2                                                                                    | Capture full pattern of PRBS13Q at 32 points per UI.                                                                                                    |  |  |  |  |  |  |
|                | 3                                                                                    | Calculate linear fit pulse response at "PRESET" condition as per section 85.8.3.3.5.                                                                                      |  |  |  |  |  |  |
|                | 4                                                                                    | Define r(m) from "PRESET" as per equation 136-1.                                                                                                    |  |  |  |  |  |  |
|                | 5                                                                                    | Request to change c(1) to the first step.                                                                                                    |  |  |  |  |  |  |
|                | 6 Calculate linear fit pulse response as per 85.8.3.3.5 with $N_p$ = 200, $D_p$ = 3. |                                                                                                    |  |  |  |  |  |  |
|                | 7                                                                                    | Calculate coefficients c(i) using equation 136-2.                                                                                                    |  |  |  |  |  |  |
|                | 8                                                                                    | Save coefficient c(1) as base step value.                                                                                                    |  |  |  |  |  |  |
|                | 9                                                                                    | Request next c(1) step.                                                                                                    |  |  |  |  |  |  |
|                | 10                                                                                   | Calculate linear fit pulse response as per section 85.8.3.3.5 with N <sub>p</sub> = 200, D <sub>p</sub> = 3.                                                              |  |  |  |  |  |  |
|                | 11                                                                                   | Calculate coefficients c(i) using equation 136-2.                                                                                                    |  |  |  |  |  |  |
|                | 12                                                                                   | Calculate the step size as coefficient value from step 11 – coefficient value from step 7.                                                                                |  |  |  |  |  |  |
|                | 13                                                                                   | Repeat steps 9-12 for as many steps as user requests. Each of these step sizes is calculated as coefficient value from step 11 – previous coefficient value from step 11. |  |  |  |  |  |  |

| Test Overview            | The purpose of this test is to verify that the abs Step Size for $c(-2)$ is within limits.                                                                                                    |  |  |
|--------------------------|----------------------------------------------------------------------------------------------------|--|--|
| Pass Condition           | When abs Coefficient Step Size - c(-2) is greater than or equal to $5mV$ and less than or equal to $25 mV$ .                                                                                                    |  |  |
| Measurement<br>Algorithm | <ol> <li>Request Transmitter to be set to "PRESET" condition.</li> <li>Capture full pattern of PRBS13Q at 32 points per UI.</li> <li>Calculate linear fit pulse response at "PRESET" condition as per section 85.8.3.3.5.</li> <li>Define r(m) from "PRESET" as per equation 136-1.</li> <li>Request to change c(-2) to the first step.</li> <li>Calculate linear fit pulse response as per 85.8.3.3.5 with N<sub>p</sub> = 200, D<sub>p</sub> = 3.</li> <li>Calculate coefficients c(i) using equation 136-2.</li> <li>Save coefficient c(-2) as base step value.</li> <li>Request next c(-2) step.</li> <li>Calculate linear fit pulse response as per section 85.8.3.3.5 with N<sub>p</sub> = 200, D<sub>p</sub> = 3.</li> <li>Calculate linear fit pulse response as per section 85.8.3.3.5 with N<sub>p</sub> = 200, D<sub>p</sub> = 3.</li> <li>Calculate linear fit pulse response as per section 85.8.3.3.5 with N<sub>p</sub> = 200, D<sub>p</sub> = 3.</li> <li>Calculate linear fit pulse response as per section 85.8.3.5 with N<sub>p</sub> = 200, D<sub>p</sub> = 3.</li> <li>Calculate linear fit pulse response as per section 85.8.3.6 with N<sub>p</sub> = 200, D<sub>p</sub> = 3.</li> <li>Calculate the step size as coefficient value from step 11 – coefficient value from step 7.</li> <li>Repeat steps 9-12 for as many steps as user requests. Each of these step sizes is calculated as coefficient value from step 11 – previous coefficient value from step 11.</li> </ol> |  |  |

# abs Step Size for c(-2)

| Test Overview            | The purpose of this test is to verify that the value at min. state for c(-1) is within limits. |                                                                                                    |  |
|--------------------------|------------------------------------------------------------------------------------------------|----------------------------------------------------------------------------------------------------|--|
| Pass Condition           | When value at min. state for c(-1) is less than or equal to -250 m.                            |                                                                                                    |  |
| Measurement<br>Algorithm | 1                                                                                              | Request Transmitter to be set to "PRESET" condition. If preset has already been calculated during trial, steps 1-4 are skipped. |  |
|                          | 2                                                                                              | Capture full pattern of PRBS13Q at 32 points per UI.                                                                            |  |
|                          | З                                                                                              | Calculate linear fit pulse response at "PRESET" condition as per section 85.8.3.3.5.                                            |  |
|                          | 4                                                                                              | Define r(m) from "PRESET" as per equation 136-1.                                                                                |  |
|                          | 5                                                                                              | Request user to set c(-3), c(-2), and c(1) to zero. Decrement both c(0) and c(-1) to their minimum value.                       |  |
|                          | 6                                                                                              | Calculate linear fit pulse response as per 85.8.3.3.5 with $N_p$ = 200, $D_p$ = 2.                                              |  |
|                          | 7                                                                                              | Calculate coefficients c(i) using equation 136-2.                                                                               |  |
|                          | ~                                                                                              |                                                                                                    |  |

# value at min. state for c(-1)

8 Report c(-1) value from step 7.

| Test Overview            | Th | e purpose of this test is to verify that the value at min. state for c(1) is within limits.                                     |
|--------------------------|----|----------------------------------------------------------------------------------------------------|
| Pass Condition           | W  | hen value at min. state for c(1) is less than or equal to -250 m.                                                               |
| Measurement<br>Algorithm | 1  | Request Transmitter to be set to "PRESET" condition. If preset has already been calculated during trial, steps 1-4 are skipped. |
|                          | 2  | Capture full pattern of PRBS13Q at 32 points per UI.                                                                            |
|                          | 3  | Calculate linear fit pulse response at "PRESET" condition as per section 85.8.3.3.5.                                            |
|                          | 4  | Define r(m) from "PRESET" as per equation 136-1.                                                                                |
|                          | 5  | Request user to set c(-2), c(-1), and c(1) to zero. Decrement both c(0) and c(1) to their minimum value.                        |
|                          | 6  | Calculate linear fit pulse response as per 85.8.3.3.5 with $N_p$ = 200, $D_p$ = 2.                                              |
|                          | 7  | Calculate coefficients c(i) using equation 136-2.                                                                               |
|                          | 8  | Report c(-3) value from step 7.                                                                                                 |

### value at min. state for c(1)

| Test Overview            | Th | e purpose of this test is to verify that the value at max. state for $c(-2)$ is within limits.                                  |
|--------------------------|----|----------------------------------------------------------------------------------------------------|
| Pass Condition           | W  | hen value at max. state for c(-2) is greater than or equal to 100 m.                                                            |
| Measurement<br>Algorithm | 1  | Request Transmitter to be set to "PRESET" condition. If preset has already been calculated during trial, steps 1-4 are skipped. |
|                          | 2  | Capture full pattern of PRBS13Q at 32 points per UI.                                                                            |
|                          | 3  | Calculate linear fit pulse response at "PRESET" condition as per section 85.8.3.3.5.                                            |
|                          | 4  | Define r(m) from "PRESET" as per equation 136-1.                                                                                |
|                          | 5  | Request user to set c(-3), c(-1), and c(1) to zero. Increment both c(0) and c(-2) to their maximum value.                       |
|                          | 6  | Calculate linear fit pulse response as per 85.8.3.3.5 with N <sub>p</sub> = 200, D <sub>p</sub> = 2.                            |
|                          | 7  | Calculate coefficients c(i) using equation 136-2.                                                                               |
|                          | ~  |                                                                                                    |

### value at max. state for c(-2)

8 Report c(-2) value from step 7.

## Main Voltage Measurements TP2

The Main Voltage measurement procedures described in this section are performed using a Keysight DCA oscilloscope and the N1091BSCB 400G IEEE FlexDCA Compliance Application.

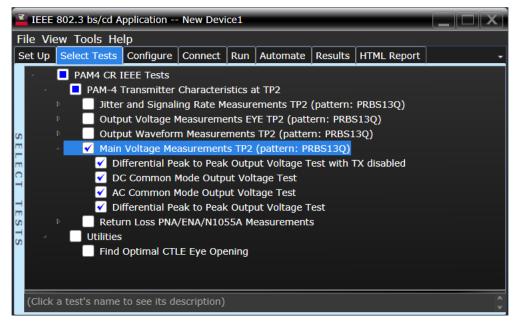

Figure 22 Selecting Main Voltage Measurement Tests

Refer to the section C2C transmitter characteristics for information on the pass limits for each test that is displayed for the selected standard option.

To know about the measurement algorithm for each Main Voltage Measurements TPOa (pattern: PRBS13Q) tests, see:

- "Differential Peak to Peak Output Voltage Test with TX Disabled" on page 112
- "DC Common Mode Output Voltage Test" on page 113
- "AC Common Mode Output Voltage Test" on page 114
- "Differential Peak-to-Peak Output Voltage Test" on page 115

Differential Peak to Peak Output Voltage Test with TX Disabled

| Test Overview | The purpose of this test is to verify that when TX is disabled, the peak-to-peak voltage meets the |
|---------------|----------------------------------------------------------------------------------------------------|
|               | specified standards.                                                                               |
|               |                                                                                                    |

- **Pass Condition** Refer to the section C2C transmitter characteristics for the pass limits pertaining to each standard option.
- Measurement1Obtain a sample or acquire the signal data.Algorithm2Ensure that TX is disabled on the acquired signal data.
  - 2 Ensure that TX is disabled on the acquired signal (no valid data transitions).
    - 3 Measure peak-to-peak voltage of the signal.
    - 4 Compare the maximum peak-to-peak voltage to the specified standards.

DC Common Mode Output Voltage Test

**Test Overview** The purpose of this test is to verify that the common mode signal meets the specified standards.

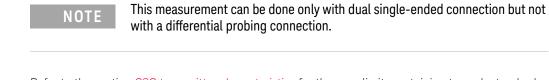

| Pass Condition           | Refer to the section C2C transmitter characteristics for the pass limits pertaining to each standard option.                                                                                                    |
|--------------------------|----------------------------------------------------------------------------------------------------|
| Measurement<br>Algorithm | <ul> <li>Obtain sample or acquire signal data.</li> <li>Verify that there is a signal and that the connection is dual single-ended.</li> <li>Set common mode signal using the common mode function.</li> <li>Measure minimum and maximum voltage of the common mode signal.</li> <li>Compare the voltage measurement to the specified standards.</li> </ul> |

AC Common Mode Output Voltage Test

**Test Overview** The purpose of this test is to verify that the common mode signal meets the specified standards.

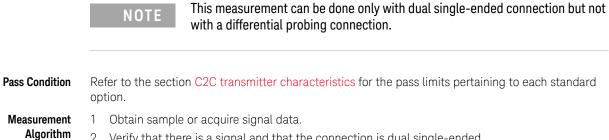

- 2 Verify that there is a signal and that the connection is dual single-ended.
  - 3 Set common mode signal using the common mode function.
  - 4 Measure RMS voltage of the common mode signal.
  - 5 Compare the voltage measurement to the specified standards.

Differential Peak-to-Peak Output Voltage Test

- **Test Overview** The purpose of this test is to verify that the peak-to-peak voltage of the differential signal on a PRBS13Q pattern meets the specified standards.
- **Pass Condition** Refer to the section C2C transmitter characteristics for the pass limits pertaining to each standard option.
- Measurement1Obtain sample or acquire signal data.Algorithm2Verify that the signal is connected had
  - 2 Verify that the signal is connected, has TX enabled and has a PRBS13Q pattern.
  - 3 Measure the peak-to-peak voltage of the differential signal on DUT+ and DUT-.
  - 4 Compare the maximum peak-to-peak voltage to the specified standards.

## Return Loss ENA/PNA/N1055A Measurements

The Return Loss ENA/PNA/N1055A Measurement procedures that are described in this section are performed using a Keysight DCA oscilloscope along with either a PNA, ENA or an N1055A and the N1091BSCB 400G IEEE FlexDCA Compliance Application. The Compliance Test Application controls the PNA/ENA/N1055A to set the test limits and run the tests. You must ensure that the connected device is calibrated.

|             | IEEE 802.3 bs/cd Application New Device1 |      |      |                                               |                                               |                                           |                                                                                                    |                                                                           |                                                                                 |                                  |             |   |
|-------------|------------------------------------------|------|------|-----------------------------------------------|-----------------------------------------------|-------------------------------------------|----------------------------------------------------------------------------------------------------|---------------------------------------------------------------------------|---------------------------------------------------------------------------------|----------------------------------|-------------|---|
|             | File                                     | Vie  | w    | Tools I                                       | le                                            | lp                                        |                                                                                                    |                                                                           |                                                                                 |                                  |             |   |
|             | Set                                      | Up   | Se   | lect Test                                     | s                                             | Configure                                 | Connect                                                                                                    | Run                                                                       | Automate                                                                        | Results                          | HTML Report | - |
| SEECT IESTS | A DELECT TENTO                           |      |      | PAM-<br>Jit<br>Ou<br>Ou<br>Ma<br>V<br>Re<br>V | 4 1<br>tp<br>tp<br>in<br>tu<br>Di<br>Co<br>es | ut Voltage M<br>ut Waveforr<br>Voltage Me | Ing Rate M<br>Measuremen<br>n Measure<br>asurement<br>/ENA/N10<br>/ENA/N10<br>/ENA/N10<br>/ENA/N10<br>/ENA/N10 | easure<br>ents EN<br>ments<br>s TP2<br>55A M<br>55A M<br>rn Los<br>Return | ements TP2<br>(E TP2 (patter<br>TP2 (patter<br>(pattern: PF<br>easurements<br>s | ern: PRBS<br>n: PRBS1<br>RBS13Q) | 513Q)       |   |
|             | (C                                       | lick | a te | est's nan                                     | ne '                                          | to see its de                             | escription)                                                                                                    |                                                                           |                                                                                 |                                  |             | Ŷ |

Figure 23 Selecting Return Loss PNA/ENA Measurements Tests

Refer to the section C2C transmitter characteristics for information on the pass limits for each test that is displayed for the selected standard option.

To know about the measurement algorithm for each Return Loss PNA/ENA/N1055A Measurements tests, see:

- "Differential Output Return Loss" on page 117
- "Common-mode Output Return Loss" on page 118

Differential Output Return Loss

| Measurement | 1 | Ensure that the PNA/ENA/N1055A is physically connected and calibrated.                                                                                            |
|-------------|---|----------------------------------------------------------------------------------------------------|
| Algorithm   | 2 | In the <b>Set Up</b> tab of the Compliance Test Application, click <b>Connect PNA</b> or <b>Connect ENA</b> to establish connectivity to the connected equipment. |
|             | 3 | Click the <b>Select Tests</b> tab and check the tests to measure the Return Loss Measurements.                                                                    |

- 4 Click Run under the Run tab. The Compliance Test Application automatically calculates the return
- loss.
- 5 Compare the reported values with the specification to check for compliance.

Common-mode Output Return Loss

 

 Measurement Algorithm
 1
 Ensure that the PNA/ENA/N1055A is physically connected and calibrated.

 2
 In the Set Up tab of the Compliance Test Application, click Connect PNA or Connect ENA to establish connectivity to the connected equipment.

 3
 Click the Select Tests tab and check the tests to measure the Return Loss Measurements.

- 4 Click **Run** under the **Run** tab. The Compliance Test Application automatically calculates the return loss.
- 5 Compare the reported values with the specification to check for compliance.

Keysight N1091BSCB 400G IEEE FlexDCA Compliance Application Methods of Implementation

5

# PAM4 Host Output Characteristics at TP1a

Main Voltage Measurements TP1a 121 Transition Time Measurements TP1a 127 Signaling Rate and Eye Mask Measurements TP1a 130 Return Loss ENA/PNA/N1055A Measurements 135

This section provides the Methods of Implementation (MOIs) for the PAM4 200GAUI and 400GAUI IEEE PAM4 Host Output Characteristics at TP1a as specified in IEEE P802.3bs<sup>TM</sup> /D3.5 (Draft Standard for Ethernet Amendment 10: Media Access Control Parameters, Physical Layers and Management Parameters for 200Gb/s and 400Gb/s Operation), Annex 120E.3.1, Table 120E-1. Measurements are made at TP1a.

## NOTE

Ensure that the **Signaling Rate** setting in the **Configure** tab of the Compliance Test Application must match the frequency of the acquired input signal.

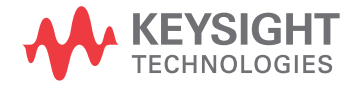

# 200GAUI-4 and 400GAUI-8 C2M host output electrical characteristics

| Parameter                                                                                     | Reference                                     | Value                                          | Units |
|-----------------------------------------------------------------------------------------------|-----------------------------------------------|------------------------------------------------|-------|
| Signaling rate per lane (range)                                                               | See Sec. 120E.3.1.1 of the IEEE specification | 26.5625 ± 100 ppm                              | GBd   |
| DC common-mode output voltage (max)                                                           | See Sec. 120E.3.1.2 of the IEEE specification | 2.8                                            | V     |
| DC common-mode output voltage (min)                                                           | See Sec. 120E.3.1.2 of the IEEE specification | -0.3                                           | V     |
| Single-ended output voltage (max)                                                             | See Sec. 120E.3.1.2 of the IEEE specification | 3.3                                            | V     |
| Single-ended output voltage (min)                                                             | See Sec. 120E.3.1.2 of the IEEE specification | -0.4                                           | V     |
| AC common-mode output voltage (max, RMS)                                                      | See Sec. 120E.3.1.2 of the IEEE specification | 17.5                                           | mV    |
| Differential peak-to-peak output voltage (max)<br>Transmitter disabled<br>Transmitter enabled | See Sec. 120E.3.1.2 of the IEEE specification | 35<br>880                                      | mV    |
| ESMW (Eye symmetry mask width)                                                                | See Sec. 120E.4.2 of the IEEE specification   | 0.22                                           | UI    |
| Eye height, differential (min)                                                                | See Sec. 120E.4.2 of the IEEE specification   | 32                                             | mV    |
| Differential output return loss (min)                                                         | See Sec. 83E.3.1.3 of the IEEE specification  | See Equation (83E-2) of the IEEE specification | dB    |
| Common to differential mode conversion return loss (min)                                      | See Sec. 83E.3.1.3 of the IEEE specification  | See Equation (83E-3) of the IEEE specification | dB    |
| Transition time (min, 20% to 80%)                                                             | See Sec. 120E.3.1.5 of the IEEE specification | 10                                             | ps    |

#### Table 8 200GAUI-4 and 400GAUI-8 C2M host output characteristics at TP1a

## Main Voltage Measurements TP1a

The Main Voltage measurement procedures described in this section are performed using a Keysight DCA oscilloscope and the N1091BSCB 400G IEEE FlexDCA Compliance Application.

|    | IEEE 802.3 bs/cd Application New Device1 |      |              |                |             |          |               |            |                |        |  |  |
|----|------------------------------------------|------|--------------|----------------|-------------|----------|---------------|------------|----------------|--------|--|--|
| F  | -ile ∖                                   | /iev | v Tools He   | elp            |             |          |               |            |                |        |  |  |
| 1  | Set Up                                   | p    | Select Tests | Configure      | Connect     | Run      | Automate      | Results    | HTML Report    | -      |  |  |
| L  |                                          |      |              | E Tests        |             |          |               |            |                |        |  |  |
|    | Þ                                        |      | PAM-4        | Transmitter    | Characteri  | stics a  | at TP0a       |            |                |        |  |  |
| н  | - 4                                      |      | PAM-4        | Host Output    | Character   | istics   | at TP1a       |            |                |        |  |  |
| н  |                                          |      | 🖌 🖌 Main     | Voltage Me     | asurement   | s TP1    | a (pattern: P | RBS13Q)    |                |        |  |  |
| U  | 0                                        |      | 🗹 Di         | ifferential Pe | ak to Peak  | c Outp   | ut Voltage T  | est with 7 | TX disabled    |        |  |  |
|    | 1                                        |      | 🗹 Di         | ifferential Pe | ak to Peak  | c Outp   | ut Voltage T  | est        |                |        |  |  |
| 'n | 1                                        |      | 🖌 🗹          | C Common M     | lode Outp   | ut Volt  | age Test      |            |                |        |  |  |
| 9  |                                          |      | 🗹 D          | C Common M     | lode Outp   | ut Vol   | tage Test     |            |                |        |  |  |
|    | 1                                        |      | 🗹 Si         | ngle-Ended     | Output Vo   | ltage 1  | Fest          |            |                |        |  |  |
|    |                                          |      | 📃 Tran       | sition Time I  | Measurem    | ents T   | P1a (pattern  | : PRBS13   | SQ)            |        |  |  |
| G  |                                          |      | 📃 Sign       | aling Rate a   | nd Eye Ma   | sk Mea   | asurements '  | TP1a (pat  | ttern: PRBS13Q | ))     |  |  |
| -  | 1                                        |      | 📃 Retu       | rn Loss PNA    | /ENA/N10    | 55A M    | easurements   | 5          |                |        |  |  |
| ľ  | Ď                                        |      | PAM-4        | Module Outp    | out Charac  | teristic | cs at TP4     |            |                |        |  |  |
| н  | Þ                                        |      | Utilities    |                |             |          |               |            |                |        |  |  |
|    |                                          |      |              |                |             |          |               |            |                |        |  |  |
|    | (Clic                                    | ck a | test's name  | to see its de  | escription) |          |               |            |                | A<br>V |  |  |

Figure 15 Selecting Main Voltage Measurement Tests

Refer to Table 8 for information on the pass limits for each test.

To know about the measurement algorithm for each Main Voltage Measurements TP1a (pattern: PRBS13Q) tests, see:

- "Differential Peak-to-Peak Output Voltage Test with TX Disabled" on page 122
- "Differential Peak-to-Peak Output Voltage Test" on page 123
- "AC Common Mode Output Voltage Test" on page 124
- "DC Common Mode Output Voltage Test" on page 125

Differential Peak-to-Peak Output Voltage Test with TX Disabled

| Test Overview | The purpose of this test is to verify that when TX is disabled, the peak-to-peak voltage must be less |
|---------------|----------------------------------------------------------------------------------------------------|
|               | than 35mV.                                                                                            |

Pass Condition Refer to Table 8.

- Measurement Algorithm
- 1 Obtain a sample or acquire the signal data.
- 2 Ensure that TX is disabled on the acquired signal (no valid data transitions).
- 3 Measure peak-to-peak voltage of the signal.
- 4 Compare the maximum peak-to-peak voltage to 35mV.

Differential Peak-to-Peak Output Voltage Test

| Test Overview | The purpose of this test is to verify that the peak-to-peak voltage of the differential signal on a |
|---------------|----------------------------------------------------------------------------------------------------|
|               | PRBS13Q pattern is less than 880mV.                                                                 |

#### Pass Condition Refer to Table 8.

- Measurement Algorithm
- 1 Obtain sample or acquire signal data.
- 2  $\,$  Verify that the signal is connected, has TX enabled and has a PRBS13Q pattern.
- 3 Measure the peak-to-peak voltage of the differential signal on DUT+ and DUT-.
- 4 Compare the maximum peak-to-peak voltage with 880mV.

#### AC Common Mode Output Voltage Test

**Test Overview** The purpose of this test is to verify that the common mode signal does not exceed 17.5mV.

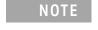

This measurement can be done only with dual single-ended connection but not with a differential probing connection.

| Pass Condition | Refer to Table 8.                                                             |
|----------------|-------------------------------------------------------------------------------|
| Measurement    | 1 Obtain sample or acquire signal data.                                       |
| Algorithm      | 2 Verify that there is a signal and that the connection is dual single-ended. |
|                | 3 Set common mode signal using the common mode function.                      |
|                | 4 Measure RMS voltage of the common mode signal.                              |
|                | 5 Compare the voltage measurement with 17.5mV.                                |
|                |                                                                               |

This measurement can be done only with dual-single ended connection but not

DC Common Mode Output Voltage Test

NOTE

**Test Overview** The purpose of this test is to verify that the common mode signal is between -300mV and 2.8V.

with a differential probing connection.

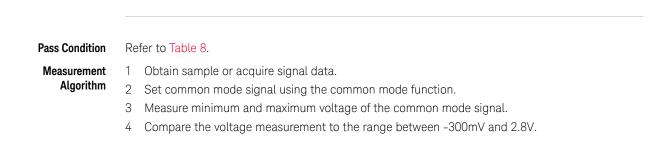

Single-ended Output Voltage Test

**Test Overview** The purpose of this test is to verify that the minimum voltage on a single-ended signal is greater than -400mV and that the maximum voltage is less than 3.3V.

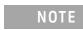

This measurement can be done only with dual single-ended connection but not with a differential probing connection.

**Pass Condition** Refer to Table 8.

Measurement Algorithm

- 1 Obtain sample or acquire signal data.
- 2 Verify that there is a signal and that the connection is dual single-ended.
- 3 Measure the minimum and maximum voltage on each single-ended signal.
- 4 Compare the voltage measurements with the range between -400mV and 3.3V.

## Transition Time Measurements TP1a

The Transition Time Measurement procedures described in this section are performed using a Keysight DCA oscilloscope and the N1091BSCB 400G IEEE FlexDCA Compliance Application.

|              | IEEE 802.3 bs/cd Application New Device1 |       |      |                    |                                                      |                                                                                                    |                                                                                             |                                                          |                                                                                             |          |         |        |        |
|--------------|------------------------------------------|-------|------|--------------------|------------------------------------------------------|----------------------------------------------------------------------------------------------------|---------------------------------------------------------------------------------------------|----------------------------------------------------------|---------------------------------------------------------------------------------------------|----------|---------|--------|--------|
| F            | ile V                                    | 'ie   | w    | Тоо                | ls He                                                | lp                                                                                                    |                                                                                             |                                                          |                                                                                             |          |         |        |        |
|              | Set Up                                   | )     | Se   | elect <sup>-</sup> | Fests                                                | Configure                                                                                                    | Connect                                                                                     | Run                                                      | Automate                                                                                    | Results  | HTML Re | port   | •      |
| SELECT LESTS |                                          | 0<br> |      | P, P, √            | AM-4<br>Main<br>Tran<br>✓ Mi<br>✓ Mi<br>Sign<br>Retu | sition Time I<br>inimum Out <sub>l</sub><br>inimum Out <sub>l</sub><br>aling Rate a<br>rn Loss PNA<br>Module Outp | Character<br>asurement<br>Measureme<br>put Rise Ti<br>put Fall Tir<br>nd Eye Ma<br>/ENA/N10 | istics a<br>ents T<br>me (2<br>ne (20<br>sk Mea<br>55A M | at TP1a<br>a (pattern: F<br>P1a (pattern<br>0%-80%)<br>0%-80%)<br>asurements<br>easurements | : PRBS13 | iQ)     | 3S13Q) | )      |
|              | (Clic                                    | k a   | a te | est's              | name                                                 | to see its de                                                                                                    | escription)                                                                                 |                                                          |                                                                                             |          |         |        | ^<br>V |

Figure 16 Selecting Transition Time Measurement Tests

Refer to Table 8 for information on the pass limits for each test.

To know about the measurement algorithm for each Transition Time Measurements TP1a (pattern: PRBS13Q) tests, see:

- "Minimum Output Rise Time (20%-80%)" on page 128
- "Minimum Output Fall Time (20%-80%)" on page 129

### Minimum Output Rise Time (20%-80%)

| Test Overview            | The purpose of this test is to verify that the minimum rise fall time is 10ps.                                                                                                    |  |  |  |  |  |  |  |
|--------------------------|----------------------------------------------------------------------------------------------------|--|--|--|--|--|--|--|
| Pass Condition           | Refer to Table 8.                                                                                                    |  |  |  |  |  |  |  |
| Measurement<br>Algorithm | <ol> <li>Obtain sample or acquire signal data.</li> <li>Verify that the signal is PRBS13Q.</li> <li>Find pattern 000333 for the rising edge.</li> <li>Measure rise time from 20% to 80% of the signal amplitude.</li> </ol> |  |  |  |  |  |  |  |

5 Compare the minimum rise time with 10ps.

| Test Overview  | The purpose of this test is to verify that the minimum rise and fall times are 10ps. |  |  |  |  |  |  |  |
|----------------|--------------------------------------------------------------------------------------|--|--|--|--|--|--|--|
| Pass Condition | Refer to Table 8.                                                                    |  |  |  |  |  |  |  |
| Measurement    | 1 Obtain sample or acquire signal data.                                              |  |  |  |  |  |  |  |
| Algorithm      | 2 Verify that the signal is PRBS13Q.                                                 |  |  |  |  |  |  |  |
|                | 3 Find pattern 333000 for the falling edge.                                          |  |  |  |  |  |  |  |
|                | 4 Measure fall time from 20% to 80% of the signal amplitude                          |  |  |  |  |  |  |  |

Minimum Output Fall Time (20%-80%)

4 Measure fall time from 20% to 80% of the signal amplitude.

5 Compare the minimum rise time with 10ps.

## Signaling Rate and Eye Mask Measurements TP1a

The Signaling Rate and Eye Mask Measurement procedures that are described in this section are performed using a Keysight DCA oscilloscope and the N1091BSCB 400G IEEE FlexDCA Compliance Application.

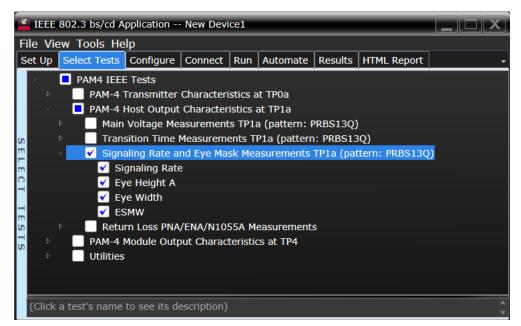

Figure 17 Selecting Signaling Rate and Eye Mask Measurement Tests

Refer to Table 8 for information on the pass limits for each test.

To know about the measurement algorithm for each Signaling Rate and Eye Mask Measurements TP1a (pattern: PRBS13Q) tests, see:

- "Signaling Rate" on page 131
- "Eye Height A" on page 132
- "Eye Width" on page 133
- "ESMW" on page 134

| Test Overview  | Th | The purpose of this test is to verify that the signaling rate mean is between 26.5625 ±100ppm GBd.                                  |  |  |  |  |  |  |  |
|----------------|----|----------------------------------------------------------------------------------------------------|--|--|--|--|--|--|--|
| Pass Condition | Re | Refer to Table 8.                                                                                                    |  |  |  |  |  |  |  |
| Measurement    | 1  | Obtain sample or acquire signal data.                                                                                               |  |  |  |  |  |  |  |
| Algorithm      | 2  | Check that the signal is connected, has a bit-rate of 53.125 GHz and that data pattern exists (PRBS13Q must be used for this test). |  |  |  |  |  |  |  |
|                | 3  | In the <b>Configure</b> tab, set <b>Signaling Rate</b> to 26.5625 Gb/s.                                                             |  |  |  |  |  |  |  |
|                | 4  | Measure minimum, maximum and mean data rate.                                                                                        |  |  |  |  |  |  |  |
|                | 5  | Report minimum and maximum values.                                                                                                  |  |  |  |  |  |  |  |

6 Compare the mean data rate value with 26.5625 ±100ppm GBd.

7 Report the resulting value.

Signaling Rate

## Eye Height A

| Test Overview            | The purpose of this test is to verify that for a defined range of CTLE settings, the Eye Height A is greater than 32mV.                                                                                                    |  |  |  |  |  |  |  |
|--------------------------|----------------------------------------------------------------------------------------------------|--|--|--|--|--|--|--|
| Pass Conditions          | Refer to Table 8.                                                                                                    |  |  |  |  |  |  |  |
| Measurement<br>Algorithm | <ul> <li>For the optimal CTLE, you may approach in one of the following ways:</li> <li>This setting can be characterized and automatically set by using the Find Optimal CTLE Eye Opening under the Utilities in the Select Tests tab.</li> </ul>                                                     |  |  |  |  |  |  |  |
|                          | <ul> <li>Manually select the optimal CTLE setting from the Use Optimized CTLE for Eye Opening drop-down options in the Configure tab. The selected CTLE setting is called as 'User-defined optimal CTLE'. See IEEE 802.3bs D3.0, Section 120E, Table 120E-2 (Reference CTLE Coefficients).</li> </ul> |  |  |  |  |  |  |  |
|                          | 2 Obtain sample or acquire signal data.                                                                                                    |  |  |  |  |  |  |  |
|                          | 3 Measure the Eye Height A at an Eye Height/Width Probability setting of 1E-5.                                                                                                    |  |  |  |  |  |  |  |
|                          | 4 On the Oscilloscope,                                                                                                    |  |  |  |  |  |  |  |
|                          | <ul> <li>a set the Clock Recovery to OJTF First Order PLL with Nominal Data Rate (26.5625 Gbps) and<br/>Loop Bandwidth to 4MHz.</li> </ul>                                                                                                    |  |  |  |  |  |  |  |
|                          | <i>b</i> Set 4 <sup>th</sup> Order Bessel Thompson filter to 33 GHz with 3 dB gain.                                                                                                    |  |  |  |  |  |  |  |

5 Compare the Eye Height A with 32mV. Report the resulting value.

| Eye Width                |                                                                                                    |  |  |  |  |  |  |  |  |
|--------------------------|----------------------------------------------------------------------------------------------------|--|--|--|--|--|--|--|--|
| Test Overview            | The purpose of this test is to measure the Eye Width for a defined range of CTLE settings.                                                                                                    |  |  |  |  |  |  |  |  |
| Pass Conditions          | Not applicable as the test result is considered as "Information Only".                                                                                                    |  |  |  |  |  |  |  |  |
| Measurement<br>Algorithm | <ul> <li>For the optimal CTLE, you may approach in one of the following ways:</li> <li>This setting can be characterized and automatically set by using the Find Optimal CTLE Eye Opening under the Utilities in the Select Tests tab.</li> </ul>                                                     |  |  |  |  |  |  |  |  |
|                          | <ul> <li>Manually select the optimal CTLE setting from the Use Optimized CTLE for Eye Opening drop-down options in the Configure tab. The selected CTLE setting is called as 'User-defined optimal CTLE'. See IEEE 802.3bs D3.0, Section 120E, Table 120E-2 (Reference CTLE Coefficients).</li> </ul> |  |  |  |  |  |  |  |  |
|                          | 2 Obtain sample or acquire signal data.                                                                                                    |  |  |  |  |  |  |  |  |
|                          | 3 Measure the Eye Width at an Eye Height/Width Probability setting of 1E-5.                                                                                                    |  |  |  |  |  |  |  |  |
|                          | 4 On the Oscilloscope,                                                                                                    |  |  |  |  |  |  |  |  |
|                          | <ul> <li>a set the Clock Recovery to OJTF First Order PLL with Nominal Data Rate (26.5625 Gbps) and<br/>Loop Bandwidth to 4MHz.</li> </ul>                                                                                                    |  |  |  |  |  |  |  |  |
|                          | <i>b</i> Set 4 <sup>th</sup> Order Bessel Thompson filter to 33 GHz with 3 dB gain.                                                                                                    |  |  |  |  |  |  |  |  |
|                          | 5 Report the resulting value of Eye Width.                                                                                                    |  |  |  |  |  |  |  |  |
|                          | <b>NOTE</b> The Eye Width measurement is considered as an "Information-Only" test and cannot be used for compliance validation.                                                                                                    |  |  |  |  |  |  |  |  |

| ESMW                     |                                                                                                    |  |  |  |  |  |  |  |  |
|--------------------------|----------------------------------------------------------------------------------------------------|--|--|--|--|--|--|--|--|
| Test Overview            | The purpose of this test is to verify that for a defined range of CTLE settings, the ESMW is greater than 220mUI (that is, 110mUI each for the left and right eye).                                                                                                    |  |  |  |  |  |  |  |  |
| Pass Conditions          | Refer to Table 8.                                                                                                    |  |  |  |  |  |  |  |  |
| Measurement<br>Algorithm | <ol> <li>For the optimal CTLE, you may approach in one of the following ways:         <ul> <li>This setting can be characterized and automatically set by using the Find Optimal CTLE Eye Opening under the Utilities in the Select Tests tab.</li> <li>Manually select the optimal CTLE setting from the Use Optimized CTLE for Eye Opening drop-down options in the Configure tab. The selected CTLE setting is called as 'User-defined optimal CTLE'. See IEEE 802.3bs D3.0, Section 120E, Table 120E-2 (Reference CTLE Coefficients).</li> </ul> </li> <li>Obtain sample or acquire signal data.</li> <li>Measure the ESMW at an Eye Height/Width Probability setting of 1E-5.</li> <li>On the Oscilloscope,         <ul> <li>a set the Clock Recovery to OJTF First Order PLL with Nominal Data Rate (26.5625 Gbps) and Loop Bandwidth to 4MHz.</li> <li>b Set 4<sup>th</sup> Order Bessel Thompson filter to 33 GHz with 3 dB gain.</li> </ul> </li> <li>Calculate ESMW for each given eye (left and right) using the equations:</li> </ol> |  |  |  |  |  |  |  |  |
|                          | Left = (Eye Width / 2) - Eye Skew                                                                                                    |  |  |  |  |  |  |  |  |

6 Compare the ESMW with 220mUI (that is, 110mUI each for the left and right eye). Report the resulting value.

Keysight N1091BSCB 400G IEEE FlexDCA Compliance Application Methods of Implementation

## Return Loss ENA/PNA/N1055A Measurements

The Return Loss ENA/PNA/N1055A Measurement procedures that are described in this section are performed using a Keysight DCA oscilloscope along with either a PNA, ENA or an N1055A and the N1091BSCB 400G IEEE FlexDCA Compliance Application. The Compliance Test Application controls the PNA/ENA/N1055A to set the test limits and run the tests. You must ensure that the connected device is calibrated.

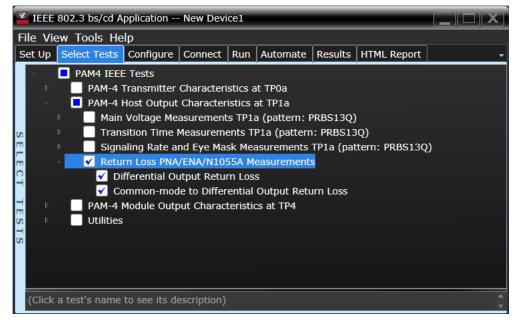

Figure 18 Selecting Return Loss Measurement Tests

Refer to Table 8 for information on the pass limits for each test.

To know about the measurement algorithm for each Return Loss PNA/ENA/N1055A Measurements tests, see:

- "Differential Output Return Loss" on page 136
- "Common-mode to Differential Output Return Loss" on page 137

#### Differential Output Return Loss

 

 Measurement Algorithm
 1
 Ensure that the PNA/ENA/N1055A is physically connected and calibrated.

 2
 In the Set Up tab of the Compliance Test Application, click Connect PNA or Connect ENA to establish connectivity to the connected equipment.

- 3 Click the **Select Tests** tab and check the tests to measure the Return Loss Measurements.
- 4 Click **Run** under the **Run** tab. The Compliance Test Application automatically calculates the return loss.
- 5 Compare the reported values with the specification to check for compliance.

Common-mode to Differential Output Return Loss

- Measurement Algorithm
   1
   Ensure that the PNA/ENA/N1055A is physically connected and calibrated.

   2
   In the Set Up tab of the Compliance Test Application, click Connect PNA or Connect ENA to establish connectivity to the connected equipment.

   2
   Click the Select Teste teb and shack the teste to measure the Deturn Less Massurements.
  - 3 Click the **Select Tests** tab and check the tests to measure the Return Loss Measurements.
  - 4 Click **Run** under the **Run** tab. The Compliance Test Application automatically calculates the return loss.
  - 5 Compare the reported values with the specification to check for compliance.

#### 5 PAM4 Host Output Characteristics at TP1a

Keysight N1091BSCB 400G IEEE FlexDCA Compliance Application Methods of Implementation

6

# PAM4 Module Output Characteristics at TP4

Main Voltage Measurements TP4 141 Transition Time Measurements TP4 145 Signaling Rate and Eye Mask Measurements TP4 148 Return Loss ENA/PNA/N1055A Measurements 158

This section provides the Methods of Implementation (MOIs) for the PAM4 200GAUI and 400GAUI IEEE PAM4 Module Output Characteristics at TP4 as specified in IEEE P802.3bs<sup>TM</sup> /D3.5 (Draft Standard for Ethernet Amendment 10: Media Access Control Parameters, Physical Layers and Management Parameters for 200Gb/s and 400Gb/s Operation), Annex 120E.3.2, Table 120E-3. Measurements are made at TP4.

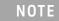

Ensure that the **Signaling Rate** setting in the **Configure** tab of the Compliance Test Application must match the frequency of the acquired input signal.

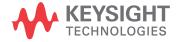

# 200GAUI-4 and 400GAUI-8 C2M module output electrical characteristics

| Parameter                                                | Reference                                     | Value                                          | Units |
|----------------------------------------------------------|-----------------------------------------------|------------------------------------------------|-------|
| Signaling rate per lane (range)                          | See Sec. 120E.3.1.1 of the IEEE specification | 26.5625 ± 100 ppm                              | GBd   |
| AC common-mode output voltage (max, RMS)                 | See Sec. 120E.3.1.2 of the IEEE specification | 17.5                                           | mV    |
| Differential peak-to-peak output voltage (max)           | See Sec. 120E.3.1.2 of the IEEE specification | 900                                            | mV    |
| Near-end ESMW (Eye symmetry mask width)                  | See Sec. 120E.4.2 of the IEEE specification   | 0.265                                          | UI    |
| Near-end Eye height, differential (min)                  | See Sec. 120E.4.2 of the IEEE specification   | 70                                             | mV    |
| Far-end ESMW (Eye symmetry mask width)                   | See Sec. 120E.4.2 of the IEEE specification   | 0.2                                            | UI    |
| Far-end Eye height, differential (min)                   | See Sec. 120E.4.2 of the IEEE specification   | 30                                             | mV    |
| Differential output return loss (min)                    | See Sec. 83E.3.1.3 of the IEEE specification  | See Equation (83E-2) of the IEEE specification | dB    |
| Common to differential mode conversion return loss (min) | See Sec. 83E.3.1.3 of the IEEE specification  | See Equation (83E-3) of the IEEE specification | dB    |
| Transition time (min, 20% to 80%)                        | See Sec. 120E.3.1.5 of the IEEE specification | 9.5                                            | ps    |
| DC common mode voltage (min) <sup>a</sup>                | See Sec. 120E.3.1.2 of the IEEE specification | -350                                           | mV    |
| DC common mode voltage (max) <sup>a</sup>                | See Sec. 120E.3.1.2 of the IEEE specification | 2850                                           | mV    |

Table 9 200GAUI-4 and 400GAUI-8 C2M module output characteristics at TP4

a. DC common mode voltage is generated by the host. Specification includes effects of ground offset voltage.

# Main Voltage Measurements TP4

The Main Voltage measurement procedures described in this section are performed using a Keysight DCA oscilloscope and the N1091BSCB 400G IEEE FlexDCA Compliance Application.

| Z            | IEEE 802.3 bs/cd Application New Device1 |      |      |                               |                                                            |                                                                                            |                                                                                                    |                                                                                  |                                                                               |                      |                     |   |
|--------------|------------------------------------------|------|------|-------------------------------|------------------------------------------------------------|--------------------------------------------------------------------------------------------|----------------------------------------------------------------------------------------------------|----------------------------------------------------------------------------------|-------------------------------------------------------------------------------|----------------------|---------------------|---|
| F            | ile ۱                                    | Vie  | w    | Tools                         | He                                                         | lp                                                                                         |                                                                                                    |                                                                                  |                                                                               |                      |                     |   |
| s            | et U                                     | p    | Se   | lect Te                       | ests                                                       | Configure                                                                                  | Connect                                                                                                    | Run                                                                              | Automate                                                                      | Results              | HTML Report         | - |
| SELECT TESTS |                                          |      |      | PAN<br>PAN<br>PAN<br>PAN<br>V | M-4 1<br>M-4 I<br>Main<br>Di<br>Di<br>AC<br>Trans<br>Signa | fferential Ou<br>C Common M<br>C Common M<br>Sition Time I<br>aling Rate au<br>rn Loss PNA | Character<br>out Charac<br>asurement<br>utput Volta<br>Mode Outp<br>Mode Volta<br>Measurement<br>nd Eye Ma | istics a<br>teristic<br>s TP4<br>ge Tes<br>ut Volt<br>ge Tes<br>ents T<br>sk Mea | at TP1a<br>cs at TP4<br>(pattern: PF<br>st<br>cage Test<br>st<br>P4 (pattern: | PRBS130<br>TP4 (patt | 2)<br>ern: PRBS13Q) |   |
|              | (Cli                                     | ck a | a te | est's na                      | ame                                                        | to see its de                                                                              | escription)                                                                                                |                                                                                  |                                                                               |                      |                     | Ŷ |

Figure 19 Selecting Main Voltage Measurement Tests

Refer to Table 9 for information on the pass limits for each test.

To know about the measurement algorithm for each Main Voltage Measurements TP4 (pattern: PRBS13Q) tests, see:

- "Differential Output Voltage Test" on page 142
- "AC Common Mode Output Voltage Test" on page 143
- "DC Common Mode Voltage Test" on page 144

#### Differential Output Voltage Test

| Test Overview | The purpose of this test is to verify that the peak-to-peak voltage of the differential signal on a |
|---------------|----------------------------------------------------------------------------------------------------|
|               | PRBS13Q pattern is less than 900mV.                                                                 |

#### Pass Condition Refer to Table 9.

- Measurement Algorithm
- 1 Obtain sample or acquire signal data.
- 2  $\,$  Verify that the signal is connected, has TX enabled and has a PRBS13Q pattern.
- 3 Measure the peak-to-peak voltage of the differential signal of DUT+ and DUT-.
- 4 Compare the maximum peak-to-peak voltage to 900mV.

AC Common Mode Output Voltage Test

**Test Overview** The purpose of this test is to verify that the common-mode voltage of the signal does not exceed 17.5mV.

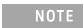

This measurement can be done only with dual single-ended connection but not with a differential probing connection.

#### Pass Condition Refer to Table 9.

Measurement Algorithm

- 1 Obtain sample or acquire signal data.
- 2 Verify that there is a signal and that the connection is dual single-ended.
- 3 Set common mode signal using the common mode function.
- 4 Measure RMS voltage of the common mode signal.
- 5 Compare the voltage measurement with 17.5mV.

DC Common Mode Voltage Test

**Test Overview** The purpose of this test is to verify that the common-mode voltage of the signal is between -350mV and 2.85V.

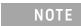

This measurement can be done only with dual single-ended connection but not with a differential probing connection.

#### Pass Condition Refer to Table 9.

Measurement Algorithm

- 1 Obtain sample or acquire signal data.
- 2 Verify that there is a signal and that the connection is dual single-ended.
- 3 Set common mode signal using the common mode function.
- 4 Measure minimum and maximum voltage of the common mode signal.
- 5 Compare the voltage measurement to the range between -350mV and 2.85V.

## Transition Time Measurements TP4

The Transition Time Measurement procedures described in this section are performed using a Keysight DCA oscilloscope and the N1091BSCB 400G IEEE FlexDCA Compliance Application.

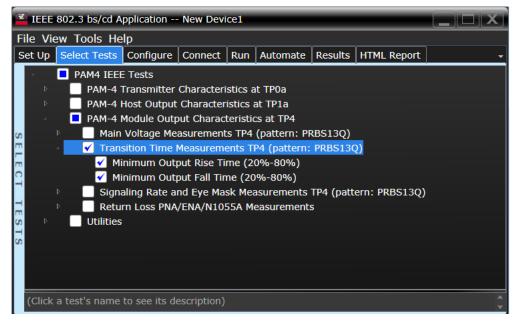

Figure 20 Selecting Transition Time Measurement Tests

Refer to Table 9 for information on the pass limits for each test.

To know about the measurement algorithm for each Transition Time Measurements TP4 (pattern: PRBS13Q) tests, see:

- "Minimum Output Rise Time (20%-80%)" on page 146
- "Minimum Output Fall Time (20%-80%)" on page 147

## Minimum Output Rise Time (20%-80%)

| Test Overview            | The purpose of this test is to verify that the minimum rise time is 9.5ps.                                                                                                    |  |  |  |  |  |
|--------------------------|----------------------------------------------------------------------------------------------------|--|--|--|--|--|
| Pass Condition           | Refer to Table 9.                                                                                                    |  |  |  |  |  |
| Measurement<br>Algorithm | <ol> <li>Obtain sample or acquire signal data.</li> <li>Verify that the signal is PRBS13Q.</li> <li>Find pattern 000333 for rising edge.</li> <li>Measure rise time from 20% to 80% of the signal amplitude.</li> </ol> |  |  |  |  |  |

5 Compare the minimum rise time with 9.5ps.

| Test Overview            | The purpose of this test is to verify that the minimum fall time is 9.5ps.                                                                                                    |  |  |  |  |
|--------------------------|----------------------------------------------------------------------------------------------------|--|--|--|--|
| Pass Condition           | Refer to Table 9.                                                                                                    |  |  |  |  |
| Measurement<br>Algorithm | <ol> <li>Obtain sample or acquire signal data.</li> <li>Verify that the signal is PRBS13Q.</li> <li>Find pattern 333000 for the falling edge.</li> <li>Measure fall time from 20% to 80% of the signal amplitude.</li> </ol> |  |  |  |  |

Minimum Output Fall Time (20%-80%)

5 Compare the minimum fall time with 9.5ps.

# Signaling Rate and Eye Mask Measurements TP4

The Signaling Rate and Eye Mask Measurement procedures that are described in this section are performed using a Keysight DCA oscilloscope and the N1091BSCB 400G IEEE FlexDCA Compliance Application.

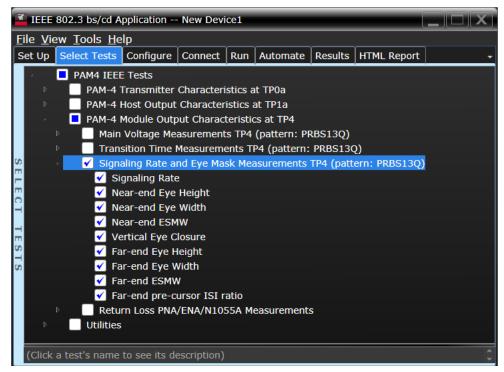

Figure 21 Selecting Signaling Rate and Eye Mask Measurement Tests

Refer to Table 9 for information on the pass limits for each test.

To know about the measurement algorithm for each Signaling Rate and Eye Mask Measurements TP4 (pattern: PRBS13Q) tests, see:

- "Signaling Rate" on page 149
- "Near-end Eye Height" on page 150
- "Near-end Eye Width" on page 151
- "Near-end ESMW" on page 152
- "Vertical Eye Closure" on page 153
- "Far-end Eye Height" on page 154
- "Far-end Eye Width" on page 155
- "Far-end ESMW" on page 156
- "Far-end pre-cursor ISI ratio" on page 157

Test OverviewThe purpose of this test is to verify that the signaling rate mean is between 26.5625 ±100ppm GBd.Pass ConditionRefer to Table 9.Measurement<br/>Algorithm1Obtain sample or acquire signal data.2Check that the signal is connected, has a bit-rate of 53.125 GHz and that data pattern exists<br/>(PRBS13Q must be used for this test).3In the Configure tab, set Signaling Rate to 26.5625 Gb/s.4Measure minimum, maximum and mean data rate.5Report minimum and maximum values.

6 Compare the mean data rate value with 26.5625 ±100ppm GBd.

7 Report the resulting value.

Signaling Rate

Near-end Eye Height

| Test Overview | The purpose of this test is to verify that for a defined range of CTLE settings, the Near-end Eye |
|---------------|---------------------------------------------------------------------------------------------------|
|               | Height is greater than 70mV.                                                                      |

Pass Conditions Refer to Table 9.

Measurement Algorithm 1 For the optimal CTLE, you may approach in one of the following ways:

- This setting can be characterized and automatically set by using the Find Optimal CTLE Eye Opening under the Utilities in the Select Tests tab.
- Manually select the optimal CTLE setting from the **Use Optimized CTLE for Eye Opening** drop-down options in the **Configure** tab. The selected CTLE setting is called as 'User-defined optimal CTLE'.
- 2 Obtain sample or acquire signal data.
- 3 Measure the Near-end Eye Height at an Eye Height/Width Probability setting of 1E-5.
- 4 On the Oscilloscope,
  - a set the Clock Recovery to OJTF First Order PLL with Nominal Data Rate (26.5625 Gbps) and Loop Bandwidth to 4MHz.
  - *b* Set 4<sup>th</sup> Order Bessel Thompson filter to 33 GHz with 3 dB gain.
- 5 Compare the Near-end Eye Height with 70mV. Report the resulting value.

| -                        |                                                                                                    |  |  |  |  |  |
|--------------------------|----------------------------------------------------------------------------------------------------|--|--|--|--|--|
| Test Overview            | The purpose of this test is to measure the Near-end Eye Width for a defined range of CTLE settings.                                                                                                    |  |  |  |  |  |
| Pass Conditions          | Not applicable as the test result is considered as "Information Only".                                                                                                    |  |  |  |  |  |
| Measurement<br>Algorithm | <ul> <li>For the optimal CTLE, you may approach in one of the following ways:</li> <li>This setting can be characterized and automatically set by using the Find Optimal CTLE Eye Opening under the Utilities in the Select Tests tab.</li> </ul> |  |  |  |  |  |
|                          | <ul> <li>Manually select the optimal CTLE setting from the Use Optimized CTLE for Eye Opening drop-down options in the Configure tab. The selected CTLE setting is called as 'User-defined optimal CTLE'.</li> </ul>                              |  |  |  |  |  |
|                          | 2 Obtain sample or acquire signal data.                                                                                                    |  |  |  |  |  |
|                          | 3 Measure the Near-end Eye Width at an Eye Height/Width Probability setting of 1E-5.                                                                                                    |  |  |  |  |  |
|                          | 4 On the Oscilloscope,                                                                                                    |  |  |  |  |  |
|                          | a set the Clock Recovery to OJTF First Order PLL with Nominal Data Rate (26.5625 Gbps) and<br>Loop Bandwidth to 4 MHz.                                                                                                    |  |  |  |  |  |
|                          | b Set 4 <sup>th</sup> Order Bessel Thompson filter to 33 GHz with 3 dB gain.                                                                                                    |  |  |  |  |  |
|                          | 5 Report the resulting value of Near-end Eye Width.                                                                                                    |  |  |  |  |  |
|                          |                                                                                                    |  |  |  |  |  |
|                          | <b>NOTE</b> The Near-end Eye Width measurement is considered as an "Information-Only" test and cannot be used for compliance validation.                                                                                                    |  |  |  |  |  |

Near-end Eye Width

Near-end ESMW **Test Overview** The purpose of this test is to verify that for a defined range of CTLE settings, the Near-end ESMW is greater than 265mUI (that is, 132.5mUI each for the left and right eye). Pass Conditions Refer to Table 9. The Near-end ESMW test checks for margins to the left and right of TC<sub>min</sub>. NOTE Therefore, the limit used for measurements in this test is 0.1325UI. For the optimal CTLE, you may approach in one of the following ways: Measurement 1 Algorithm This setting can be characterized and automatically set by using the Find Optimal CTLE Eye Opening under the Utilities in the Select Tests tab. Manually select the optimal CTLE setting from the Use Optimized CTLE for Eye Opening drop-down options in the **Configure** tab. The selected CTLE setting is called as 'User-defined optimal CTLE'. 2 Obtain sample or acquire signal data. 3 Measure the Near-end ESMW ESMW at an Eye Height/Width Probability setting of 1E-5. 4 On the Oscilloscope, a set the Clock Recovery to OJTF First Order PLL with Nominal Data Rate (26.5625 Gbps) and Loop Bandwidth to 4 MHz. *b* Set 4<sup>th</sup> Order Bessel Thompson filter to 33 GHz with 3 dB gain. 5 Calculate Near-end ESMW for each given eye (left and right) using the equations: Left = (Eye Width / 2) - Eye Skew Right = (Eye Width / 2) + Eye Skew 6 Compare the Near-end ESMW with 265mUI (that is, 132.5mUI each for the left and right eye). Report the resulting value.

| Vortiout Lyo (  |                                                                                                    |  |  |  |
|-----------------|----------------------------------------------------------------------------------------------------|--|--|--|
| Test Overview   | The purpose of this test is to measure the Vertical Eye Closure at EH5 (1E-5).                                                                                                    |  |  |  |
| Pass Conditions | Not applicable as the test result is considered as "Information Only".                                                                                                    |  |  |  |
| Measurement     | 1 For the optimal CTLE, you may approach in one of the following ways:                                                                                                    |  |  |  |
| Algorithm       | <ul> <li>This setting can be characterized and automatically set by using the Find Optimal CTLE Eye<br/>Opening under the Utilities in the Select Tests tab.</li> </ul>                                              |  |  |  |
|                 | <ul> <li>Manually select the optimal CTLE setting from the Use Optimized CTLE for Eye Opening drop-down options in the Configure tab. The selected CTLE setting is called as 'User-defined optimal CTLE'.</li> </ul> |  |  |  |
|                 | 2 Obtain sample or acquire signal data.                                                                                                    |  |  |  |
|                 | 3 Measure the Vertical Eye Closure at an <b>Eye Height/Width Probability</b> setting of 1E-5 (EH5).                                                                                                    |  |  |  |
|                 | 4 On the Oscilloscope,                                                                                                    |  |  |  |
|                 | a set the Clock Recovery to OJTF First Order PLL with Nominal Data Rate (26.5625 Gbps) and<br>Loop Bandwidth to 4 MHz.                                                                                               |  |  |  |
|                 | b Set 4 <sup>th</sup> Order Bessel Thompson filter to 33 GHz with 3 dB gain.                                                                                                    |  |  |  |
|                 | 5 Measure and calculate AV as the mean value of logic 1 minus the mean value of logic 0 at the central 5% of the eye.                                                                                                |  |  |  |
|                 | 6 Calculate Vertical Eye Closure (VEC) using the equation:                                                                                                    |  |  |  |
|                 | VEC = 20log(AV/EH5)                                                                                                    |  |  |  |
|                 | 7 Report the resulting value of Vertical Eye Closure.                                                                                                    |  |  |  |
|                 | <b>NOTE</b> The Vertical Eye Closure measurement is considered as an "Information-Only" test and cannot be used for compliance validation.                                                                           |  |  |  |

Vertical Eye Closure

Far-end Eye Height

| Test Overview | The purpose of this test is to verify that for a defined range of CTLE settings, the Far-end Eye Height |
|---------------|----------------------------------------------------------------------------------------------------|
|               | is greater than 30mV.                                                                                   |

**Pass Conditions** Refer to Table 9.

Measurement Algorithm 1 For the optimal CTLE, you may approach in one of the following ways:

- This setting can be characterized and automatically set by using the **Find Optimal CTLE Eye Opening** under the **Utilities** in the **Select Tests** tab.
- Manually select the optimal CTLE setting from the **Use Optimized CTLE for Eye Opening** drop-down options in the **Configure** tab. The selected CTLE setting is called as 'User-defined optimal CTLE'.
- 2 Obtain sample or acquire signal data.
- 3 Measure the Far-end Eye Height at an Eye Height/Width Probability setting of 1E-5.
- 4 On the Oscilloscope,
  - *a* set the Clock Recovery to OJTF First Order PLL with Nominal Data Rate (26.5625 Gbps) and Loop Bandwidth to 4 MHz.
  - *b* Set 4<sup>th</sup> Order Bessel Thompson filter to 33 GHz with 3 dB gain.
- 5 Compare the Far-end Eye Height with 30mV. Report the resulting value.

| rai ena Eye              | wider                                                                                                    |  |  |  |
|--------------------------|----------------------------------------------------------------------------------------------------|--|--|--|
| Test Overview            | The purpose of this test is to measure the Far-end Eye Width for a defined range of CTLE settings.                                                                                                    |  |  |  |
| Pass Conditions          | Not applicable as the test result is considered as "Information Only".                                                                                                    |  |  |  |
| Measurement<br>Algorithm | <ol> <li>For the optimal CTLE, you may approach in one of the following ways:</li> <li>This setting can be characterized and automatically set by using the Find Optimal CTLE Eye Opening under the Utilities in the Select Tests tab.</li> <li>Manually select the optimal CTLE setting from the Use Optimized CTLE for Eye Opening drop-down options in the Configure tab. The selected CTLE setting is called as 'User-defined optimal CTLE'.</li> <li>Obtain sample or acquire signal data.</li> <li>Measure the Far-end Eye Width at an Eye Height/Width Probability setting of 1E-5.</li> <li>On the Oscilloscope,         <ul> <li>a set the Clock Recovery to OJTF First Order PLL with Nominal Data Rate (26.5625 Gbps) and Loop Bandwidth to 4 MHz.</li> <li>Set 4<sup>th</sup> Order Bessel Thompson filter to 33 GHz with 3 dB gain.</li> </ul> </li> <li>Report the resulting value of Far-end Eye Width measurement is considered as an</li> </ol> |  |  |  |
|                          | "Information-Only" test and cannot be used for compliance validation.                                                                                                    |  |  |  |

Far-end Eye Width

| Far-end ESMW             |                   |                                                                                                    |  |  |  |  |  |
|--------------------------|-------------------|----------------------------------------------------------------------------------------------------|--|--|--|--|--|
| Test Overview            |                   | The purpose of this test is to verify that for a defined range of CTLE settings, the Far-end ESMW is greater than 200mUI (that is, 100mUI each for the left and right eye).                                                                       |  |  |  |  |  |
| Pass Conditions          | Refer to Table 9. |                                                                                                    |  |  |  |  |  |
|                          |                   | NOTE The Far-end ESMW test checks for margins to the left and right of TC <sub>min</sub> . Therefore, the limit used for measurements in this test is 0.1UI.                                                                                      |  |  |  |  |  |
| Measurement<br>Algorithm | 1                 | <ul> <li>For the optimal CTLE, you may approach in one of the following ways:</li> <li>This setting can be characterized and automatically set by using the Find Optimal CTLE Eye Opening under the Utilities in the Select Tests tab.</li> </ul> |  |  |  |  |  |
|                          |                   | <ul> <li>Manually select the optimal CTLE setting from the Use Optimized CTLE for Eye Opening drop-down options in the Configure tab. The selected CTLE setting is called as 'User-defined optimal CTLE'.</li> </ul>                              |  |  |  |  |  |
|                          | 2                 | Obtain sample or acquire signal data.                                                                                                    |  |  |  |  |  |
|                          | 3                 | Measure the Far-end ESMW ESMW at an <b>Eye Height/Width Probability</b> setting of 1E-5.                                                                                                    |  |  |  |  |  |
|                          | 4                 |                                                                                                    |  |  |  |  |  |
|                          |                   | <ul> <li>a set the Clock Recovery to OJTF First Order PLL with Nominal Data Rate (26.5625 Gbps) and<br/>Loop Bandwidth to 4 MHz.</li> </ul>                                                                                                    |  |  |  |  |  |
|                          |                   | b Set 4 <sup>th</sup> Order Bessel Thompson filter to 33 GHz with 3 dB gain.                                                                                                    |  |  |  |  |  |
|                          | 5                 | Calculate Far-end ESMW for each given eye (left and right) using the equations:                                                                                                    |  |  |  |  |  |
|                          |                   | Left = (Eye Width / 2) - Eye Skew                                                                                                    |  |  |  |  |  |
|                          |                   | Right = (Eye Width / 2) + Eye Skew                                                                                                    |  |  |  |  |  |
|                          | 6                 | Compare the Far-end ESMW with 200mUI (that is, 100mUI each for the left and right eye). Report the resulting value.                                                                                                    |  |  |  |  |  |

Far-end pre-cursor ISI ratio

**Test Overview** The purpose of this test is to verify that for a defined range of CTLE settings, the Far-end pre-cursor ISI ratio is greater than the limits defined in the specification. The CTLE values range from 1dB lower than the user-defined optimal CTLE to 1dB higher than the user-defined optimal CTLE.

#### Pass Conditions Refer to Table 9.

Measurement Algorithm 1 For the optimal CTLE, you may approach in one of the following ways:

- This setting can be characterized and automatically set by using the Find Optimal CTLE Eye Opening under the Utilities in the Select Tests tab.
- Manually select the optimal CTLE setting from the **Use Optimized CTLE for Eye Opening** drop-down options in the **Configure** tab. The selected CTLE setting is called as 'User-defined optimal CTLE'.
- 2 Enable (set to ON) pattern averaging to capture PRBS13Q pattern at 32 points per UI for 16 averages.
- 3 Calculate linear fit p(k) of signal captured in step 2.
- $P_{max}$  is the max value of p(k).  $P_{pre}$  is the value of p(k) 1UI prior to the max.
- 4 Calculate Far-end ISI using the equation:

Far-end ISI = Ppre / Pmax \* 100

5 Report the resulting value.

# Return Loss ENA/PNA/N1055A Measurements

The Return Loss ENA/PNA/N1055A Measurement procedures that are described in this section are performed using a Keysight DCA oscilloscope along with either a PNA, ENA or an N1055A and the N1091BSCB 400G IEEE FlexDCA Compliance Application. The Compliance Test Application controls the PNA/ENA/N1055A to set the test limits and run the tests. You must ensure that the connected device is calibrated.

| -            | IEEE    | 802.3   | bs/cd A                                         | pplication                                                                                                    | New Devi                                                                                   | ce1                                                               |                                                                                   |                      |                     |   |
|--------------|---------|---------|-------------------------------------------------|----------------------------------------------------------------------------------------------------|--------------------------------------------------------------------------------------------|-------------------------------------------------------------------|-----------------------------------------------------------------------------------|----------------------|---------------------|---|
| F            | ile Vie | ew To   | ols He                                          | lp                                                                                                    |                                                                                            |                                                                   |                                                                                   |                      |                     |   |
| 5            | et Up   | Selec   | t Tests                                         | Configure                                                                                                    | Connect                                                                                    | Run                                                               | Automate                                                                          | Results              | HTML Report         | - |
| SELECT TESTS | р<br>р  | Η       | PAM-4<br>PAM-4<br>Main<br>Tran<br>Signa<br>Retu | Transmitter<br>Host Output<br>Module Outp<br>Voltage Me<br>sition Time I<br>aling Rate a<br>m Loss PNA<br>fferential Ou<br>pmmon-mod | Character<br>out Charac<br>asurement<br>Measurement<br>de Eye Ma<br>/ENA/N10<br>utput Retu | istics<br>teristic<br>s TP4<br>ents T<br>sk Mea<br>55A M<br>55A M | at TP1a<br>cs at TP4<br>(pattern: PF<br>P4 (pattern:<br>asurements<br>easurements | PRBS130<br>TP4 (patt | 2)<br>ern: PRBS13Q) |   |
|              | (Click  | a test' | s name                                          | to see its de                                                                                                    | escription)                                                                                |                                                                   |                                                                                   |                      |                     |   |

Figure 22 Selecting Return Loss Measurement Tests

Refer to Table 9 for information on the pass limits for each test.

To know about the measurement algorithm for each Return Loss PNA/ENA/N1055A Measurements tests, see:

- "Differential Output Return Loss" on page 159
- "Common-mode to Differential Output Return Loss" on page 160

Differential Output Return Loss

| Measurement | 1 | Ensure that the PNA/ENA/N1055A is physically connected and calibrated.                                                                                            |
|-------------|---|----------------------------------------------------------------------------------------------------|
| Algorithm   | 2 | In the <b>Set Up</b> tab of the Compliance Test Application, click <b>Connect PNA</b> or <b>Connect ENA</b> to establish connectivity to the connected equipment. |
|             | 3 | Click the <b>Select Tests</b> tab and check the tests to measure the Return Loss Measurements.                                                                    |

- 4 Click Run under the Run tab. The Compliance Test Application automatically calculates the return
- loss.
- 5 Compare the reported values with the specification to check for compliance.

Common-mode to Differential Output Return Loss

| Measurement | 1 | Ensure that the PNA/ENA/N1055A is physically connected and calibrated.                                                                                            |
|-------------|---|----------------------------------------------------------------------------------------------------|
| Algorithm   | 2 | In the <b>Set Up</b> tab of the Compliance Test Application, click <b>Connect PNA</b> or <b>Connect ENA</b> to establish connectivity to the connected equipment. |
|             | 3 | Click the <b>Select Tests</b> tab and check the tests to measure the Return Loss Measurements.                                                                    |

- 4 Click **Run** under the **Run** tab. The Compliance Test Application automatically calculates the return loss.
- 5 Compare the reported values with the specification to check for compliance.

Keysight N1091BSCB 400G IEEE FlexDCA Compliance Application Methods of Implementation

# 7 NRZ Transmitter Characteristics at TPOa

Jitter and Signaling Rate Measurements TPOa 164 Output Waveform Measurements TPOa 169 Main Voltage Measurements TPOa 184 Return Loss ENA/PNA/N1055A Measurements 189

This section provides the Methods of Implementation (MOIs) for the 200GAUI and 400GAUI IEEE NRZ Transmitter Characteristics at TP0a as specified in IEEE Std. 802.3-2015 (IEEE standard for Ethernet), Annex 83D.3.1, Table 83D-1 with 120B.3.1. Measurements are made at TP0a.

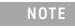

Ensure that the **Signaling Rate** setting in the **Configure** tab of the Compliance Test Application must match the frequency of the acquired input signal.

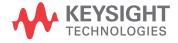

# CAUI-4 C2C transmitter electrical characteristics

| Table 10 | CAUI-4 C2C transmitter characteristics at TP0a |
|----------|------------------------------------------------|
|          |                                                |

| Parameter                                                        | Reference                                                | Value                                         | Units    |
|------------------------------------------------------------------|----------------------------------------------------------|-----------------------------------------------|----------|
| Signaling rate per lane (range)                                  | See Sec. 93.8.1.2 of the IEEE specification              | 25.78125 ± 100 ppm                            | GBd      |
| Differential peak-to-peak output voltage (max)                   | See Sec. 93.8.1.3 of the                                 |                                               |          |
| Transmitter disabled<br>Transmitter enabled                      | IEEE specification                                       | 30<br>1200                                    | mV<br>mV |
| Common-mode voltage (max)                                        | See Sec. 93.8.1.3 of the IEEE specification              | 1.9                                           | V        |
| Common-mode voltage (min)                                        | See Sec. 93.8.1.3 of the IEEE specification              | 0                                             | V        |
| AC common-mode output voltage (max, RMS)                         | See Sec. 93.8.1.3 of the IEEE specification              | 12                                            | mV       |
| Differential output return loss (min)                            | See Sec. 93.8.1.4 of the IEEE specification              | See Equation (93-3) of the IEEE specification | dB       |
| Common-mode output return loss (min)                             | See Sec. 93.8.1.4 of the IEEE specification              | See Equation (93-4) of the IEEE specification | dB       |
| Output waveform <sup>a</sup>                                     | See Sections                                             |                                               |          |
| Steady state voltage vf (max)                                    | 93.8.1.5.2 <sup>b</sup><br>93.8.1.5.2 <sup>b</sup>       | 0.6                                           | V        |
| Steady state voltage vf (min)                                    | 93.8.1.5.2 <sup>5</sup><br>93.8.1.5.2 <sup>b</sup>       | 0.4<br>0.71 × vf                              | V<br>V   |
| Linear fit pulse peak (min)<br>Pre-cursor equalization           | 93.8.1.5.2 <sup>-</sup><br>83D.3.1.1                     | Table 83D-2                                   | v        |
| Post-cursor equalization                                         | 83D.3.1.1                                                | Table 83D-3                                   | -        |
| Signal-to-noise-and-distortion ratio (min)                       | See Sec. 93.8.1.6 <sup>b</sup> of the IEEE specification | 27                                            | dB       |
| Output jitter (max)                                              | See Sec. 92.8.3.8 of the                                 |                                               |          |
| Even-odd jitter                                                  | IEEE specification                                       | 0.035                                         | UI       |
| Effective bounded uncorrelated jitter, peak-to-peak <sup>c</sup> |                                                          | 0.1                                           | UI       |
| Effective total uncorrelated jitter, peak-to-peak <sup>c,d</sup> |                                                          | 0.26                                          | UI       |

a. The state of the transmit equalizer is controlled by management interface.

b. The values of the parameters are measured as defined in the referenced sub-clause except that the values of Np and Nw are 5.

c. Effective bounded uncorrelated jitter and effective total uncorrelated jitter are measured as defined in section 92.8.3.8.2 of the IEEE specification except that the range for fitting CDFLi and CDFRi, (as defined in section 92.8.3.8.2 c), shall be from 10<sup>-6</sup> to 10<sup>-4</sup>.

d. Effective total uncorrelated jitter, peak-to-peak is specified to a probability of  $10^{-15}$ .

# 200GAUI-8 and 400GAUI-16 C2C transmitter characteristics

A 200GAUI-8 or a 400GAUI-16 chip-to-chip transmitter shall meet all specifications in section 83D.3.1 of the IEEE specification (refer to Table 10 for limits corresponding to Table 83D-1) with the following exceptions:

- The signaling rate per lane is 26.5625 Gbd ± 100 ppm.
- The value for the "Linear fit pulse peak (min)" in Table 83D-1 is 0.75 × vf.
- The value for the "Effective total uncorrelated jitter, peak-to-peak" in Table 10 is 0.19 UI.
- The value of the probability in footnote 'd' of Table 10 is  $10^{-6}$ .
- The high-pass filter used for the jitter measurements in section 92.8.3.8 of the IEEE specification has a 3 dB frequency of 4 MHz.

If a Clause 45 MDIO is implemented, *Local\_eq\_cm1* and *Local\_eq\_c1* for each lane (0 through 7 for 200GAUI-8 and 0 through 15 for 400GAUI-16) and direction (transmit and receive) are accessible through registers 1.500 through 1.531 (see sections 45.2.1.116d through 45.2.1.116g of the IEEE specification).

# Jitter and Signaling Rate Measurements TPOa

The Jitter and Signaling Rate Measurement procedures described in this section are performed using a Keysight DCA oscilloscope and the N1091BSCB 400G IEEE FlexDCA Compliance Application.

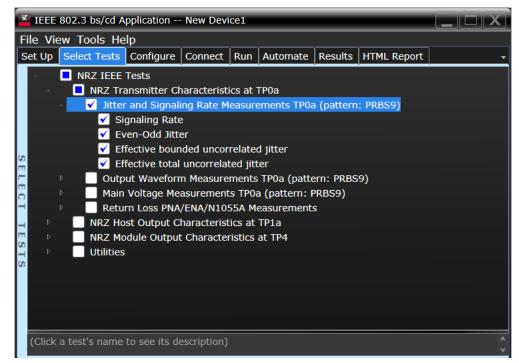

Figure 23 Selecting Main Voltage Measurement Tests

Refer to Table 10 for information on the pass limits for each test.

To know about the measurement algorithm for each Jitter and Signaling Rate Measurements TPOa (pattern: PRBS9) tests, see:

- "Signaling Rate" on page 165
- "Even-Odd Jitter" on page 166
- "Effective bounded uncorrelated jitter" on page 167
- "Effective total uncorrelated jitter" on page 168

NOTE

The CRE Jitter Optimization value in the **Configure** tab will be set to OFF if 86108B is detected to run in PAM-4 or N107x CDR is connected with N109x in both NRZ and PAM-4.

| Signaling Rat  | e                                                                                                    |                                                                                                    |  |
|----------------|----------------------------------------------------------------------------------------------------|----------------------------------------------------------------------------------------------------|--|
| Test Overview  | The purpose of this test is to verify that the signaling rate is between 26.5625 $\pm$ 100ppm GBd.           |                                                                                                    |  |
| Pass Condition | Refer to the exceptions described in "200GAUI-8 and 400GAUI-16 C2C transmitter characteristics" on page 163. |                                                                                                    |  |
| Measurement    | 1                                                                                                    | Obtain sample or acquire signal data.                                                                                             |  |
| Algorithm      | 2                                                                                                    | Check that the signal is connected, has a bit-rate of 53.125 GHz and that data pattern exists (PRBS9 must be used for this test). |  |
|                | 3                                                                                                    | In the <b>Configure</b> tab, set <b>Signaling Rate</b> to 26.5625 Gb/s.                                                           |  |
|                | 4                                                                                                    | Measure minimum and maximum data rate.                                                                                            |  |
|                | 5                                                                                                    | Report minimum and maximum values.                                                                                                |  |
|                | ~                                                                                                    |                                                                                                    |  |

# 6 Compare the mean data rate value with 26.5625 ±100ppm GBd. Report the resulting value.

| Even-Odd Jit             | ter                                                                                                    |
|--------------------------|----------------------------------------------------------------------------------------------------|
| Test Overview            | The purpose of this test is to verify that differential signal's Even-Odd Jitter is less than 0.035 UI. All jitter tests are run in a single measurement. However, each test can be run individually. |
| Pass Conditions          | Refer to Table 10.                                                                                                    |
| Measurement<br>Algorithm | 1 Obtain sample or acquire signal data.                                                                                                    |
| NOTE                     | Signal must be of PRBS9 pattern and connections must be established between Data+ to Channel 1 and Data- to Channel 3 to measure the defined 12 edges.                                                |

- 2 In the **Configure** tab, set the value for the Signaling Rate as that of the Symbol Rate of the acquired signal.
- 3 On the Oscilloscope,
  - a Set Clock Recovery to OJTF First Order PLL with Nominal Data Rate (26.5625 Gbps) and Loop Bandwidth to 4 MHz.
  - *b* Using PAM4 jitter measurements, at least 10,000 PRBS9 patterns are captured to collect the measurement data of 12 edges.
  - c Set 4<sup>th</sup> Order Bessel Thompson filter to 33 GHz with 3 dB gain.
- 4 Compare and report the Even-Odd Jitter value to the respective maximum specification.

Effective bounded uncorrelated jitter

| Test Overview            | The purpose of this test is to verify that differential signal's peak-to-peak effective bounded uncorrelated jitter is less than 0.1 UI. All jitter tests are run in a single measurement. However, each test can be run individually. |  |
|--------------------------|----------------------------------------------------------------------------------------------------|--|
| Pass Conditions          | Refer to Table 10.                                                                                                    |  |
| Measurement<br>Algorithm | 1 Obtain sample or acquire signal data.                                                                                                    |  |
| NOTE                     | Signal must be of PRBS9 pattern and connections must be established between Data+ to<br>Channel 1 and Data- to Channel 3 to measure the defined 12 edges.                                                                              |  |
|                          |                                                                                                    |  |

- 2 In the **Configure** tab, set the value for the Signaling Rate as that of the Symbol Rate of the acquired signal.
- 3 On the Oscilloscope,
  - a Set Clock Recovery to OJTF First Order PLL with Nominal Data Rate (26.5625 Gbps) and Loop Bandwidth to 4 MHz.
  - *b* Using PAM4 jitter measurements, at least 10,000 PRBS9 patterns are captured to collect the measurement data of 12 edges.
  - c Set 4<sup>th</sup> Order Bessel Thompson filter to 33 GHz with 3 dB gain.
- 4 Compare and report the effective bounded uncorrelated jitter value to the respective maximum specification.

Effective total uncorrelated jitter

| Test Overview            | The purpose of this test is to verify that differential signal's peak-to-peak effective total uncorrelated jitter is less than 0.19 UI. All jitter tests are run in a single measurement. However, each test can be run individually. |  |
|--------------------------|----------------------------------------------------------------------------------------------------|--|
| Pass Conditions          | Refer to Table 10 and the exceptions described in "200GAUI-8 and 400GAUI-16 C2C transmitter characteristics" on page 163.                                                                                                    |  |
| Measurement<br>Algorithm | 1 Obtain sample or acquire signal data.                                                                                                    |  |
| NOTE                     | Signal must be of PRBS9 pattern and connections must be established between Data+ to Channel 1 and Data- to Channel 3 to measure the defined 12 edges.                                                                                |  |

- 2 In the **Configure** tab, set the value for the Signaling Rate as that of the Symbol Rate of the acquired signal.
- 3 On the Oscilloscope,
  - a Set Clock Recovery to OJTF First Order PLL with Nominal Data Rate (26.5625 Gbps) and Loop Bandwidth to 4 MHz.
  - *b* Using PAM4 jitter measurements, at least 10,000 PRBS9 patterns are captured to collect the measurement data of 12 edges.
  - c Set 4<sup>th</sup> Order Bessel Thompson filter to 33 GHz with 3 dB gain.
- 4 Compare and report the effective total uncorrelated jitter value to the respective maximum specification.

# Output Waveform Measurements TPOa

The Output Waveform Measurement procedures that are described in this section are performed using a Keysight DCA oscilloscope and the N1091BSCB 400G IEEE FlexDCA Compliance Application.

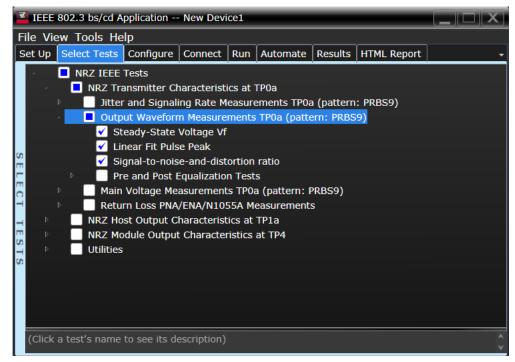

Figure 24 Selecting Jitter and Signaling Rate Measurement Tests

Refer to Table 10 for information on the pass limits for each test.

To know about the measurement algorithm for each Output Waveform Measurements TPOa (pattern: PRBS9) tests, see:

- "Steady State Voltage Vf" on page 170
- "Linear Fit Pulse Peak" on page 171
- "Signal-to-noise-and-distortion ratio" on page 172
- "Pre and Post Equalization Tests" on page 173

Steady State Voltage  $V_{\rm f}$ 

| Test Overview            | The purpose of this test is to verify that the Steady State Voltage is between 0.4V and 0.6V.                                                                                                    |  |
|--------------------------|----------------------------------------------------------------------------------------------------|--|
| Pass Condition           | Refer to Table 10.                                                                                                    |  |
| Measurement<br>Algorithm | <ol> <li>Check that signal is connected and proper data pattern exists (PRBS9 must be used for this test).</li> <li>Set memory depth and sample rate to capture the 511 bits of the PRBS9 pattern.</li> <li>Calculate V<sub>f</sub> using the equations in section 85.8.3.3.5. The resulting value is the sum of columns of p(k)/M. N<sub>p</sub> = 200, D<sub>p</sub> = 2.</li> <li>Compare and report the resulting value in the report between 0.404 and 0.604</li> </ol> |  |

4 Compare and report the resulting value in the range between 0.4V and 0.6V.

Linear Fit Pulse Peak

**Test Overview** The purpose of this test is to verify that the Linear Fit Pulse is greater than ( $V_f x 0.75$ ).

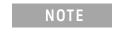

Run the Steady-State Voltage Vf test as a prerequisite to running the Linear Fit Pulse Peak test.

| Pass Conditions          | Refer to Table 10 and the exceptions described in "200GAUI-8 and 400GAUI-16 C2C transmitter characteristics" on page 163. |                                                                                                    |
|--------------------------|----------------------------------------------------------------------------------------------------|----------------------------------------------------------------------------------------------------|
| Measurement<br>Algorithm | 1<br>2                                                                                                    | Check that signal is connected and proper data pattern exists (PRBS9 must be used for this test). Set memory depth and sample rate to capture the 511 bits of the PRBS9 pattern. |
|                          | 3                                                                                                    | Calculate Linear Fit Pulse using the equations in section 85.8.3.3.5. The resulting value is the peak value of p(k). $N_p$ = 200, $D_p$ = 2.                                     |
|                          | 4                                                                                                    | Compare and report the resulting value with ( $V_f \times 0.75$ ).                                                                                                    |

Signal-to-noise-and-distortion ratio

| Test Overview | The purpose of this test is to verify that the Signal-to-noise-and-distortion ratio (SNDR) is grea |  |  |
|---------------|----------------------------------------------------------------------------------------------------|--|--|
|               | than 27 dB.                                                                                        |  |  |

Pass Condition Refer to Table 10.

- Measurement<br/>Algorithm1Calculate SNDR using measurements from Level RMS PRBS pattern test and error from Linear<br/>Fit Pulse Peak test.
  - 2 Compare and report the value of SNDR with 27 dB.

Pre and Post Equalization Tests

**Test Overview** The purpose of this test is to verify the Pre-cursor and Post-cursor equalization ratios.

| IEEE 802.3 bs/cd Application New Device1                                                                                                    |
|----------------------------------------------------------------------------------------------------|
| File View Tools Help                                                                                                    |
| Set Up Select Tests Configure Connect Run Automate Results HTML Report                                                                                                    |
| <ul> <li>NRZ IEEE Tests</li> <li>NRZ Transmitter Characteristics at TP0a</li> <li>Jitter and Signaling Rate Measurements TP0a (pattern: PRBS9)</li> <li>Output Waveform Measurements TP0a (pattern: PRBS9)</li> <li>Steady-State Voltage Vf</li> <li>Linear Fit Pulse Peak</li> <li>Signal-to-noise-and-distortion ratio</li> <li>Y Pre and Post Equalization Local_eq_cm1(0)</li> <li>Y Pre-cursor equalization Local_eq_cm1(1)</li> <li>Y Pre-cursor equalization Local_eq_cm1(2)</li> <li>Y Pre-cursor equalization Local_eq_cm1(2)</li> <li>Y Pre-cursor equalization Local_eq_c1(3)</li> <li>Y Post-cursor equalization Local_eq_c1(3)</li> <li>Y Post-cursor equalization Local_eq_c1(3)</li> <li>Y Post-cursor equalization Local_eq_c1(4)</li> <li>Y Post-cursor equalization Local_eq_c1(5)</li> <li>Main Voltage Measurements TP0a (pattern: PRBS9)</li> <li>Return Loss PNA/ENA/N1055A Measurements</li> <li>NRZ Host Output Characteristics at TP1a</li> <li>NRZ Module Output Characteristics at TP4</li> <li>Utilities</li> </ul> |
| (Click a test's name to see its description)                                                                                                    |

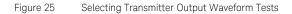

To know about the measurement algorithm for each Pre and Post Equalization Tests, see:

- "Pre-cursor equalization Local\_eq\_cm1(0)" on page 174
- "Pre-cursor equalization Local\_eq\_cm1(1)" on page 175
- "Pre-cursor equalization Local\_eq\_cm1(2)" on page 176
- "Pre-cursor equalization Local\_eq\_cm1(3)" on page 177
- "Pre-cursor equalization Local\_eq\_c1(0)" on page 178
- "Post-cursor equalization Local\_eq\_c1(1)" on page 179
- "Post-cursor equalization Local\_eq\_c1(2)" on page 180
- "Post-cursor equalization Local\_eq\_c1(3)" on page 181
- "Post-cursor equalization Local\_eq\_c1(4)" on page 182
- "Post-cursor equalization Local\_eq\_c1(5)" on page 183

## Pre-cursor equalization Local\_eq\_cm1(0)

| Test Overview  | The purpose of this test is to verify that the Pre-cursor equalization ratio is $0 \pm 0.04$ .                                                        |                                                                                                    |  |
|----------------|----------------------------------------------------------------------------------------------------|----------------------------------------------------------------------------------------------------|--|
| Pass Condition | When the Pre-cursor equalization with weight Local_eq_cm1 = 0, the ratio defined by C(-1) / [ C(-1)  + $ C(0) $ + $ C(1) $ } must be within 0 ± 0.04. |                                                                                                    |  |
| Measurement    | 1                                                                                                    | Request Transmitter to be set to "PRESET" condition.                                                                                           |  |
| Algorithm      | 2                                                                                                    | Set memory depth to capture one full PRBS9 pattern and scale.                                                                                  |  |
|                | 3                                                                                                    | Calculate linear fit pulse response at "PRESET" condition.                                                                                     |  |
|                | 4                                                                                                    | Define matrix Rm using equation (92-4) from IEEE 802.3.                                                                                        |  |
|                | 5                                                                                                    | Request to change the eq setting to Pre-cursor equalization with weight local_eq_cm1 = 0.                                                      |  |
|                |                                                                                                    | Calculate linear fit pulse response as per section 93.8.1.5.2 of the IEEE Std. 802.3-2015 specification document, with $N_p$ = 200, $D_p$ = 2. |  |
|                | 7                                                                                                    | Calculate coefficients using equation (92-5) from IEEE 802.3.                                                                                  |  |
|                | 8                                                                                                    | Calculate pre-cursor ratio using the equation $C(-1) / [ C(-1)  +  C(0)  +  C(1) ]$ .                                                          |  |

9 Compare and report the value of pre-cursor ratio with 0  $\pm$  0.04.

#### Pre-cursor equalization Local\_eq\_cm1(1)

**Test Overview** The purpose of this test is to verify that the Pre-cursor equalization ratio is  $-0.05 \pm 0.04$ .

**Pass Condition** When the Pre-cursor equalization with weight Local\_eq\_cm1 = 1, the ratio defined by C(-1) / [|C(-1)| + |C(0)| + |C(1)] must be within -0.05 ± 0.04.

- 1 Request Transmitter to be set to "PRESET" condition.
- 2 Set memory depth to capture one full PRBS9 pattern and scale.
- 3 Calculate linear fit pulse response at "PRESET" condition.
- 4 Define matrix Rm using equation (92-4) from IEEE 802.3.
- 5 Request to change the eq setting to Pre-cursor equalization with weight local\_eq\_cm1 = 1.
- 6 Calculate linear fit pulse response as per section 93.8.1.5.2 of the IEEE Std. 802.3-2015 specification document, with N<sub>p</sub> = 200,  $D_p$  = 2.
- 7 Calculate coefficients using equation (92-5) from IEEE 802.3.
- 8 Calculate pre-cursor ratio using the equation C(-1) / [|C(-1)| + |C(0)| + |C(1)|].
- 9 Compare and report the value of pre-cursor ratio with  $-0.05 \pm 0.04$ .

#### Pre-cursor equalization Local\_eq\_cm1(2)

**Test Overview** The purpose of this test is to verify that the Pre-cursor equalization ratio is  $-0.1 \pm 0.04$ .

**Pass Condition** When the Pre-cursor equalization with weight Local\_eq\_cm1 = 2, the ratio defined by C(-1) / [|C(-1)| + |C(0)| + |C(1)] must be within -0.1 ± 0.04.

- 1 Request Transmitter to be set to "PRESET" condition.
- 2 Set memory depth to capture one full PRBS9 pattern and scale.
- 3 Calculate linear fit pulse response at "PRESET" condition.
- 4 Define matrix Rm using equation (92-4) from IEEE 802.3.
- 5 Request to change the eq setting to Pre-cursor equalization with weight local\_eq\_cm1 = 2.
- 6 Calculate linear fit pulse response as per section 93.8.1.5.2 of the IEEE Std. 802.3-2015 specification document, with  $N_p$  = 200,  $D_p$  = 2.
- 7 Calculate coefficients using equation (92-5) from IEEE 802.3.
- 8 Calculate pre-cursor ratio using the equation C(-1) / [|C(-1)| + |C(0)| + |C(1)|].
- 9 Compare and report the value of pre-cursor ratio with  $-0.1 \pm 0.04$ .

#### Pre-cursor equalization Local\_eq\_cm1(3)

**Test Overview** The purpose of this test is to verify that the Pre-cursor equalization ratio is  $-0.15 \pm 0.04$ .

**Pass Condition** When the Pre-cursor equalization with weight Local\_eq\_cm1 = 3, the ratio defined by C(-1) / [|C(-1)| + |C(0)| + |C(1)|] must be within -0.15 ± 0.04.

- 1 Request Transmitter to be set to "PRESET" condition.
- 2 Set memory depth to capture one full PRBS9 pattern and scale.
- 3 Calculate linear fit pulse response at "PRESET" condition.
- 4 Define matrix Rm using equation (92-4) from IEEE 802.3.
- 5 Request to change the eq setting to Pre-cursor equalization with weight local\_eq\_cm1 = 3.
- 6 Calculate linear fit pulse response as per section 93.8.1.5.2 of the IEEE Std. 802.3-2015 specification document, with N<sub>p</sub> = 200, D<sub>p</sub> = 2.
- 7 Calculate coefficients using equation (92-5) from IEEE 802.3.
- 8 Calculate pre-cursor ratio using the equation C(-1) / [|C(-1)| + |C(0)| + |C(1)|].
- 9 Compare and report the value of pre-cursor ratio with  $-0.15 \pm 0.04$ .

#### Pre-cursor equalization Local\_eq\_c1(0)

**Test Overview** The purpose of this test is to verify that the Post-cursor equalization ratio is  $0 \pm 0.04$ .

**Pass Condition** When the Post-cursor equalization with weight Local\_eq\_c1 = 0, the ratio defined by C(1) / [|C(-1)| + |C(0)| + |C(1)|] must be within 0 ± 0.04.

- 1 Request Transmitter to be set to "PRESET" condition.
- 2 Set memory depth to capture one full PRBS9 pattern and scale.
- 3 Calculate linear fit pulse response at "PRESET" condition.
- 4 Define matrix Rm using equation (92-4) from IEEE 802.3.
- 5 Request to change the eq setting to Post-cursor equalization with weight local\_eq\_c1 = 0.
- 6 Calculate linear fit pulse response as per section 93.8.1.5.2 of the IEEE Std. 802.3-2015 specification document, with  $N_p$  = 200,  $D_p$  = 2.
- 7 Calculate coefficients using equation (92-5) from IEEE 802.3.
- 8 Calculate post-cursor ratio using the equation C(1) / [|C(-1)| + |C(0)| + |C(1)|].
- 9 Compare and report the value of post-cursor ratio with  $0 \pm 0.04$ .

#### Post-cursor equalization Local\_eq\_c1(1)

**Test Overview** The purpose of this test is to verify that the Post-cursor equalization ratio is  $-0.05 \pm 0.04$ .

**Pass Condition** When the Post-cursor equalization with weight Local\_eq\_c1 = 1, the ratio defined by C(1) / [|C(-1)| + |C(0)| + |C(1)] must be within -0.05 ± 0.04.

- 1 Request Transmitter to be set to "PRESET" condition.
- 2 Set memory depth to capture one full PRBS9 pattern and scale.
- 3 Calculate linear fit pulse response at "PRESET" condition.
- 4 Define matrix Rm using equation (92-4) from IEEE 802.3.
- 5 Request to change the eq setting to Post-cursor equalization with weight local\_eq\_c1 = 1.
- 6 Calculate linear fit pulse response as per section 93.8.1.5.2 of the IEEE Std. 802.3-2015 specification document, with N<sub>p</sub> = 200,  $D_p$  = 2.
- 7 Calculate coefficients using equation (92-5) from IEEE 802.3.
- 8 Calculate post-cursor ratio using the equation C(1) / [|C(-1)| + |C(0)| + |C(1)|].
- 9 Compare and report the value of post-cursor ratio with  $-0.05 \pm 0.04$ .

#### Post-cursor equalization Local\_eq\_c1(2)

**Test Overview** The purpose of this test is to verify that the Post-cursor equalization ratio is  $-0.1 \pm 0.04$ .

Pass ConditionWhen the Post-cursor equalization with weight Local\_eq\_c1 = 2, the ratio defined by C(1) / [|C(-1)| + |C(0)| + |C(1)] must be within -0.1 ± 0.04.

- 1 Request Transmitter to be set to "PRESET" condition.
- 2 Set memory depth to capture one full PRBS9 pattern and scale.
- 3 Calculate linear fit pulse response at "PRESET" condition.
- 4 Define matrix Rm using equation (92-4) from IEEE 802.3.
- 5 Request to change the eq setting to Post-cursor equalization with weight local\_eq\_c1 = 2.
- 6 Calculate linear fit pulse response as per section 93.8.1.5.2 of the IEEE Std. 802.3-2015 specification document, with  $N_p$  = 200,  $D_p$  = 2.
- 7 Calculate coefficients using equation (92-5) from IEEE 802.3.
- 8 Calculate post-cursor ratio using the equation C(1) / [|C(-1)| + |C(0)| + |C(1)|].
- 9 Compare and report the value of post-cursor ratio with  $-0.1 \pm 0.04$ .

#### Post-cursor equalization Local\_eq\_c1(3)

**Test Overview** The purpose of this test is to verify that the Post-cursor equalization ratio is  $-0.15 \pm 0.04$ .

**Pass Condition** When the Post-cursor equalization with weight Local\_eq\_c1 = 3, the ratio defined by C(1) / [|C(-1)| + |C(0)| + |C(1)] must be within -0.15 ± 0.04.

Measurement<br/>AlgorithmSkip to step 5 if the first four steps have already been measured/calculated in a previous equalization<br/>test of the same trial.

- 1 Request Transmitter to be set to "PRESET" condition.
- 2 Set memory depth to capture one full PRBS9 pattern and scale.
- 3 Calculate linear fit pulse response at "PRESET" condition.
- 4 Define matrix Rm using equation (92-4) from IEEE 802.3.
- 5 Request to change the eq setting to Post-cursor equalization with weight local\_eq\_c1 = 3.
- 6 Calculate linear fit pulse response as per section 93.8.1.5.2 of the IEEE Std. 802.3-2015 specification document, with  $N_p$  = 200,  $D_p$  = 2.
- 7 Calculate coefficients using equation (92-5) from IEEE 802.3.
- 8 Calculate post-cursor ratio using the equation C(1) / [|C(-1)| + |C(0)| + |C(1)|].
- 9 Compare and report the value of post-cursor ratio with  $-0.15 \pm 0.04$ .

#### Post-cursor equalization Local\_eq\_c1(4)

**Test Overview** The purpose of this test is to verify that the Post-cursor equalization ratio is  $-0.2 \pm 0.04$ .

Pass ConditionWhen the Post-cursor equalization with weight Local\_eq\_c1 = 4, the ratio defined by C(1) / [|C(-1)| + |C(0)| + |C(1)] must be within -0.2 ± 0.04.

Measurement<br/>AlgorithmSkip to step 5 if the first four steps have already been measured/calculated in a previous equalization<br/>test of the same trial.

- 1 Request Transmitter to be set to "PRESET" condition.
- 2 Set memory depth to capture one full PRBS9 pattern and scale.
- 3 Calculate linear fit pulse response at "PRESET" condition.
- 4 Define matrix Rm using equation (92-4) from IEEE 802.3.
- 5 Request to change the eq setting to Post-cursor equalization with weight local\_eq\_c1 = 4.
- 6 Calculate linear fit pulse response as per section 93.8.1.5.2 of the IEEE Std. 802.3-2015 specification document, with  $N_p$  = 200,  $D_p$  = 2.
- 7 Calculate coefficients using equation (92-5) from IEEE 802.3.
- 8 Calculate post-cursor ratio using the equation C(1) / [|C(-1)| + |C(0)| + |C(1)|].
- 9 Compare and report the value of post-cursor ratio with  $-0.2 \pm 0.04$ .

#### Post-cursor equalization Local\_eq\_c1(5)

**Test Overview** The purpose of this test is to verify that the Post-cursor equalization ratio is  $-0.25 \pm 0.04$ .

**Pass Condition** When the Post-cursor equalization with weight Local\_eq\_c1 = 5, the ratio defined by C(1) / [|C(-1)| + |C(0)| + |C(1)] must be within -0.25 ± 0.04.

Measurement<br/>AlgorithmSkip to step 5 if the first four steps have already been measured/calculated in a previous equalization<br/>test of the same trial.

- 1 Request Transmitter to be set to "PRESET" condition.
- 2 Set memory depth to capture one full PRBS9 pattern and scale.
- 3 Calculate linear fit pulse response at "PRESET" condition.
- 4 Define matrix Rm using equation (92-4) from IEEE 802.3.
- 5 Request to change the eq setting to Post-cursor equalization with weight local\_eq\_c1 = 5.
- 6 Calculate linear fit pulse response as per section 93.8.1.5.2 of the IEEE Std. 802.3-2015 specification document, with  $N_p$  = 200,  $D_p$  = 2.
- 7 Calculate coefficients using equation (92-5) from IEEE 802.3.
- 8 Calculate post-cursor ratio using the equation C(1) / [|C(-1)| + |C(0)| + |C(1)|].
- 9 Compare and report the value of post-cursor ratio with  $-0.25 \pm 0.04$ .

## Main Voltage Measurements TPOa

The Main Voltage measurement procedures described in this section are performed using a Keysight DCA oscilloscope and the N1091BSCB 400G IEEE FlexDCA Compliance Application.

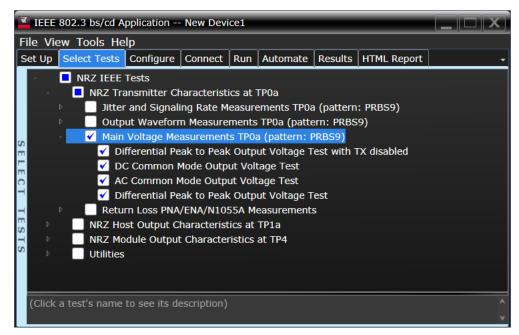

Figure 26 Selecting Transmitter Output Voltage Measurement EYE Tests

Refer to Table 10 for information on the pass limits for each test.

To know about the measurement algorithm for each Main Voltage Measurements TPOa (pattern: PRBS9) tests, see:

- "Differential Peak-to-Peak Output Voltage Test with TX Disabled" on page 185
- "DC Common Mode Output Voltage Test" on page 186
- "AC Common Mode Output Voltage Test" on page 187
- "Differential Peak-to-Peak Output Voltage Test" on page 188

Differential Peak-to-Peak Output Voltage Test with TX Disabled

| Test Overview | The purpose of this test is to verify that when TX is disabled, the peak-to-peak voltage must be less |
|---------------|----------------------------------------------------------------------------------------------------|
|               | than 30mV.                                                                                            |

**Pass Condition** Refer to Table 10.

- Measurement Algorithm
- 1 Obtain a sample or acquire the signal data.
- 2 Ensure that TX is disabled on the acquired signal (no valid data transitions).
- 3 Measure peak-to-peak voltage of the signal.
- 4 Compare the maximum peak-to-peak voltage with 30mV.

#### DC Common Mode Output Voltage Test

NOTE

**Test Overview** The purpose of this test is to verify that the common mode signal is between 0V to 1.9V.

This measurement can be done only with dual single-ended connection but not

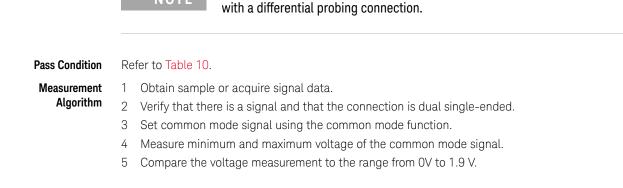

AC Common Mode Output Voltage Test

**Test Overview** The purpose of this test is to verify that the common mode signal does not exceed 12mV.

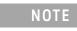

This measurement can be done only with dual single-ended connection but not with a differential probing connection.

| Pass Condition           | Refer to Table 10.                                                                                                    |
|--------------------------|----------------------------------------------------------------------------------------------------|
| Measurement<br>Algorithm | <ol> <li>Obtain sample or acquire signal data.</li> <li>Verify that there is a signal and that the connection is dual single-ended.</li> <li>Set common mode signal using the common mode function.</li> <li>Measure RMS voltage of the common mode signal.</li> <li>Compare the voltage measurement with 12mV.</li> </ol> |

Differential Peak-to-Peak Output Voltage Test

**Test Overview** The purpose of this test is to verify that the peak-to-peak voltage of the differential signal on a PRBS9 pattern is less than 1200mV.

**Pass Condition** Refer to Table 10.

Measurement Algorithm

- 1 Obtain sample or acquire signal data.
- 2 Verify that the signal is connected, has TX enabled and has a PRBS9 pattern.
- 3 Measure the peak-to-peak voltage of the differential signal on DUT+ and DUT-.
- 4 Compare the maximum peak-to-peak voltage with 1200mV.

## Return Loss ENA/PNA/N1055A Measurements

The Return Loss ENA/PNA/N1055A Measurement procedures that are described in this section are performed using a Keysight DCA oscilloscope along with either a PNA, ENA or an N1055A and the N1091BSCB 400G IEEE FlexDCA Compliance Application. The Compliance Test Application controls the PNA/ENA/N1055A to set the test limits and run the tests. You must ensure that the connected device is calibrated.

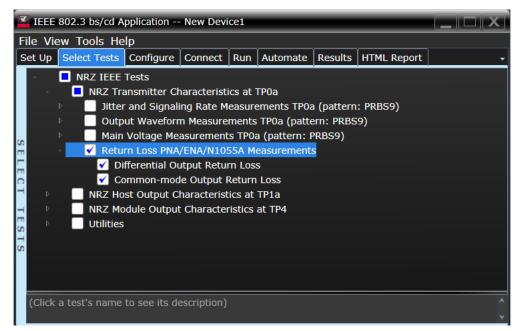

Figure 27 Selecting Return Loss Measurement Tests

Refer to Table 10 for information on the pass limits for each test.

To know about the measurement algorithm for each Return Loss PNA/ENA/N1055A Measurements tests, see:

- "Differential Output Return Loss" on page 190
- "Common-mode Output Return Loss" on page 191

#### Differential Output Return Loss

Measurement<br/>Algorithm1Ensure that the PNA/ENA/N1055A is physically connected and calibrated.2In the Set Up tab of the Compliance Test Application, click Connect PNA or Connect ENA to establish<br/>connectivity to the connected equipment.

- 3 Click the **Select Tests** tab and check the tests to measure the Return Loss Measurements.
- 4 Click **Run** under the **Run** tab. The Compliance Test Application automatically calculates the return loss.
- 5 Compare the reported values with the specification to check for compliance.

Common-mode Output Return Loss

1 Ensure that the PNA/ENA/N1055A is physically connected and calibrated. Measurement Algorithm 2 In the Set Up tab of the Compliance Test Application, click Connect PNA or Connect ENA to establish connectivity to the connected equipment.

- 3 Click the Select Tests tab and check the tests to measure the Return Loss Measurements.
- 4 Click Run under the Run tab. The Compliance Test Application automatically calculates the return loss.
- 5 Compare the reported values with the specification to check for compliance.

#### 7 NRZ Transmitter Characteristics at TPOa

Keysight N1091BSCB 400G IEEE FlexDCA Compliance Application Methods of Implementation

# NRZ Host Output Characteristics at TP1a

Main Voltage Measurements TP1a 196 Transition Time Measurements TP1a 202 Signaling Rate and Eye Mask Measurements TP1a 205 Return Loss ENA/PNA/N1055A Measurements 209

This section provides the Methods of Implementation (MOIs) for the 200GAUI and 400GAUI IEEE NRZ Host Output Characteristics at TP1a as specified in IEEE Std. 802.3-2015 (IEEE standard for Ethernet), Annex 83E.3.1, Table 83E-1 with 120C.3.1. Measurements are made at TP1a.

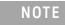

Ensure that the **Signaling Rate** setting in the **Configure** tab of the Compliance Test Application must match the frequency of the acquired input signal.

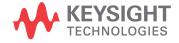

8

## CAUI-4 C2M host output electrical characteristics

| Table 11  | CAUI-4 C2C host output characteristics at TP1a |
|-----------|------------------------------------------------|
| Table I I | CAUI-4 C2C nost output characteristics at TPTa |

| Parameter                                                                                     | Reference                                    | Value                                          | Units    |
|-----------------------------------------------------------------------------------------------|----------------------------------------------|------------------------------------------------|----------|
| Signaling rate per lane (range)                                                               | See Sec. 83E.3.1.1 of the IEEE specification | 25.78125 ± 100 ppm                             | GBd      |
| DC Common-mode voltage (max)                                                                  | See Sec. 83E.3.1.2 of the IEEE specification | 2.8                                            | V        |
| DC Common-mode voltage (min)                                                                  | See Sec. 83E.3.1.2 of the IEEE specification | -0.3                                           | V        |
| Single-ended output voltage (max)                                                             | See Sec. 83E.3.1.2 of the IEEE specification | 3.3                                            | V        |
| Single-ended output voltage (min)                                                             | See Sec. 83E.3.1.2 of the IEEE specification | -0.4                                           | V        |
| AC common-mode output voltage (max, RMS)                                                      | See Sec. 83E.3.1.2 of the IEEE specification | 17.5                                           | mV       |
| Differential peak-to-peak output voltage (max)<br>Transmitter disabled<br>Transmitter enabled | See Sec. 83E.3.1.2 of the IEEE specification | 35<br>900                                      | mV<br>mV |
| Eye width (min)                                                                               | See Sec. 83E.3.1.6 of the IEEE specification | 0.46                                           | UI       |
| Eye height A, differential (min)                                                              | See Sec. 83E.3.1.6 of the IEEE specification | 95                                             | mV       |
| Differential output return loss (min)                                                         | See Sec. 83E.3.1.3 of the IEEE specification | See Equation (83E-2) of the IEEE specification | dB       |
| Common to differential mode conversion return loss (min)                                      | See Sec. 83E.3.1.3 of the IEEE specification | See Equation (83E-3) of the IEEE specification | dB       |
| Transition time (min, 20% to 80%)                                                             | See Sec. 83E.3.1.5 of the IEEE specification | 10                                             | dB       |

## 200GAUI-8 and 400GAUI-16 C2M host output characteristics

A 200GAUI-8 or a 400GAUI-16 chip-to-module host output shall meet all specifications in section 83E.3.1 of the IEEE specification (refer to Table 11 for limits corresponding to Table 83E-1) with the following exceptions:

- The signaling rate per lane is 26.5625 Gbd ± 100 ppm.
- The clock recovery unit corner frequency is 4 MHz.

If a Clause 45 MDIO is implemented, the variable *Recommended\_CTLE\_value* is accessible in the module for lanes 0 through 7 for 200GAUI-8 and 0 through 15 for 400GAUI-16 through registers 1.400 to 1.415 (see sections 45.2.1.116a and 45.2.1.116b of the IEEE specification).

## Main Voltage Measurements TP1a

The Main Voltage measurement procedures described in this section are performed using a Keysight DCA oscilloscope and the N1091BSCB 400G IEEE FlexDCA Compliance Application.

|    | TEEE                                   | 802.3    | bs/cd A            | pplication            | New Devi    | ce1                 |               |            |              | K) |
|----|----------------------------------------|----------|--------------------|-----------------------|-------------|---------------------|---------------|------------|--------------|----|
| F  | ile Vi                                 | iew To   | ools He            | lp                    |             |                     |               |            |              |    |
| 5  | Set Up                                 | Sele     | ct Tests           | Configure             | Connect     | Run                 | Automate      | Results    | HTML Report  | •  |
|    | <br>▶                                  |          | RZ IEEE<br>NR7 Tra | Tests<br>ansmitter Ch | aracterist  | ics at <sup>-</sup> | TPOa          |            |              |    |
| Е  | 2                                      |          |                    | st Output C           |             |                     |               |            |              |    |
| Е  |                                        |          | _                  |                       |             |                     | a (pattern: P | RBS9)      |              |    |
|    |                                        |          | 🖌 Di               | fferential Pe         | ak to Peak  | c Outp              | ut Voltage T  | est with 1 | TX disabled  |    |
| Π  |                                        |          | 🗹 Di               | fferential Pe         | ak to Peak  | c Outp              | ut Voltage T  | est        |              |    |
|    |                                        |          | 🖌 🗹                | C Common M            | lode Outp   | ut Volt             | age Test      |            |              |    |
| C  | o 🗹 DC Common Mode Output Voltage Test |          |                    |                       |             |                     |               |            |              |    |
| Г  |                                        |          | _ 🖌 Si             | ngle-Ended            | Output Vo   | ltage 1             | Fest          |            |              |    |
| E  |                                        | Þ        | _                  |                       |             |                     | P1a (pattern  | · · ·      |              |    |
| C. |                                        | Þ        | Signa              | aling Rate a          | nd Eye Ma   | sk Mea              | asurements    | TP1a (pat  | tern: PRBS9) |    |
| -  |                                        | ▶ _      | Retu               | rn Loss PNA,          | /ENA/N10    | 55A M               | easurements   | 5          |              |    |
| 0  | ₽                                      |          | NRZ Mo             | dule Output           | Character   | ristics             | at TP4        |            |              |    |
| Е  | ⊳                                      |          | Utilities          |                       |             |                     |               |            |              |    |
| Е  |                                        |          |                    |                       |             |                     |               |            |              |    |
|    | (Click                                 | c a test | 's name            | to see its de         | escription) |                     |               |            |              |    |
|    |                                        |          |                    |                       |             |                     |               |            |              | ¥  |

Figure 28 Selecting Main Voltage Measurement Tests

Refer to Table 11 for information on the pass limits for each test.

To know about the measurement algorithm for each Main Voltage Measurements TP1a (pattern: PRBS9) tests, see:

- "Differential Peak-to-Peak Output Voltage Test with TX Disabled" on page 197
- "Differential Peak-to-Peak Output Voltage Test" on page 198
- "AC Common Mode Output Voltage Test" on page 199
- "DC Common Mode Output Voltage Test" on page 200
- "Single-ended Output Voltage Test" on page 201

Differential Peak-to-Peak Output Voltage Test with TX Disabled

| Test Overview | The purpose of this test is to verify that when TX is disabled, the peak-to-peak voltage must be less |
|---------------|----------------------------------------------------------------------------------------------------|
|               | than 35mV.                                                                                            |

**Pass Condition** Refer to Table 11.

- Measurement Algorithm
- 1 Obtain a sample or acquire the signal data.
- 2 Ensure that TX is disabled on the acquired signal (no valid data transitions).
- 3 Measure peak-to-peak voltage of the signal.
- 4 Compare the maximum peak-to-peak voltage to 35mV.

Differential Peak-to-Peak Output Voltage Test

**Test Overview** The purpose of this test is to verify that the peak-to-peak voltage of the differential signal on a PRBS9 pattern is less than 900mV.

**Pass Condition** Refer to Table 11.

Measurement Algorithm

- 1 Obtain sample or acquire signal data.
- 2 Verify that the signal is connected, has TX enabled and has a PRBS9 pattern.
- 3 Measure the peak-to-peak voltage of the differential signal on DUT+ and DUT-.
- 4 Compare the maximum peak-to-peak voltage with 900mV.

AC Common Mode Output Voltage Test

**Test Overview** The purpose of this test is to verify that the common mode signal does not exceed 17.5mV.

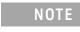

This measurement can be done only with dual single-ended connection but not with a differential probing connection.

| Pass Condition           | Refer to Table 11.                                                                                                    |
|--------------------------|----------------------------------------------------------------------------------------------------|
| Measurement<br>Algorithm | <ol> <li>Obtain sample or acquire signal data.</li> <li>Verify that there is a signal and that the connection is dual single-ended.</li> <li>Set common mode signal using the common mode function.</li> <li>Measure RMS voltage of the common mode signal.</li> <li>Compare the voltage measurement with 17.5mV.</li> </ol> |

#### DC Common Mode Output Voltage Test

NOTE

**Test Overview** The purpose of this test is to verify that the common mode signal is between -300mV and 2.8V.

This measurement can be done only with dual-single ended connection but not

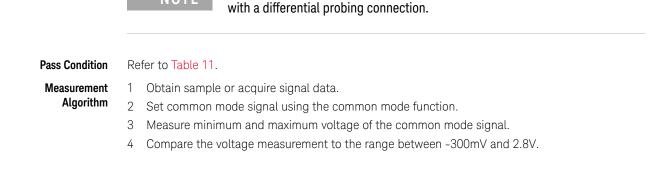

Single-ended Output Voltage Test

**Test Overview** The purpose of this test is to verify that the minimum voltage on a single-ended signal is greater than -400mV and that the maximum voltage is less than 3.3V.

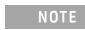

This measurement can be done only with dual single-ended connection but not with a differential probing connection.

**Pass Condition** Refer to Table 11.

Measurement Algorithm

- 1 Obtain sample or acquire signal data.
- 2 Verify that there is a signal and that the connection is dual single-ended.
- 3 Measure the minimum and maximum voltage on each single-ended signal.
- 4 Compare the voltage measurements with the range between -400mV and 3.3V.

## Transition Time Measurements TP1a

The Transition Time Measurement procedures described in this section are performed using a Keysight DCA oscilloscope and the N1091BSCB 400G IEEE FlexDCA Compliance Application.

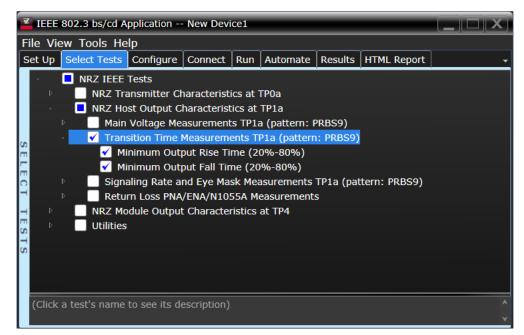

Figure 29 Selecting Transition Time Measurement Tests

Refer to Table 11 for information on the pass limits for each test.

To know about the measurement algorithm for each Transition Time Measurements TP1a (pattern: PRBS9) tests, see:

- "Minimum Output Rise Time (20%-80%)" on page 203
- "Minimum Output Fall Time (20%-80%)" on page 204

Minimum Output Rise Time (20%-80%)

| Test Overview            | The purpose of this test is to verify that the minimum rise fall time is 10ps.                                                                                                    |
|--------------------------|----------------------------------------------------------------------------------------------------|
| Pass Condition           | Refer to Table 11.                                                                                                    |
| Measurement<br>Algorithm | <ol> <li>Obtain sample or acquire signal data.</li> <li>Verify that the signal is PRBS9.</li> <li>Find pattern 000333 for the rising edge.</li> <li>Measure rise time from 20% to 80% of the signal amplitude.</li> </ol> |

5 Compare the minimum rise time with 10ps.

### Minimum Output Fall Time (20%-80%)

| Test Overview            | The purpose of this test is to verify that the minimum rise and fall times are 10ps.                |
|--------------------------|----------------------------------------------------------------------------------------------------|
| Pass Condition           | Refer to Table 11.                                                                                  |
| Measurement<br>Algorithm | <ol> <li>Obtain sample or acquire signal data.</li> <li>Verify that the signal is PRBS9.</li> </ol> |
|                          | 3 Find pattern 333000 for the falling edge.                                                         |
|                          | 4 Measure fall time from 20% to 80% of the signal amplitude.                                        |
|                          | E Compare the minimum rise time with 10m                                                            |

5 Compare the minimum rise time with 10ps.

## Signaling Rate and Eye Mask Measurements TP1a

The Signaling Rate and Eye Mask Measurement procedures that are described in this section are performed using a Keysight DCA oscilloscope and the N1091BSCB 400G IEEE FlexDCA Compliance Application.

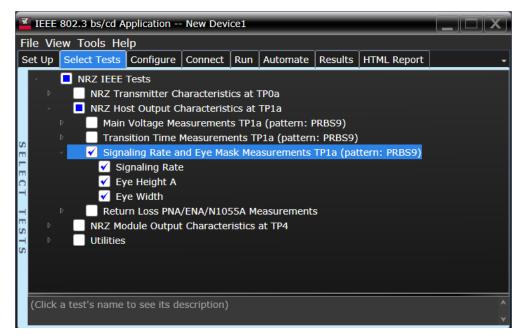

Figure 30 Selecting Eye Mask Measurement Tests

Refer to Table 11 for information on the pass limits for each test.

To know about the measurement algorithm for each Signaling Rate and Eye Mask Measurements TP1a (pattern: PRBS9) tests, see:

- "Signaling Rate" on page 206
- "Eye Height A" on page 207
- "Eye Width" on page 208

| Signaling Rat            | e                                                                                                    |  |  |  |
|--------------------------|----------------------------------------------------------------------------------------------------|--|--|--|
| Test Overview            | The purpose of this test is to verify that the signaling rate mean is between 26.5625 ±100ppm GBd.                                                                                                    |  |  |  |
| Pass Condition           | Refer to the exceptions described in "200GAUI-8 and 400GAUI-16 C2M host output characteristics" on page 195.                                                                                                    |  |  |  |
| Measurement<br>Algorithm | <ol> <li>Obtain sample or acquire signal data.</li> <li>Check that the signal is connected, has a bit-rate of 53.125 GHz and that data pattern exists (PRBS9 must be used for this test).</li> <li>In the <b>Configure</b> tab, set <b>Signaling Rate</b> to 26.5625 Gb/s.</li> <li>Measure minimum, maximum and mean data rate.</li> <li>Report minimum and maximum values.</li> </ol> |  |  |  |
|                          | 6 Compare the mean data rate value with 26.5625 ±100ppm GBd.                                                                                                    |  |  |  |

7 Report the resulting value.

| Eye Height A             |                                                                                                    |  |  |  |  |
|--------------------------|----------------------------------------------------------------------------------------------------|--|--|--|--|
| Test Overview            | The purpose of this test is to verify that for a defined range of CTLE settings, the Eye Height A is greater than 95mV.                                                                                                    |  |  |  |  |
| Pass Conditions          | Refer to Table 11.                                                                                                    |  |  |  |  |
| Measurement<br>Algorithm | <ol> <li>For the optimal CTLE, you may approach in one of the following ways:</li> <li>This setting can be characterized and automatically set by using the Find Optimal CTLE Eye Opening under the Utilities in the Select Tests tab.</li> <li>Manually select the optimal CTLE setting from the Use Optimized CTLE for Eye Opening drop-down options in the Configure tab. The selected CTLE setting is called as 'User-defined optimal CTLE'.</li> </ol> |  |  |  |  |
|                          | <ul> <li>2 Obtain sample or acquire signal data.</li> <li>3 Measure the Eye Height A at an Eye Height/Width Probability setting of 1E-5.</li> <li>4 On the Oscilloscope,</li> <li>a set the Clock Recovery to OJTF First Order PLL with Nominal Data Rate (26.5625 Gbps) and Loop Bandwidth to 4 MHz.</li> <li>b Set 4<sup>th</sup> Order Bessel Thompson filter to 33 GHz with 3 dB gain.</li> </ul>                                                       |  |  |  |  |
|                          | 5 Compare the Eye Height A with 95mV. Report the resulting value.                                                                                                    |  |  |  |  |

| Eye Width                |                                                                                                    |  |  |  |
|--------------------------|----------------------------------------------------------------------------------------------------|--|--|--|
| Test Overview            | The purpose of this test is to verify that for a defined range of CTLE settings, the Eye Width is greater than 460mUI.                                                                                                    |  |  |  |
| Pass Conditions          | Not applicable as the test result is considered as "Information Only".                                                                                                    |  |  |  |
| Measurement<br>Algorithm | <ol> <li>For the optimal CTLE, you may approach in one of the following ways:         <ul> <li>This setting can be characterized and automatically set by using the Find Optimal CTLE Eye Opening under the Utilities in the Select Tests tab.</li> <li>Manually select the optimal CTLE setting from the Use Optimized CTLE for Eye Opening drop-down options in the Configure tab. The selected CTLE setting is called as 'User-defined optimal CTLE'.</li> </ul> </li> <li>Obtain sample or acquire signal data.</li> <li>Measure the Eye Width at an Eye Height/Width Probability setting of 1E-5.</li> </ol> |  |  |  |
|                          | <ul> <li>4 On the Oscilloscope,</li> <li>a set the Clock Recovery to OJTF First Order PLL with Nominal Data Rate (26.5625 Gbps) and Loop Bandwidth to 4 MHz.</li> <li>b Set 4<sup>th</sup> Order Bessel Thompson filter to 33 GHz with 3 dB gain.</li> </ul>                                                                                                    |  |  |  |

5 Compare the Eye Width with 460mUI. Report the resulting value.

## Return Loss ENA/PNA/N1055A Measurements

The Return Loss ENA/PNA/N1055A Measurement procedures that are described in this section are performed using a Keysight DCA oscilloscope along with either a PNA, ENA or an N1055A and the N1091BSCB 400G IEEE FlexDCA Compliance Application. The Compliance Test Application controls the PNA/ENA/N1055A to set the test limits and run the tests. You must ensure that the connected device is calibrated.

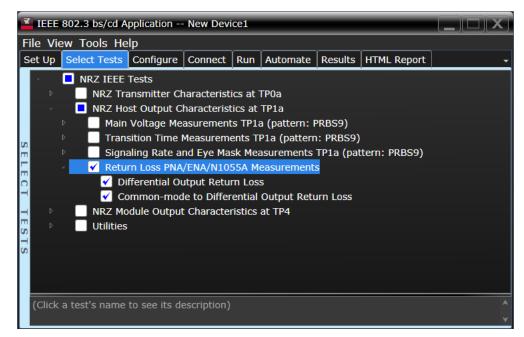

Figure 31 Selecting Return Loss Measurement Tests

Refer to Table 11 for information on the pass limits for each test.

To know about the measurement algorithm for each Return Loss PNA/ENA/N1055A Measurements tests, see:

- "Differential Output Return Loss" on page 210
- "Common-mode to Differential Output Return Loss" on page 211

#### Differential Output Return Loss

 Measurement
 1
 Ensure that the PNA/ENA/N1055A is physically connected and calibrated.

 Algorithm
 2
 In the Set Up table of the Compliance Test Application click Connect PNA or Connect

- 2 In the **Set Up** tab of the Compliance Test Application, click **Connect PNA** or **Connect ENA** to establish connectivity to the connected equipment.
  - 3 Click the **Select Tests** tab and check the tests to measure the Return Loss Measurements.
  - 4 Click **Run** under the **Run** tab. The Compliance Test Application automatically calculates the return loss.
  - 5 Compare the reported values with the specification to check for compliance.

Common-mode to Differential Output Return Loss

- Measurement Algorithm
   1
   Ensure that the PNA/ENA/N1055A is physically connected and calibrated.

   2
   In the Set Up tab of the Compliance Test Application, click Connect PNA or Connect ENA to establish connectivity to the connected equipment.

   2
   Click the Set table and should the tests to proceed the Deturn Less Massurements.
  - 3  $\,$  Click the Select Tests tab and check the tests to measure the Return Loss Measurements.
  - 4 Click **Run** under the **Run** tab. The Compliance Test Application automatically calculates the return loss.
  - 5 Compare the reported values with the specification to check for compliance.

#### 8 NRZ Host Output Characteristics at TP1a

Keysight N1091BSCB 400G IEEE FlexDCA Compliance Application Methods of Implementation

# NRZ Module Output Characteristics at TP4

Main Voltage Measurements TP4 216 Transition Time Measurements TP4 220 Signaling Rate and Eye Mask Measurements TP4 223 Return Loss ENA/PNA/N1055A Measurements 230

This section provides the Methods of Implementation (MOIs) for the 200GAUI and 400GAUI IEEE NRZ Transmitter Characteristics at TP4 as specified in IEEE Std. 802.3-2015 (IEEE standard for Ethernet), Annex 83E.3.2, Table 83E-3 with 120C.3.2. Measurements are made at TP4.

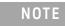

Ensure that the **Signaling Rate** setting in the **Configure** tab of the Compliance Test Application must match the frequency of the acquired input signal.

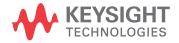

9

## CAUI-4 module output characteristics

| Parameter                                                | Reference                                    | Value                                          | Units |
|----------------------------------------------------------|----------------------------------------------|------------------------------------------------|-------|
| Signaling rate per lane (range)                          | See Sec. 83E.3.1.1 of the IEEE specification | 25.78125 ± 100 ppm                             | GBd   |
| AC common-mode output voltage (max, RMS)                 | See Sec. 83E.3.1.2 of the IEEE specification | 17.5                                           | mV    |
| Differential output voltage (max)                        | See Sec. 83E.3.1.2 of the IEEE specification | 900                                            | mV    |
| Eye-width (min)                                          | See Sec. 83E.3.2.1 of the IEEE specification | 0.57                                           | UI    |
| Eye height, differential (min)                           | See Sec. 83E.3.2.1 of the IEEE specification | 228                                            | mV    |
| Vertical Eye Closure (max)                               | See Sec. 83E.4.2.1 of the IEEE specification | 5.5                                            | dB    |
| Differential output return loss (min)                    | See Sec. 83E.3.1.3 of the IEEE specification | See Equation (83E-2) of the IEEE specification | dB    |
| Common to differential mode conversion return loss (min) | See Sec. 83E.3.1.3 of the IEEE specification | See Equation (83E-3) of the IEEE specification | dB    |
| Transition time (min, 20% to 80%)                        | See Sec. 83E.3.1.5 of the IEEE specification | 12                                             | ps    |
| DC common mode voltage (min) <sup>a</sup>                | See Sec. 83E.3.1.2 of the IEEE specification | -350                                           | mV    |
| DC common mode voltage (max) <sup>a</sup>                | See Sec. 83E.3.1.2 of the IEEE specification | 2850                                           | mV    |

Table 12 CAUI-4 module output characteristics at TP4

a. DC common mode voltage is generated by the host. Specification includes effects of ground offset voltage.

## 200GAUI-8 and 400GAUI-16 C2M module output characteristics

A module output of 200GAUI-8 or a 400GAUI-16 chip-to-module shall meet all specifications in section 83E.3.2 of the IEEE specification (refer to Table 12 for limits corresponding to Table 83E-3) with the following exceptions:

- The signaling rate per lane is 26.5625 Gbd ± 100 ppm.
- The eye height, eye width, and vertical eye closure are as specified in section 109B.3.2.1 of the IEEE specification, for a PHY that includes an RS-FEC sublayer.
- The clock recovery unit corner frequency is 4 MHz.

## Main Voltage Measurements TP4

The Main Voltage measurement procedures described in this section are performed using a Keysight DCA oscilloscope and the N1091BSCB 400G IEEE FlexDCA Compliance Application.

| IEEE 802.3 bs/cd Application New Device1 |                      |                                              |     |                                                                  |                                                                                                    |                                                                                                    |                                                                             |                                                                                       |                     |             | J |        |
|------------------------------------------|----------------------|----------------------------------------------|-----|------------------------------------------------------------------|----------------------------------------------------------------------------------------------------|----------------------------------------------------------------------------------------------------|-----------------------------------------------------------------------------|---------------------------------------------------------------------------------------|---------------------|-------------|---|--------|
| F                                        | File View Tools Help |                                              |     |                                                                  |                                                                                                    |                                                                                                    |                                                                             |                                                                                       |                     |             |   |        |
| 5                                        | Set L                | Jp                                           | Sel | ect Tests                                                        | Configure                                                                                                    | Connect                                                                                                    | Run                                                                         | Automate                                                                              | Results             | HTML Report | ] | Ŧ      |
| SELECT TESTS                             |                      | Þ<br>•                                       |     | NRZ Ho<br>NRZ Mo<br>Main<br>V Di<br>V Ao<br>V Di<br>Tran<br>Sign | ansmitter Ch<br>ost Output C<br>odule Output<br>Voltage Me<br>ifferential Ou<br>C Common M<br>C Common M<br>sition Time I<br>aling Rate and<br>Irn Loss PNA | haracterist<br>c Character<br>asurement<br>itput Volta<br>lode Outp<br>lode Volta<br>Measurement<br>nd Eye Ma | ics at<br>ristics<br>s TP4<br>ge Te<br>ut Volt<br>ge Te<br>ents T<br>sk Mea | TP1a<br>at TP4<br>(pattern: PF<br>st<br>cage Test<br>st<br>P4 (pattern:<br>asurements | PRBS9)<br>TP4 (patt | ern: PRBS9) |   |        |
|                                          | (Cl                  | (Click a test's name to see its description) |     |                                                                  |                                                                                                    |                                                                                                    |                                                                             |                                                                                       |                     |             |   | *<br>* |

Figure 32 Selecting Main Voltage Measurement Tests

Refer to Table 12 for information on the pass limits for each test.

To know about the measurement algorithm for each Main Voltage Measurements TP4 (pattern: PRBS9) tests, see:

- "Differential Output Voltage Test" on page 217
- "AC Common Mode Output Voltage Test" on page 218
- "DC Common Mode Voltage Test" on page 219

Differential Output Voltage Test

| Test Overview | The purpose of this test is to verify that the peak-to-peak voltage of the differential signal on a |
|---------------|----------------------------------------------------------------------------------------------------|
|               | PRBS9 pattern is less than 900mV.                                                                   |

#### **Pass Condition** Refer to Table 12.

Measurement Algorithm

- 1 Obtain sample or acquire signal data.
- 2 Verify that the signal is connected, has TX enabled and has a PRBS9 pattern.
- 3 Measure the peak-to-peak voltage of the differential signal of DUT+ and DUT-.
- 4 Compare the maximum peak-to-peak voltage to 900mV.

AC Common Mode Output Voltage Test

**Test Overview** The purpose of this test is to verify that the common-mode voltage of the signal does not exceed 17.5mV.

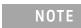

This measurement can be done only with dual single-ended connection but not with a differential probing connection.

#### **Pass Condition** Refer to Table 12.

Measurement Algorithm

- 1 Obtain sample or acquire signal data.
- 2 Verify that there is a signal and that the connection is dual single-ended.
- 3 Set common mode signal using the common mode function.
- 4 Measure RMS voltage of the common mode signal.
- 5 Compare the voltage measurement with 17.5mV.

DC Common Mode Voltage Test

**Test Overview** The purpose of this test is to verify that the common-mode voltage of the signal is between -350mV and 2.85V.

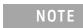

This measurement can be done only with dual single-ended connection but not with a differential probing connection.

#### Pass Condition Refer to Table 12.

Measurement Algorithm

- 1 Obtain sample or acquire signal data.
- 2 Verify that there is a signal and that the connection is dual single-ended.
- 3 Set common mode signal using the common mode function.
- 4 Measure minimum and maximum voltage of the common mode signal.
- 5 Compare the voltage measurement to the range between -350mV and 2.85V.

#### Transition Time Measurements TP4

The Transition Time Measurement procedures described in this section are performed using a Keysight DCA oscilloscope and the N1091BSCB 400G IEEE FlexDCA Compliance Application.

|   | <b>Z</b>     |       | 80 | 2.: | 3 bs  | /cd A                                                          | pplication                                                          | - New Dev                                                                                          | ice1                                                                |                                                                      |                     |             |   |
|---|--------------|-------|----|-----|-------|----------------------------------------------------------------|---------------------------------------------------------------------|----------------------------------------------------------------------------------------------------|---------------------------------------------------------------------|----------------------------------------------------------------------|---------------------|-------------|---|
|   | File         | · Vi  | ew | Т   | ool   | s He                                                           | elp                                                                 |                                                                                                    |                                                                     |                                                                      |                     |             |   |
|   | Set          | Up    | s  | ele | ct T  | ests                                                           | Configure                                                           | Connect                                                                                            | Run                                                                 | Automate                                                             | Results             | HTML Report | - |
|   | SELECT TESTS |       |    |     |       | RZ Tra<br>RZ Ho<br>RZ Mo<br>Main<br>Tran<br>✓ M<br>✓ M<br>Sign | sition Time<br>inimum Ou<br>inimum Ou<br>aling Rate a<br>rn Loss PN | Characteris<br>ut Characte<br>easuremen<br>Measurem<br>tput Rise Ti<br>tput Fall Tin<br>and Eye Ma | tics at<br>ristics<br>ts TP4<br>ents T<br>ime (2<br>me (20<br>sk Me | TP1a<br>at TP4<br>(pattern: PF<br>P4 (pattern:<br>0%-80%)<br>0%-80%) | PRBS9)<br>TP4 (patt | ern: PRBS9) |   |
| I | ((           | Click | at | tes | t's ı | name                                                           | to see its o                                                        | lescription)                                                                                       |                                                                     |                                                                      |                     |             | Ŷ |

Figure 33 Selecting Transition Time Measurement Tests

Refer to Table 12 for information on the pass limits for each test.

To know about the measurement algorithm for each Transition Time Measurements TP4 (pattern: PRBS9) tests, see:

- "Minimum Output Rise Time (20%-80%)" on page 221
- "Minimum Output Fall Time (20%-80%)" on page 222

Minimum Output Rise Time (20%-80%)

| Test Overview  | The purpose of this test is to verify that the minimum rise time is 12p |  |  |  |  |  |  |  |
|----------------|-------------------------------------------------------------------------|--|--|--|--|--|--|--|
| Pass Condition | Refer to Table 12.                                                      |  |  |  |  |  |  |  |
| Measurement    | 1 Obtain sample or acquire signal data.                                 |  |  |  |  |  |  |  |
| Algorithm      | 2 Verify that the signal is PRBS9.                                      |  |  |  |  |  |  |  |
|                | 3 Find pattern 000333 for rising edge.                                  |  |  |  |  |  |  |  |
|                | 4 Measure rise time from 20% to 80% of the signal amplitude.            |  |  |  |  |  |  |  |

5 Compare the minimum rise time with 12ps.

#### Minimum Output Fall Time (20%-80%)

| The purpose of this test is to verify that the minimum fall time is 12ps.                                                                                                    |  |  |  |  |  |  |  |
|----------------------------------------------------------------------------------------------------|--|--|--|--|--|--|--|
| Refer to Table 12.                                                                                                    |  |  |  |  |  |  |  |
| <ol> <li>Obtain sample or acquire signal data.</li> <li>Verify that the signal is PRBS9.</li> <li>Find pattern 333000 for the falling edge.</li> <li>Measure fall time from 20% to 80% of the signal amplitude.</li> <li>Compare the minimum fall time with 12ps.</li> </ol> |  |  |  |  |  |  |  |
|                                                                                                    |  |  |  |  |  |  |  |

#### Signaling Rate and Eye Mask Measurements TP4

The Signaling Rate and Eye Mask Measurement procedures that are described in this section are performed using a Keysight DCA oscilloscope and the N1091BSCB 400G IEEE FlexDCA Compliance Application.

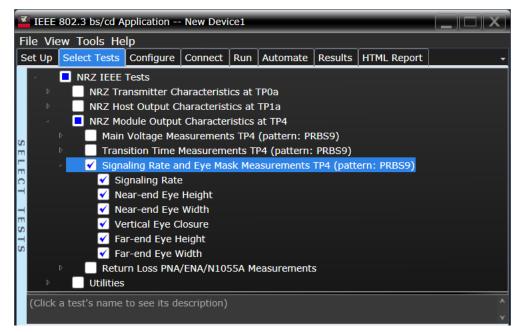

Figure 34 Selecting Eye Mask Measurement Tests

Refer to Table 12 for information on the pass limits for each test.

To know about the measurement algorithm for each Signaling Rate and Eye Mask Measurements TP4 (pattern: PRBS9) tests, see:

- "Signaling Rate" on page 224
- "Near-end Eye Height" on page 225
- "Near-end Eye Width" on page 226
- "Vertical Eye Closure" on page 227
- "Far-end Eye Height" on page 228
- "Far-end Eye Width" on page 229

#### Signaling Rate

| Test Overview  | Th | The purpose of this test is to verify that the signaling rate mean is between 26.5625 ±100ppm GBd.                                |  |  |  |  |  |  |  |  |
|----------------|----|----------------------------------------------------------------------------------------------------|--|--|--|--|--|--|--|--|
| Pass Condition | Re | Refer to Table 12.                                                                                                    |  |  |  |  |  |  |  |  |
| Measurement    | 1  | Obtain sample or acquire signal data.                                                                                             |  |  |  |  |  |  |  |  |
| Algorithm      | 2  | Check that the signal is connected, has a bit-rate of 53.125 GHz and that data pattern exists (PRBS9 must be used for this test). |  |  |  |  |  |  |  |  |
|                | 3  | In the <b>Configure</b> tab, set <b>Signaling Rate</b> to 26.5625 Gb/s.                                                           |  |  |  |  |  |  |  |  |
|                | 4  | Measure minimum, maximum and mean data rate.                                                                                      |  |  |  |  |  |  |  |  |
|                | 5  | Report minimum and maximum values.                                                                                                |  |  |  |  |  |  |  |  |
|                | 6  | Compare the mean data rate value with 26.5625 $\pm 100$ ppm GBd.                                                                  |  |  |  |  |  |  |  |  |

7 Report the resulting value.

Near-end Eye Height

| Test Overview   | The purpose of this test is to verify that for a defined range of CTLE settings, the Near-end Eye<br>Height is greater than 228mV.                                                                                   |  |  |  |  |  |  |  |  |
|-----------------|----------------------------------------------------------------------------------------------------|--|--|--|--|--|--|--|--|
| Pass Conditions | Refer to Table 12.                                                                                                    |  |  |  |  |  |  |  |  |
| Measurement     | 1 For the optimal CTLE, you may approach in one of the following ways:                                                                                                    |  |  |  |  |  |  |  |  |
| Algorithm       | <ul> <li>This setting can be characterized and automatically set by using the Find Optimal CTLE Eye Opening under the Utilities in the Select Tests tab.</li> </ul>                                                  |  |  |  |  |  |  |  |  |
|                 | <ul> <li>Manually select the optimal CTLE setting from the Use Optimized CTLE for Eye Opening drop-down options in the Configure tab. The selected CTLE setting is called as 'User-defined optimal CTLE'.</li> </ul> |  |  |  |  |  |  |  |  |
|                 | 2 Obtain sample or acquire signal data.                                                                                                    |  |  |  |  |  |  |  |  |
|                 | 3 Measure the Near-end Eye Height at an <b>Eye Height/Width Probability</b> setting of 1E-5.                                                                                                    |  |  |  |  |  |  |  |  |
|                 | 4 On the Oscilloscope,                                                                                                    |  |  |  |  |  |  |  |  |
|                 | <ul> <li>a set the Clock Recovery to OJTF First Order PLL with Nominal Data Rate (26.5625 Gbps) and<br/>Loop Bandwidth to 4 MHz.</li> </ul>                                                                          |  |  |  |  |  |  |  |  |
|                 | b Set 4 <sup>th</sup> Order Bessel Thompson filter to 33 GHz with 3 dB gain.                                                                                                    |  |  |  |  |  |  |  |  |

5 Compare the Near-end Eye Height with 228mV. Report the resulting value.

Near-end Eye Width

| Test Overview | The purpose of this test is to verify that for a defined range of CTLE settings, the Near-end Eye Width |
|---------------|----------------------------------------------------------------------------------------------------|
|               | is greater than 570mUI.                                                                                 |

**Pass Conditions** Refer to Table 12.

Measurement Algorithm 1 For the optimal CTLE, you may approach in one of the following ways:

- This setting can be characterized and automatically set by using the **Find Optimal CTLE Eye Opening** under the **Utilities** in the **Select Tests** tab.
- Manually select the optimal CTLE setting from the **Use Optimized CTLE for Eye Opening** drop-down options in the **Configure** tab. The selected CTLE setting is called as 'User-defined optimal CTLE'.
- 2 Obtain sample or acquire signal data.
- 3 Measure the Near-end Eye Width at an Eye Height/Width Probability setting of 1E-5.
- 4 On the Oscilloscope,
  - *a* set the Clock Recovery to OJTF First Order PLL with Nominal Data Rate (26.5625 Gbps) and Loop Bandwidth to 4 MHz.
  - *b* Set 4<sup>th</sup> Order Bessel Thompson filter to 33 GHz with 3 dB gain.
- 5 Compare the Near-end Eye Width with 570mUI. Report the resulting value.

| Test Overview            | The purpose of this test is to verify that the Vertical Eye Closure at EH5 (1E-5) is less than 5.5 dB.                                                                                                    |  |  |  |  |  |  |  |
|--------------------------|----------------------------------------------------------------------------------------------------|--|--|--|--|--|--|--|
| Pass Conditions          | Refer to Table 12.                                                                                                    |  |  |  |  |  |  |  |
| Measurement<br>Algorithm | <ul> <li>For the optimal CTLE, you may approach in one of the following ways:</li> <li>This setting can be characterized and automatically set by using the Find Optimal CTLE Eye Opening under the Utilities in the Select Tests tab.</li> </ul> |  |  |  |  |  |  |  |
|                          | <ul> <li>Manually select the optimal CTLE setting from the Use Optimized CTLE for Eye Opening drop-down options in the Configure tab. The selected CTLE setting is called as 'User-defined optimal CTLE'.</li> </ul>                              |  |  |  |  |  |  |  |
|                          | 2 Obtain sample or acquire signal data.                                                                                                    |  |  |  |  |  |  |  |
|                          | 3 Measure the Vertical Eye Closure at an Eye Height/Width Probability setting of 1E-5 (EH5).                                                                                                    |  |  |  |  |  |  |  |
|                          | 4 On the Oscilloscope,                                                                                                    |  |  |  |  |  |  |  |
|                          | a set the Clock Recovery to OJTF First Order PLL with Nominal Data Rate (26.5625 Gbps) and<br>Loop Bandwidth to 4 MHz.                                                                                                    |  |  |  |  |  |  |  |
|                          | b Set 4 <sup>th</sup> Order Bessel Thompson filter to 33 GHz with 3 dB gain.                                                                                                    |  |  |  |  |  |  |  |
|                          | 5 Measure and calculate AV as the mean value of logic 1 minus the mean value of logic 0 at the central 5% of the eye.                                                                                                    |  |  |  |  |  |  |  |
|                          | 6 Calculate Vertical Eye Closure (VEC) using the equation:                                                                                                    |  |  |  |  |  |  |  |
|                          | VEC = 20log(AV/EH5)                                                                                                    |  |  |  |  |  |  |  |
|                          | 7 Compare the Vertical Eye Closure with 5.5 dB. Report the resulting value.                                                                                                    |  |  |  |  |  |  |  |

Vertical Eye Closure

Far-end Eye Height

| Test Overview | The purpose of this test is to verify that for a defined range of CTLE settings, the Far-end Eye Height |
|---------------|----------------------------------------------------------------------------------------------------|
|               | is greater than 30mV.                                                                                   |

**Pass Conditions** Refer to Table 9.

Measurement Algorithm 1 For the optimal CTLE, you may approach in one of the following ways:

- This setting can be characterized and automatically set by using the **Find Optimal CTLE Eye Opening** under the **Utilities** in the **Select Tests** tab.
- Manually select the optimal CTLE setting from the **Use Optimized CTLE for Eye Opening** drop-down options in the **Configure** tab. The selected CTLE setting is called as 'User-defined optimal CTLE'.
- 2 Obtain sample or acquire signal data.
- 3 Measure the Far-end Eye Height at an Eye Height/Width Probability setting of 1E-5.
- 4 On the Oscilloscope,
  - *a* set the Clock Recovery to OJTF First Order PLL with Nominal Data Rate (26.5625 Gbps) and Loop Bandwidth to 4 MHz.
  - *b* Set 4<sup>th</sup> Order Bessel Thompson filter to 33 GHz with 3 dB gain.
- 5 Compare the Far-end Eye Height with 30mV. Report the resulting value.

| Test Overview            | he purpose of this test is to measure the Far-end Eye Width for a defined range of CTLE settings.                                                                                                    |  |  |  |  |  |  |  |  |  |
|--------------------------|----------------------------------------------------------------------------------------------------|--|--|--|--|--|--|--|--|--|
| Pass Conditions          | ot applicable as the test result is considered as "Information Only".                                                                                                    |  |  |  |  |  |  |  |  |  |
| Measurement<br>Algorithm | <ol> <li>For the optimal CTLE, you may approach in one of the following ways:         <ul> <li>This setting can be characterized and automatically set by using the Find Optimal CTLE Eye Opening under the Utilities in the Select Tests tab.</li> <li>Manually select the optimal CTLE setting from the Use Optimized CTLE for Eye Opening drop-down options in the Configure tab. The selected CTLE setting is called as 'User-defined optimal CTLE'.</li> </ul> </li> <li>Obtain sample or acquire signal data.</li> <li>Measure the Far-end Eye Width at an Eye Height/Width Probability setting of 1E-5.</li> <li>On the Oscilloscope,         <ul> <li>a set the Clock Recovery to OJTF First Order PLL with Nominal Data Rate (26.5625 Gbps) and Loop Bandwidth to 4 MHz.</li> <li>b Set 4<sup>th</sup> Order Bessel Thompson filter to 33 GHz with 3 dB gain.</li> </ul> </li> <li>Report the resulting value of Far-end Eye Width measurement is considered as an "Information-Only" test and cannot be used for compliance validation.</li> </ol> |  |  |  |  |  |  |  |  |  |
|                          |                                                                                                    |  |  |  |  |  |  |  |  |  |

Far-end Eye Width

#### Return Loss ENA/PNA/N1055A Measurements

The Return Loss ENA/PNA/N1055A Measurement procedures that are described in this section are performed using a Keysight DCA oscilloscope along with either a PNA, ENA or an N1055A and the N1091BSCB 400G IEEE FlexDCA Compliance Application. The Compliance Test Application controls the PNA/ENA/N1055A to set the test limits and run the tests. You must ensure that the connected device is calibrated.

| 3  | IEEE 802.3 bs/cd Application New Device1 |     |                                                               |      |      |          |                |              |          |              |         |             |   |   |
|----|------------------------------------------|-----|---------------------------------------------------------------|------|------|----------|----------------|--------------|----------|--------------|---------|-------------|---|---|
| F  | File Vie <u>w Tools He</u> lp            |     |                                                               |      |      |          |                |              |          |              |         |             |   |   |
| 5  | Set I                                    | Jp  | 5                                                             | Sele | ct T | Fests    | Configure      | Connect      | Run      | Automate     | Results | HTML Report |   | r |
| L  | 4                                        |     | C                                                             | 1    | IRZ  | IEEE     | Tests          |              |          |              |         |             |   |   |
| L  |                                          |     |                                                               | L    | N    | RZ Tra   | ansmitter Ch   | naracterist  | ics at 7 | TP0a         |         |             |   |   |
| L  |                                          |     |                                                               |      | N    | RZ Ho    | ost Output C   | haracterist  | ics at   | TP1a         |         |             |   |   |
| L  |                                          |     |                                                               |      | N    | RZ Mo    | odule Output   | t Character  | istics   | at TP4       |         |             |   |   |
| re |                                          |     |                                                               |      |      | Main     | Voltage Me     | asurement    | s TP4    | (pattern: PR | RBS9)   |             |   |   |
| П  |                                          |     |                                                               |      |      | Tran     | sition Time I  | Measureme    | ents T   | P4 (pattern: | PRBS9)  |             |   |   |
|    |                                          |     | Signaling Rate and Eye Mask Measurements TP4 (pattern: PRBS9) |      |      |          |                |              |          |              |         |             |   |   |
| C  |                                          |     |                                                               |      | ✓    | Retu     | rn Loss PNA    | /ENA/N10     | 55A M    | easurements  | ;       |             |   |   |
| F  |                                          |     |                                                               |      |      | 🖌 Di     | ifferential Ou | utput Retu   | m Los    | s            |         |             |   |   |
| ŀ  | 1                                        |     |                                                               |      |      | 🖌 Co     | ommon-mod      | le to Differ | ential   | Output Retu  | rn Loss |             |   |   |
|    |                                          |     |                                                               |      | ) U  | tilities |                |              |          |              |         |             |   |   |
| -  | í                                        |     |                                                               |      |      |          |                |              |          |              |         |             |   |   |
| S  |                                          |     |                                                               |      |      |          |                |              |          |              |         |             |   |   |
| L  |                                          |     |                                                               |      |      |          |                |              |          |              |         |             |   |   |
| L  |                                          |     |                                                               |      |      |          |                |              |          |              |         |             |   |   |
|    | (Cl                                      | ick | a                                                             | tes  | t's  | name     | to see its de  | escription)  |          |              |         |             | , | Ę |
|    |                                          |     |                                                               |      |      |          |                |              |          |              |         |             |   |   |

Figure 35 Selecting Return Loss Measurement Tests

Refer to Table 12 for information on the pass limits for each test.

To know about the measurement algorithm for each Return Loss PNA/ENA/N1055A Measurements tests, see:

- "Differential Output Return Loss" on page 231
- "Common-mode to Differential Output Return Loss" on page 232

Differential Output Return Loss

| Measurement | 1 | Ensure that the PNA/ENA/N1055A is physically connected and calibrated.                                                                                            |
|-------------|---|----------------------------------------------------------------------------------------------------|
| Algorithm   | 2 | In the <b>Set Up</b> tab of the Compliance Test Application, click <b>Connect PNA</b> or <b>Connect ENA</b> to establish connectivity to the connected equipment. |
|             | 3 | Click the <b>Select Tests</b> tab and check the tests to measure the Return Loss Measurements.                                                                    |

- 4 Click **Run** under the **Run** tab. The Compliance Test Application automatically calculates the return loss.
- 5 Compare the reported values with the specification to check for compliance.

Common-mode to Differential Output Return Loss

| Measurement | 1 | Ensure that the PNA/ENA/N1055A is physically connected and calibrated.                                                                                            |
|-------------|---|----------------------------------------------------------------------------------------------------|
| Algorithm   | 2 | In the <b>Set Up</b> tab of the Compliance Test Application, click <b>Connect PNA</b> or <b>Connect ENA</b> to establish connectivity to the connected equipment. |
|             | 3 | Click the <b>Select Tests</b> tab and check the tests to measure the Return Loss Measurements.                                                                    |
|             | / | Olish Rom on deaths. Rom take The Osmanling as Test Application so to resting the selected to the partonn                                                         |

- 4 Click **Run** under the **Run** tab. The Compliance Test Application automatically calculates the return loss.
- 5 Compare the reported values with the specification to check for compliance.

Keysight N1091BSCB 400G IEEE FlexDCA Compliance Application Methods of Implementation

# 10 Utilities

Utilities in IEEE Tests 234

This section provides the Methods of Implementation (MOIs) for the Utilities available for each combination of Standard Option and Signal Type to find the optimal CTLE Eye Opening.

Run the CTLE utility tests documented in this section before running the corresponding Eye Width/Eye Height tests. The following is the general sequence of steps to be followed:

1 Run the Utility called "Find Optimal CTLE Eye Opening" or "Find Optimal Far-end CTLE Eye Opening" (for Far-end tests) to determine the correct CTLE value to use in subsequent eye height and eye width tests.

Run the Utility standalone (do not run with other tests).

After running the utility, the "Use Optimized CTLE for Eye Opening" setting on the Configure tab will be set with the optimal value.

2 Deselect the Utility for subsequent tests and select the desired tests to be run. It is recommended to group tests that use the same pattern. The tests are run in order, from top to bottom.

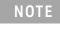

Ensure that the **Signaling Rate** setting in the **Configure** tab of the Compliance Test Application must match the frequency of the acquired input signal.

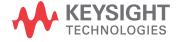

### Utilities in IEEE Tests

The procedure described in this section to find Optimal CTLE Eye Opening are performed using a Keysight DCA oscilloscope and the N1091BSCB 400G IEEE FlexDCA Compliance Application.

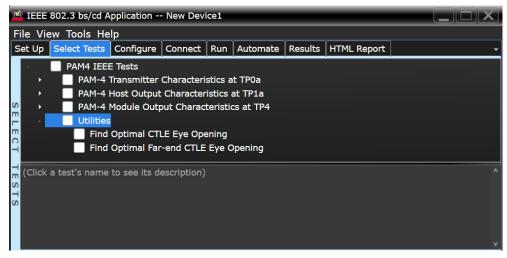

Figure 36 Selecting Utilities under the Select Tests tab

NOTE

The test group **Utilities**, which contains the **Find Optimal CTLE Eye Opening** test, is available for each combination of **Standard Option** and **Signal Type** under the **Set Up** tab. This chapter describes the procedure for the option **200GAUI-x** and **400GAUI-x**, **NRZ** signals only. However, you can apply the same procedure for the rest of the combinations as well.

#### Find Optimal CTLE Eye Opening

- **Test Overview** The purpose of this test is to loop through CTLE settings to find the optimal CTLE setting for the largest area of the Eye.
- Measurement<br/>Algorithm1Set the CTLE value to match the value set for the option Start value for CTLE utility for Eye Opening in<br/>the Configure tab.

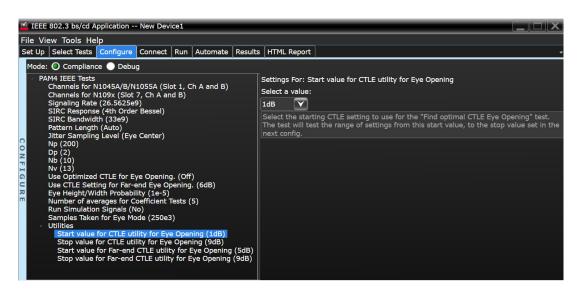

- 2 Obtain or acquire signal data.
- 3 Set memory depth to capture 1 million UI.
- 4 On the Oscilloscope, Clock Recovery is set to OJTF First Order PLL with Nominal Data Rate and Loop Bandwidth. Set 4<sup>th</sup> Order Bessel Thompson filter to 33 GHz with 3 dB gain.
- 5 Measure Eye Height and Eye Width.
- 6 Calculate area of the center eye using the formula EH1\*EW1.
- 7 Repeat the previous steps for each CTLE setting until the CTLE value attains the value set for the option **Stop value for CTLE utility for Eye Opening** in the **Configure** tab.

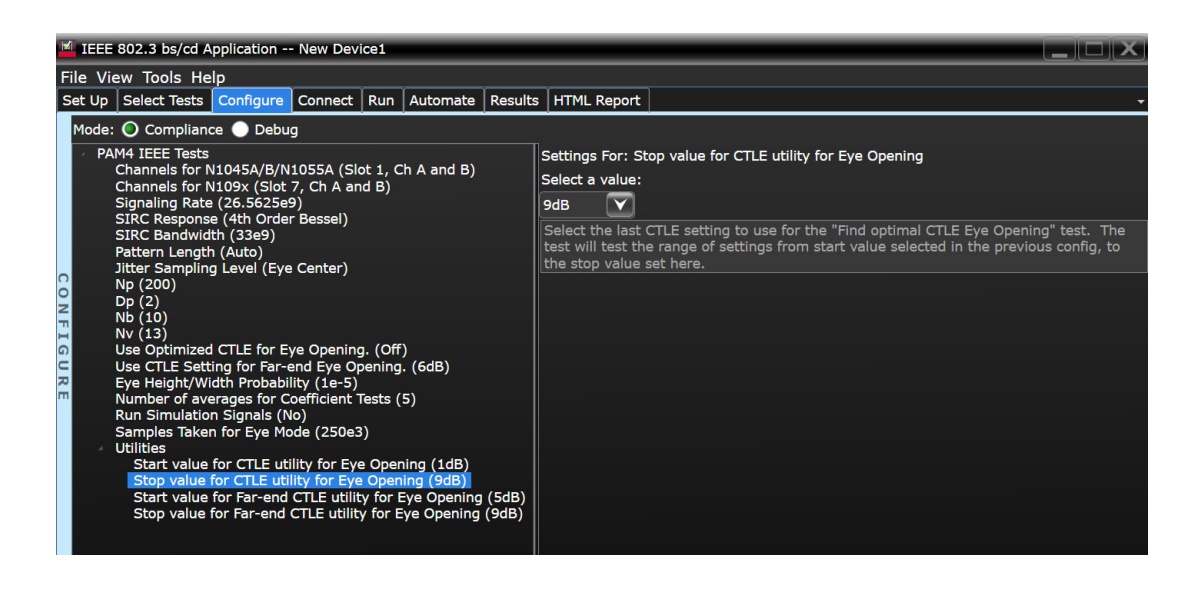

8 Report the CTLE setting with the largest eye area. The Application automatically changes the configured CTLE setting to the optimal value.

Find Optimal Far-end CTLE Eye Opening

- **Test Overview** The purpose of this test is to loop through Far-end CTLE settings to find the optimal Far-end CTLE setting for the largest area of the Eye.
- Measurement<br/>Algorithm1Set the CTLE value to match the value set for the option Start value for Far-end CTLE utility for Eye<br/>Opening in the Configure tab.

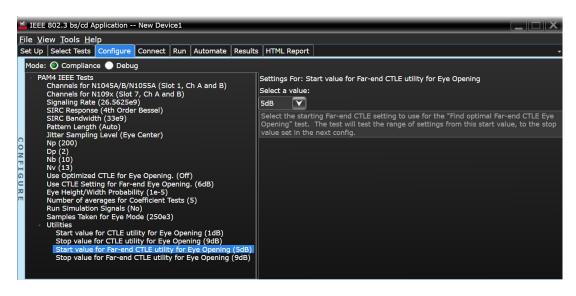

- 2 Add Far-end channel tf4.
- 3 Obtain or acquire signal data.
- 4 Set memory depth to capture 1 million UI.
- 5 On the Oscilloscope, Clock Recovery is set to OJTF First Order PLL with Nominal Data Rate and Loop Bandwidth. Set 4<sup>th</sup> Order Bessel Thompson filter to 33 GHz with 3 dB gain.
- 6 Measure Eye Height and Eye Width.
- 7 Calculate area of the center eye using the formula EH1\*EW1.
- 8 Repeat the previous steps for each CTLE setting until the CTLE value attains the value set for the option **Stop value for Far-end CTLE utility for Eye Opening** in the **Configure** tab.

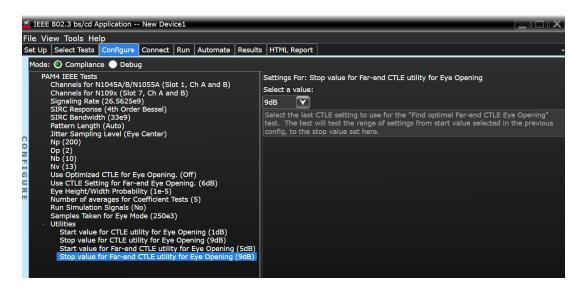

9 Report the CTLE setting with the largest eye area. The Application automatically changes the configured CTLE setting to the optimal value.

# Index

#### Α

AC Common Mode Output Voltage Test, 79, 114, 124, 143, 187, 199, 218 application software, installing, 12 application software, starting, 19 Automation tab, 20

#### В

bounded uncorrelated jitter, 41, 42, 43, 44, 89, 90, 91, 92, 165, 166, 167, 168

# С

calibrating the oscilloscope, 18 Configure tab, 20 Connect tab, 20 copyright, 2

#### D

data rate, 41, 89, 165 DC Common Mode Output Voltage Test, 78, 113, 125, 144, 186, 200, 219 Debug Mode, 233 Differential Peak-to-Peak Output Voltage Test, 123, 142, 198, 217 Differential Peak-to-Peak Output Voltage Test with TX Disabled, 77, 112, 122, 185, 197

## E

even-odd jitter, 41, 42, 43, 44, 89, 90, 91, 92, 165, 166, 167, 168

#### Н

HTML Report tab, 20

installation, 11

J

L

jitter, 41, 42, 43, 44, 89, 90, 91, 92, 165, 166, 167, 168

#### L

license key, installing, 13

#### Μ

measurements, preparing, 17 Minimum Output Rise and Fall Time, 128, 129, 146, 147, 203, 204, 221, 222

#### Ν

notices, 2

#### 0

oscilloscope calibration, 18

#### Ρ

PAM-4 compliance test application, 3

# R

random jitter, 41, 42, 43, 44, 89, 90, 91, 92, 165, 166, 167, 168 Results tab, 20 Run Tests tab, 20

#### S

Select Tests tab, 20 Set Up tab, 20 Single-ended Output Voltage Test, 126, 201

W

warranty, 2

Index